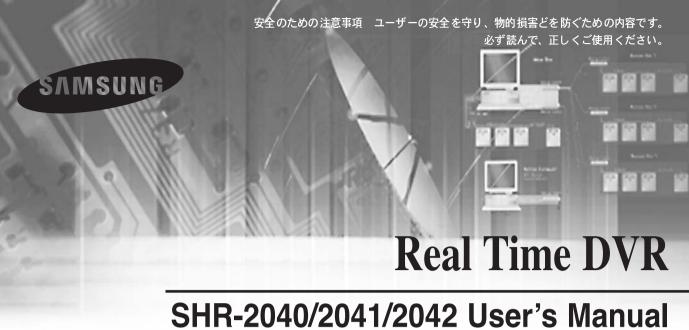

本商品を安全に使用するためには、必ず安全上の警告および注意を読んで、正しくご使用下さい。

## 安全上の警告および注意

ユーザーの安全を保護し、財産上の損害などを防ぐための内容です。 必ず読んで正しくご使用ください。

#### 警告/注意の内容

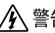

人が死亡したり重傷を負ったりす る可能性が予想される内容です。

人が負傷したり物的損害発生が予 想されたりする内容です。

設置する前に必ず本機器の電源をoffにして、電源 プラグを同時にいくつも差し込んで使用しないで

● 異常発熱および火災、感電の危険があります。

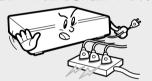

電原ケーブルを無理に曲げたり重い物に押さえら れて破損したりしないようにしてください。

● 火災の原因になります。

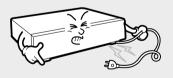

湿気、ホコリや煤煙などが多いところには設置し ないでください。

● 感電、火災の原因になります。

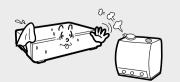

製品の上に水、コーヒー、飲み物などのような液 体が入った器を載せておかないでください。

● 液体がこぼれ、製品内部に入ると故障および火災の 原因になります。

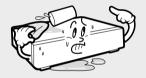

本機器を設置する途中でも設置した後にも、機器 が置かれた場所を常に清潔にし、ホコリのないよ うに維持し、特に機器を清掃するときには 必ず乾いたタオルで拭き、水やシンナー、有機溶 剤を使用しないでください。

● 機器の表面を傷つける恐れがあり、故障および感電の 危険があります。

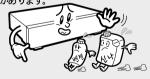

電源ケーブルの部分を無理に引っ張ったり、抜い たり、濡れた手で電源プラグを抜いたり差し込ん だりせず、電原プラグの穴が緩い場合、電原プラ グを差し込まないでください。

火災および感雷の危険があります。

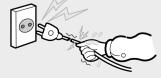

# 警告

本機器の内部に高電圧部位があるので、任意に蓋 を開けないようにし、絶対に分解、修理、改造を しないでください。

● 異常作動により火災、感電、傷害の危険があります。

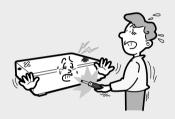

湿気のある床、アースのない電源拡張ケーブル、 古い電源コード、安全アースの欠如など作業空間 で生じうる危険を注意深く調べ、問題が発生した 場合、購入先や専門家に問い合わせしてください。

● 火災および感電の危険があります。

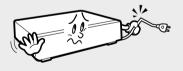

電源ケーブル接続端子、映像/音声信号入出力端 子、Serial Port、LAN Cable接続端子、外部入出 カポートなどが機器の裏面に突出しており、壁 に近すぎて設置すると、ケーブルが無理に曲げ られたり押さえられたりして、破損したり切れ たりすることがあるので、裏面が壁から15cm以 上の距離を維持するようにしてください。

● 火災、感電、傷害の原因になります。

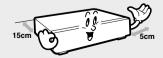

製品を直射光線が当たらない涼しい場所に置き、 適正温度を維持しなければならず、ろうそく、暖 房機構など熱の出る所を避けるよう願います。 また装備や道具を人のが往来する場所から遠く離 れるように置いてください。

火災の危険があります。

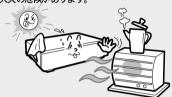

密閉されていない平らな場所に設置し、垂直に立て たり斜めに置いたりして使用しないでください。

● 機器が倒れたり落ちたりする場合、傷害の危険があ ります。

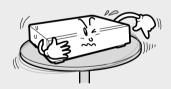

本機器の作動のための入力電圧は電圧変動範囲 が規定電圧の10%以内でなければならず、電源 コンセントは必ずアースされていなければなり ません。

また、電源コネクターを接続するコンセントに は、ヘアードライアー、アイロン、冷蔵庫など の電熱器具を一緒に使用しないでください。

● 異常発熱および火災、感電の原因になります。

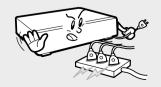

電也はメーカーが指定した同一型名または同等 品でだけ交換してください。

そして使用した電池は製造者の指示により廃棄 してください。

● 爆発の危険があります。

HDD がいっぱいになったとき、録画を継続する ために設定を変更して録画を継続する場合、以 前の保存データが消えるので、データが消され ても良いかをもう一度確認してください。(付 録の問題の解決(FAQ)の3を参照して下さい。)

● ユーザーの不注意によって消えたデータに対して は当社は責任を負いません。

システムの前面はHDD状態表示LEDが特続的 に点滅することで、システムが正常に接続し ているということが分かります。HDD状態表 示LEDが特続的に点滅しているか随時確認し てください。

データを保存するHDDの寿命が来れば、保 存しようとする映像データが損傷して復旧で きないことがあります。HDDに保存されて いるデータを再生した場合、画面が崩れたら HDDの寿命と思われますのでお早めに購入 先やサービスセンターに依頼してHDDを交 換するよう願います。

● ユーザーの不注意によって損傷したデータに対し ては当社は責任を負いません。

# **!** 注意

強い磁性や電波のある所、衝撃のある所、ラジ オやテレビなどの無線機器に近接した所には設 置を避けてください。

磁石類や電波 激しい振動のない所に設置してください。

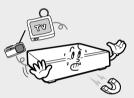

製品内部に異物が入らないようにしてください。

● 故障の原因になります。

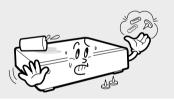

通気性の良い所に置いてください。

 裏面は15cm以上、側面は5cm以上の間隔を置いて 設置してください。

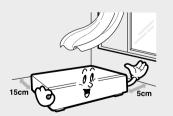

周囲の温度と湿度が適切な所に置いてください。

 温度があまり高い所40℃以上)や低い所(0℃以下)、 湿気の多い所は避けてください。

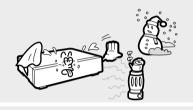

製品の上に重い物を載せておかないでください。

● 故障の原因になります。

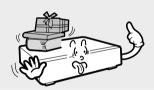

平らで安定した場所に設置してください。

● 正しく作動しないことがあります。

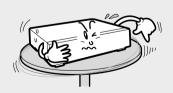

## **注**注意

強い衝撃や振動は機器故障の原因となるので使用時に注意してください。

● 激しい振動のない所に設置してください。

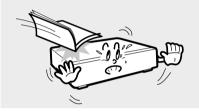

電源コンセントは必ずアースされているものを使用してください。

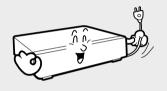

直射光線や熱器具を避けて設置してください。

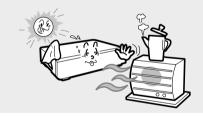

異常な音がしたりにおいがしたりするときには、 直ちに電源プラグを抜いて購入先やサービスセンターにお問い合わせください。

● 火災、感電の危険があります。

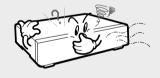

システム運営室の空気を適切に循環させ、本体カバーをしっかりと固定してください。

● 周辺環境要素による故障の原因となります。

システムの性能を維持するためには、サービスセンターに依頼し、定期的に点検を受けるよう願います。

● ユーザーの不注意による故障に対しては当社は責任 を負いません。

安定した電原供給のためにインバータ方式の UPS(無停電電原装置)を使用することが望ましいです。本機器に接続するコネクターにはEMに影響を与えうるので、Core-Ferrite(磁気コア)を閉じて使用することが望ましいです。

● 推奨事項であり、必須事項ではありません。

## 始める前に

この説明書はSHR-2040/2041/2042ユーザーのための基本説明書です。説明書には SHR-2040/2041/2042についての簡略な紹介からSHR-2040/2041/2042各部分の名称、 機能、関連機器接続方法、そしてメニュー設定に至るまでSHR-2040/2041/2042を使 用するために必ず知っておかなければならない内容で構成されています。

- 本使用説明書の著作権は三星電子(株)にあります。
- 本説明書を無断で複製することはできません。
- 規格品以外の製品を使用して発生した損傷と使用説明書の使用方法を守らずに製品 を損傷させた場合には、当社では責任を負いかねますのでご注意ください。
- 故障修理のためにシステムケースを開き、内部に手を触れるときには、必ず購入先 に問い合わせをして、専門家の助けを得なければなりません。
- 公開されたsource codeは次のwebsiteからdownloadできます。 (http://www.samsung.com, CCTV Part)
- 外部メモリまたはHDDなどの外部装置をインストールする前に、該当装置について、 サムスンDVR との互換性をチェックしてください。サムスンDVR との互換性リス トは購入店より入手できます。
- 機材に液体をこぼしたりかけたりせず、また瓶のように液体が入った物体を機材の 上に載せたりしないでください。
- メインプラグは切断装置として使用され、いつでも利用可能になります。

### ⚠ 警告

#### [バッテリー]

SHR-2040/2041/2042製品内部のバッテリーを誤ったものに交換した場合、爆発の危 険があるので、SHR-2040/2041/2042製品で使われる同一のバッテリーを使用しけれ ばなりません。

現在使用中のバッテリーの仕様は次のとおりです。

- Normal Voltage: 3V
- Normal Capacity: 170mAh
- Continuous Standard Load: 0.2mA
- Operating Temperature : -20  $\sim$  +85 $^{\circ}$ C (-4  $\sim$  +185 $^{\circ}$ F)

#### 「システム終了」

システム終了メニューで終了せずに電源をOffにすると、データのロス、ディスクFail などの誤作動を起こします。また、この製品をご使用中にハードディスク に不具合が生じる可能性があります。電源をOffにするときは、必ずシステム終了メニ ューで終了した後に進めるようお願いいたします。

#### [作動温度]

本機器の作動保証温度は、0℃~40℃ (32°F~104°F).です。

保証温度以下の低温で長期間放置後、すぐに使用するとき、機器が作動しないことも あります。

低温で長時間放置後に使用するときは、常温で一時保管した後にご使用ください。 特に、内部に装着されたHDDの保証温度は5℃~55℃ (41 °F~131°F)なので、低温状 態で作動しないこともあります。

# 目次

4-6

4-7

4-8

|     | 安全上の警告および注意                      |
|-----|----------------------------------|
| Vii | 始める前に                            |
| 1   | 第1章 概要                           |
| 1-1 | 1. 紹介                            |
| 1-2 | 2. 特徴                            |
| 1-3 | 3. 各部分の名称および機能                   |
| 2   | 第2章 設置                           |
| 2-1 | 1. 設置環境の設定                       |
| 2-3 | 2. 製品および付属品の確認                   |
| 2-4 | 3. HDDの追加装着                      |
| 3   | 第3章 他の機器との接続                     |
| 3-1 | 1. Video、Audio、Monitorの接続        |
| 3-3 | 2. Networkの接続                    |
| 3-5 | 3. USB装置の接続                      |
| 3-6 | 4. Alarm Input/Outputの接続         |
| 3-8 | 5. RS-485装置の接続                   |
| 4   | 第4章 Live                         |
| 4-1 | 1. システム作動                        |
| 4-2 | 2. Live画面モード                     |
| 4-5 | 3. Liveチャンネルの選択およびAudio On/Off設定 |

4. FreezeおよびZoom機能

5. イベント監視 6. Spot-out監視

| 5    | 第5章 メニュー設定            |
|------|-----------------------|
| 5-1  | 使用する前に                |
| 5-2  | 1.システム                |
| 5-12 | 2.カメラ                 |
| 5-16 | 3.監視モード               |
| 5-18 | 4.録画モード               |
| 5-20 | 5.イベント録画モード           |
| 5-25 | 6.予約                  |
| 5-27 | 7.バックアップ              |
| 5-28 | 8.ネットワーク              |
| 5-32 | 9.ネットワークの設定           |
| 6    | 第6章 PTZ装置制御           |
| 6-1  | 1. PTZ装置制御モード         |
| 6-3  | 2.PAN, TILT, ZOOM基本動作 |
| 6-4  | 3.PRESET設定            |
| 6-6  | 4.カメラメニュー設定           |
| 6-7  | 5.Preset View         |
| 6-8  | 6.その他View             |
| 7    | 第7章 録画                |
| 7-1  | 1. REC(一般録画)          |
| 7-2  | 2.予約録画                |
| 7-3  | 3.イベント録画              |
| 8    | 第8章 検索および再生           |
| 8-1  | 使用する前に                |
| 8-2  | 1.カレンダー検索             |
| 8-3  | 2.イベント検索              |
| 8-4  | 3.日付/時間検索             |
| 8-5  | 4.最初の検索               |
| 8-6  | 5.最近の検索               |
| 8-7  | 6.バックアップ              |
| 8-8  | 7.再生                  |

| 9     | 第9章 Smart Viewer                             |
|-------|----------------------------------------------|
| 9-1   | 1. 紹介                                        |
| 9-2   | 2.特徴                                         |
| 9-3   | 3.パソコン仕様(推奨)                                 |
| 9-4   | 4.Smart Viewerの設置                            |
| 9-7   | 5.Smart Viewerプログラムの実行                       |
| 9-8   | 6.Smart Viewerの初期画面                          |
| 9-9   | 7.Monitoringモード                              |
| 9-23  | 8.Searchモード                                  |
| 9-30  | 9.Setupモード                                   |
| 10    | 付録                                           |
| 10-1  | 1. 製品仕様                                      |
| 10-4  | 2.外観図                                        |
| 10-6  | 3.初期状態                                       |
| 10-9  | 4.SHR-2040/2041/2042 Smart Viewerの再生         |
|       | Frameの仕様                                     |
| 10-11 | 5.問題の解決(FAQ)                                 |
| 10-14 | 6. Open source license report on the product |

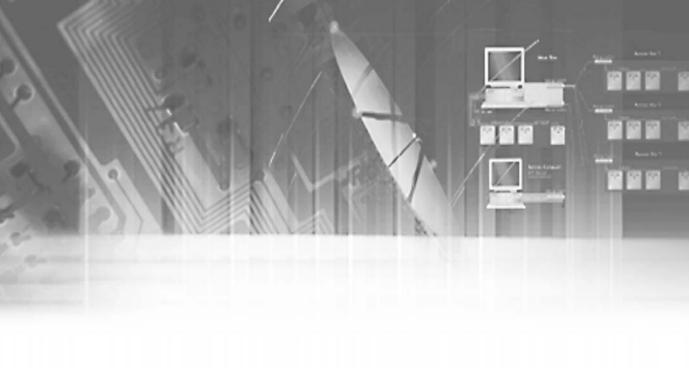

# 第1章 概要

紹介

お買い求めになったDigital Video Recorder (DVR)は、4チャンネルのカメラ入力をMPEG4 動画に圧縮し、また4チャンネルの音声入力をG.726に圧縮して、ハードディスクにリアル タイムで同時記録および再生をする機能を提供します。また、Networkを通し、外部から映 像、音声をリアルタイムで転送し、遠隔地でパソコンを通して映像、音声をモニターするこ とができます。

# 特徴

- 4チャンネルコンポジット入力
- NTSC Video Source Campatible

( NTSC: SHR-2040 / SHR-2041 / SHR2042,

SHR-2040N / SHR-2041N / SHR-2042N

PAL : SHR-2040P / SHR-2041P / SHR2042P)

- CIF size (NTSC-352 x 240/PAL-352 x 288)の映像を120 ips(NTSC) / 100ips(PAL) (Image Per Second) で保存可能
- 4チャンネルの映像スルー出力
- ハードディスクの上書きモード提供
- USB2.0を利用した大容量ハードディスクバックアップ機能提供 USB2.0メモリー、外付CD/DVD Writerを利用したバックアップ機能提供. (SHR-2042は、CD-RW内蔵)
- 記録、再生、Windows Network Viewer(Smart Viewer)への映像、音声転送を同時進行可能
- 音成4チャンネルを記録、記録再生可能
- 多様な検索モード提供(時間/日付、イベント、スケジュール)
- 多様な保存モード提供(コマ撮り、イベント、スケジュール)
- 拡張用ハードディスク接続機能(USB2.0)
- アラーム入出力機能(Input: 4、Output: 2、reset: 1)
- Windows Network Viewer (Smart Viewer)を利用した遠隔監視機能提供

## 各部分の名称および機能

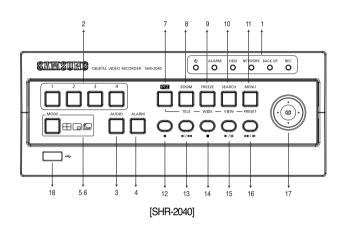

| No. | 名称                |                | 機能                                                   |                                                  |                                                   |  |  |
|-----|-------------------|----------------|------------------------------------------------------|--------------------------------------------------|---------------------------------------------------|--|--|
|     | o<br>O            | Power LED      | 電源のOn                                                | と表示します。                                          |                                                   |  |  |
|     | ALALRM<br>O       | Alarm LED      | イベントが発生すると点灯します。                                     |                                                  |                                                   |  |  |
| 0   | HDD               | HDD Access LED | HDD が正常にアクセス しているかを表示します。<br>HDD Access 時LED が点滅します。 |                                                  |                                                   |  |  |
|     | NETWORK<br>O      | Network LED    | Networkの接続状態およびData転送状態を表示します。                       |                                                  |                                                   |  |  |
|     | BACK UP           | Backup LED     | Back Up (                                            | 作動中 である                                          | らときを表示します。                                        |  |  |
|     | REC               | Rec LED        | 録画状態:                                                | を表示します                                           | ۲,                                                |  |  |
| 0   | 1                 | チャンネルボタン       | Displayモード 表示でチャンネルを選択します。数字入力モードで数字入力キーボタンで使用します。   |                                                  |                                                   |  |  |
| 8   | AUDIO             | Audio設定ボタン     | あるチャンネルを再生中のときAudio On/Offを設定します。                    |                                                  |                                                   |  |  |
| 4   | ALARM             | Alarm 設定ボタン    | Alarm ボタンを選択したとき、Alarm動作を解除します。                      |                                                  |                                                   |  |  |
|     | MODE              | か割画面選択<br>ボタン  | Display<br>モード                                       | $\Box$                                           | 4分割画面を表示します。                                      |  |  |
| 6   |                   |                |                                                      |                                                  | PIP(Picture In Picture)画面を表示します。                  |  |  |
|     |                   |                |                                                      |                                                  | 画面転換モード:メニュー上に設定された時間<br>によりSingleチャンネル画面が転換されます。 |  |  |
|     |                   |                |                                                      |                                                  | 4分割画面を表示します。                                      |  |  |
| 6   | MODE モード選択ボ<br>タン |                | Search                                               |                                                  | LIVEチャンネルと再生チャンネルを同時<br>にPIP画面で表示します。             |  |  |
|     |                   |                | モード                                                  | Ħ                                                | 6分割画面を表示します。(1チャンネル再生画面と4チャンネルのLIVE画面が出てきます。)     |  |  |
|     |                   |                |                                                      | 9分割画面を表示します。(4チャンネル再生<br>画面と4チャンネルlive画面が出てきます。) |                                                   |  |  |

| No.      |                | 名称                   |                                                                                              |                                                                                                    |  |  |  |
|----------|----------------|----------------------|----------------------------------------------------------------------------------------------|----------------------------------------------------------------------------------------------------|--|--|--|
| 7        | PTZ            | PTZボタン               | PTZボタンを選択したときTELE、WIDE、PRESET、VIEW<br>機能が働きます。                                               |                                                                                                    |  |  |  |
| 8        | ZOOM           | ZOOM(TELE)<br>ボタン    |                                                                                              | 映像をDigital 2 倍拡大する機能を提供します。<br>(PTZボタンを選択したときTELE機能が働きます。)                                                                                                    |  |  |  |
| 9        | FREEZE         | FREEZE(WIDE)<br>ボタン  | -                                                                                            | でFREEZE機能を遂行します。<br>星択したとき、WIDE機能が働きます。)                                                                                                    |  |  |  |
| 0        | SEARCH         | SEARCH (VIEW)<br>ボタン | 検索方法が表示<br>(PTZボタンを選                                                                         | されます。<br>髭択した場合VIEW機能が働きます。)                                                                                                    |  |  |  |
| •        | MENU<br>PRESET | MENU (PRESET)<br>ボタン | システムを設定するためのメニューを表示したり下位メニューから上位<br>メニューに入ったりするときに使用します。(PTZボタンを選択した場<br>合、PRESET設定機能が働きます。) |                                                                                                    |  |  |  |
| 12       | 0              | RECORD               | Normal Recordモードで設定された録画設定がRecordされます。                                                       |                                                                                                    |  |  |  |
| 18       | Q<br>41/44     |                      | Fast/Step<br>Reverse                                                                         | Fast Reverse: ファイル検索するとき、反対方向<br>に速い検索画面を見るときに使われます。<br>Step Reverse: Pause 時に逆方向に一場面ずつ検<br>索するとき使用します。                                                                                                    |  |  |  |
| 1        | Ģ              | 検索Functionキー         | STOP                                                                                         | ファイル検索の途中で検索を終わらせるとき 使用します。                                                                                                    |  |  |  |
| <b>1</b> | <u> </u>       | 快来 unclion キー        | PLAY/PAUSE                                                                                   | Playback時、PLAY/PAUSE作動のために<br>Toggleで作動します。                                                                                                    |  |  |  |
| 16       | <b>○</b>       |                      | Fast/Step<br>Forward                                                                         | Fast Forward: ファイル検索時、正方向に速い<br>検索画面を見るときに使われます。<br>Step Forward: Pause時、正方向に一場面ずつ<br>検索するとき使用します。                                                                                                    |  |  |  |
| 10       |                | 方向操作ボタンキー            | <b>▲ ▶ ▼</b>                                                                                 | メニューの細部事項を設定するとき、方向キーとして使用(PTZ操作のための方向キーとして使用) メニューの細部事項を設定するとき、値を増加させたり方向キーとして使用したりします。(PTZ操作のための方向キーとして使用) メニューの細部事項設定時、方向キーとして使用(PTZ操作のための方向キーとして使用) メニューの細部事項設定時、値を減少させたり方向キーとして使れたりします。(PTZ操作のための方向キーとして使用) メニュー設定時、エンターの役割を果たします。 |  |  |  |
| 18       |                | USBポート               | USBタイプの機                                                                                     | 器を接続するためのポートです。                                                                                                    |  |  |  |

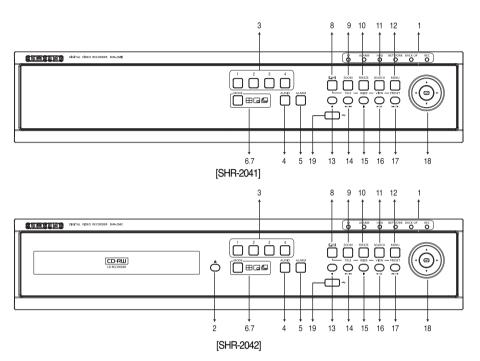

| No. |                |                | 機能                                                      |                        |                                                   |                                  |                     |  |  |
|-----|----------------|----------------|---------------------------------------------------------|------------------------|---------------------------------------------------|----------------------------------|---------------------|--|--|
|     | ο <sub>0</sub> | Power LED      | 電源のOn/Offの状態を表示します。                                     |                        |                                                   |                                  | 電源のOn/Offの状態を表示します。 |  |  |
|     | ALALRM<br>O    | Alarm LED      | イベント                                                    | イベントが発生すると点灯します。       |                                                   |                                  |                     |  |  |
| 0   | HDD            | HDD Access LED | HDDが正常にアクセス しているか を表示します。<br>HDD Access時LEDが点滅 します。     |                        |                                                   |                                  |                     |  |  |
|     | NETWORK<br>O   | Network LED    | Network 0                                               | )接続 状態ま                | らよびData転送状態を表示します。                                |                                  |                     |  |  |
|     | BACK UP        | Backup LED     | Back Up∤                                                | Back Up作動中であるときを表示します。 |                                                   |                                  |                     |  |  |
|     | REC<br>O       | Rec LED        | 録画状態:                                                   | 録画状態を表示します。            |                                                   |                                  |                     |  |  |
| 2   |                | Ejectボタン       | CD-RWの開閉を行います。                                          |                        |                                                   |                                  |                     |  |  |
| 8   | 1              | チャンネルボタン       | Displayモード で表示チャンネルを選択します。数字入力モー<br>ドで数字入力キーボタンで使用します。  |                        |                                                   |                                  |                     |  |  |
| 4   | AUDIO          | Audio設定ボタン     | Audio On/Offを設定します。                                     |                        |                                                   |                                  |                     |  |  |
| 6   | ALARM          | Alarm 設定ボタン    | 警告が発せられると、警告LED がオフになり音がストップします。警告ボタンを使う場合、警告アイコンが消えます。 |                        |                                                   |                                  |                     |  |  |
|     |                |                |                                                         |                        | 4分割画面を表示します。                                      |                                  |                     |  |  |
| 6   | MODE           | MODE           | 分割画面選択                                                  | Display                |                                                   | PIP(Picture In Picture)画面を表示します。 |                     |  |  |
|     |                | ボタン            | モード                                                     | íq.                    | 画面転換モード:メニュー上に設定された時間<br>によりSingleチャンネル画面が転換されます。 |                                  |                     |  |  |

| No.        |                | 名称                   | 機能                                                                                           |                                                |                                                                                                    |  |
|------------|----------------|----------------------|----------------------------------------------------------------------------------------------|------------------------------------------------|----------------------------------------------------------------------------------------------------|--|
|            |                |                      |                                                                                              |                                                | 4分割画面を表示します。                                                                                                    |  |
|            |                |                      |                                                                                              |                                                | 選択されたチャンネルを全体画面で表示します。                                                                                                    |  |
|            | MODE           | モード選択ボ<br>タン         | Search<br>モード                                                                                |                                                | LIVEチャンネルと再生チャンネルを同時に<br>PIP画面で表示します。                                                                                                    |  |
| 0          |                |                      |                                                                                              | Ш                                              | 6 分割画面を表示します。(1チャンネル再生画面と4チャンネルのLIVE画面が出てきます。)                                                                                                    |  |
|            |                |                      |                                                                                              |                                                | 9分割画面を表示します。(4チャンネル再生<br>画面と4チャンネルのIve画面が出てきます。)                                                                                                    |  |
| 8          | PTZ            | PTZボタン               |                                                                                              | PTZボタンを選択したときTELE、WIDE、PRESET、VIEW<br>機能が働きます。 |                                                                                                    |  |
| 9          | ZOOM           | ZOOM(TELE)<br>ボタン    |                                                                                              |                                                | 大する機能を提供します。<br>したときTELE機能が働きます。)                                                                                                    |  |
| •          | FREEZE         | FREEZE(WIDE)<br>ボタン  |                                                                                              |                                                | REEZE機能を遂行します。<br>したとき、WIDE機能が働きます。)                                                                                                    |  |
| •          | SEARCH         | SEARCH (VIEW)<br>ボタン | 検索方法が表示されます。<br>(PTZボタンを選択した場合VIEW機能が働きます。)                                                  |                                                |                                                                                                    |  |
| œ          | MENU<br>PRESET | MENU (PRESET)<br>ボタン | システムを設定するためのメニューを表示したり下位メニューから上位<br>メニューに入ったりするときに使用します。(PTZボタンを選択した場<br>合、PRESET設定機能が働きます。) |                                                |                                                                                                    |  |
| 18         | Ó              | RECORD               | Normal Recordモードで設定された録画設置がRecordされます。                                                       |                                                |                                                                                                    |  |
| 14         | <b>Q</b>       |                      | Fast/Ste<br>Revers                                                                           | e St                                           | ast Reverse:ファイル検索するとき、反対方向<br>速い検索画面を見るときに使われます。<br>ep Reverse: Pause時、逆方向に一場面ずつ検<br>するとき使用します。                                                                                        |  |
| 15         | Ģ              | <br>  +A.≠⊏          | STOP                                                                                         | 7                                              | フィル検索の途中で検索を終わらせるとき<br>用します。                                                                                                    |  |
| <b>1</b> 6 | <u> </u>       | 検索Functionキー         | PLAY/PAU                                                                                     | SE PI                                          | ayback時、PLAY/PAUSE作動のために<br>ggleで作動します。                                                                                                    |  |
| •          | <b>○</b>       |                      | Fast/Ste<br>Forward                                                                          | p<br>d kt                                      | ast Forward:ファイル検索時、正方向に速い<br>家画面を見るときに使われます。<br>ep Forward: Pause時、正方向に一場面ずつ<br>家するとき使用します。                                                                                            |  |
| <b>8</b>   |                | 方向操作ボタンキー            | <b>▲ ▶</b>                                                                                   | ・<br>しメ<br>せ<br>作<br>メ<br>(P<br>メ<br>向         | ニューの細部事項を設定するとき、方向キーとて使用(PTZ操作のための方向キーとして使用ニューの細部事項を設定するとき、値を増加さたり方向キーとして使用したりします。(PTZ操のための方向キーとして使用)ニューの細部事項設定時、方向キーとして使用TZ操作のための方向キーとして使用ニューの細部事項設定時、値を減少させたり方キーとして使われたりします。(PTZ操作のため |  |
|            |                | USBポート               | USB Ø A →                                                                                    | Х                                              | 方向キーとして使用) ニュー設定時、エンターの役割を果たします。 接続するためのポートです。                                                                                                    |  |
| 19         |                | 00DW_L               | 000947                                                                                       | ▼ン1級和書で                                        | ס ל אוויסני פין אויסטערער ל מעוואפני 1' כ                                                                                                    |  |

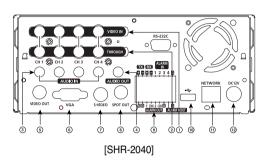

### **注** 注意

空気通風口が詰まることがあるので、カーペットや表面の軟らかい物体の上でDVRを作動させないでください。もしキャビネットやラックでDVRを作動させる場合、通風状態が適切であるかどうか確認してください。

| No.      | 名称        | 機能                                                                                                    |  |  |
|----------|-----------|----------------------------------------------------------------------------------------------------|--|--|
| 0        | VIDEO IN  | コンポジットビデオ信号入力端子(BNC)です。                                                                                                  |  |  |
| 2        | THROUGH   | ビデオ信号を他のビデオ機器に送るためスルー端子を使用する<br>ことができます。                                                                                 |  |  |
| 8        | AUDIO IN  | 音声信号入力端子(RCA Jack)です。                                                                                                    |  |  |
| 4        | AUDIO OUT | 音声信号出力端子(RCA Jack)です。                                                                                                    |  |  |
| 6        | VIDEO OUT | コンポジットビデオ信号出力端子(BNC)です。                                                                                                  |  |  |
| 6        | VGA       | VGA映像信号出力端子です。                                                                                                    |  |  |
| 0        | S-VIDEO   | S-VIDEO 映像信号出力端子です。                                                                                                    |  |  |
| 8        | SPOT OUT  | SPOT Out出力のための端子(BNC)です。                                                                                                 |  |  |
| 9        | ALARM     | - ALARM IN 1〜4:アラーム入力端子です。 - ALARM RESET IN:アラームリセット端子です。 - ALARM OUT1〜2:アラーム出力端子です。 - TX+、TX-、RX+、RX-:RS-485通信のための端子です。 |  |  |
| 10       | USB       | USBタイプの機器を接続するためのポートです。                                                                                                  |  |  |
| •        | NETWORK   | Network接続のためのポートです。                                                                                                    |  |  |
| <b>1</b> | DC-IN     | 12V電源ソケットに対応します。                                                                                                    |  |  |

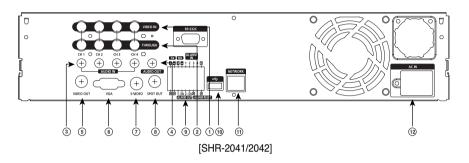

## 注意

空気通風口が詰まることがあるので、カーペットや表面の軟らかい物体の上でDVRを作動させない でください。もしキャビネットやラックでDVRを作動させる場合、通風状態が適切であるかとうか確認してください。

| No. | 名称        | 機能                                                                                                    |  |  |  |
|-----|-----------|----------------------------------------------------------------------------------------------------|--|--|--|
| 0   | VIDEO IN  | コンポジットビデオ信号入力 端子(BNC) です。                                                                                                    |  |  |  |
| 2   | THROUGH   | ビデオ信号を他のビデオ機器に送るためスルー端子を使用する<br>ことができます。                                                                                           |  |  |  |
| 3   | AUDIO IN  | 音声信号入力端子(RCA Jack)です。                                                                                                    |  |  |  |
| 4   | AUDIO OUT | 音声信号出力端子(RCA Jack)です。                                                                                                    |  |  |  |
| 6   | VIDEO OUT | コンポジットビデオ信号出力端子(BNC)です。                                                                                                    |  |  |  |
| 6   | VGA       | VGA映像信号出力端子です。                                                                                                    |  |  |  |
| 0   | S-VIDEO   | S-VIDEO映像信号出力端子です。                                                                                                    |  |  |  |
| 8   | SPOT OUT  | SPOT Out出力の ための端子(BNC)です。                                                                                                    |  |  |  |
| 9   | ALARM     | - ALARM IN 1〜4:アラーム入力端子です。<br>- ALARM RESET IN:アラームリセット端子です。<br>- ALARM OUT1〜2:アラーム出力端子です。<br>- TX+、TX-、RX+、RX-:RS-485 通信のための端子です。 |  |  |  |
| 10  | USB       | USBタイプの機器を接続するためのポートです。                                                                                                    |  |  |  |
| •   | NETWORK   | Network接続のためのポートです。                                                                                                    |  |  |  |
| 12  | AC-IN     | (NTSC)AC 110-220V電源ソケットに対応します。<br>(PAL)AC 100-230V電源ソケットに対応します。                                                                    |  |  |  |

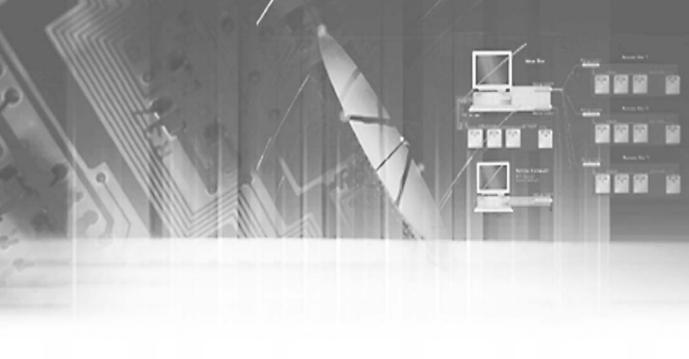

第**2**章 設置 設置環境の設定

空気通風口が詰まることがあるので、カーペットや表面の軟らかい物体の上でDVRを作動させないでください。

もしキャビネットやラックでDVRを作動させる場合、通風状態が適切であるか確認してください。

本商品をご使用になるときの注意事項です。

- 1.室内で使用してください。
- 2.水や液体などの物質が接続部位や製品に入らないようにしてください。
- 3.無理な衝撃や力を加えないでください。
- 4.出力プラグを無理に引っ張らないでください。
- 5.任意に製品を分解しないでください。
- 6.定格入出力範囲だけで使用してください。
- 7.電源コードを使用するときには承認品を使用してください。
- 8.入力groundがある製品については、必ず電源コードにgroundがあるものを使用してください。

サムスン・デジタル・ビデオ・レコーダ(以下、「DVR」)は大容量のHDDと最高レベルの電気回路を備えた、最先端技術を駆使した防犯装置です。製品の内部および外部が高温になると寿命が短くなりパフォーマンスが低下し(次のグラフ1参照)、誤動作の原因となる場合があります。そのため、次の指示に従ってインストールしてください。

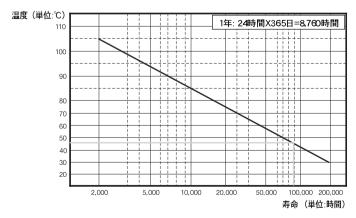

<グラフ1: 温度と製品寿命の相関関係>

#### <サムスンDVRのラック取付説明>

- 1. DVRを取り付けるラックを密閉しないようにしてください。
- 2. また、通気口からも空気を循環できます。
- 3. 右の図のように、他のDVRとスタック接続するか、スペースを空けてラック取付装置に載せる か、または通気システムを取り付けて空気を循環させることをお薦めします。
- 4. 自然対流を作るには、空気取入れ穴は下部に、排気穴は上部に位置している必要があります。
- 5. 十分に空気が循環するように、各空気取入れ穴および排気穴にはファン・モータを一緒に取り 付けることをお薦めします。

(空気取入れファンにはフィルタを付けて、ほこりやその他の不純物の流入を防いでください。)

6. (ラック内部およびDVR周辺の温度は $^{\circ}$ Cから $^{\circ}$ 40 $^{\circ}$ C(32 ~ 104 $^{\circ}$ F)の間である必要があります。)

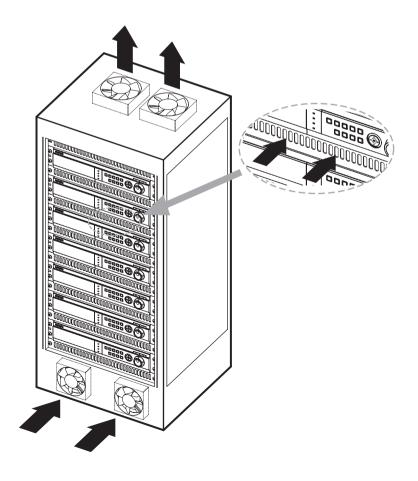

# 製品および付属品の確認

製品を購入なさったときは、まず包装をはがした後、平らな床や使用する場所に本機器を下ろします。それから次のような内容物がすべて入っているか確認して下さい。

- ■本体
- 使用説明書
- 電源コード1個
- BRACKET 2個
  - SHR-2040は提供しません。
  - 製品をRACKに装着して使用するときに使われます。
- Smart Viewer Software CD (PDFマニュアル含む)
- ネジ 12個
  - HDDを追加して装着するときに使われるものなので大切に保管してください。
  - SHR-2041: SCREW-SPECIAL 12EA
  - SHR-2042: SCREW-SPECIAL 4EA
  - SHR-2040: SCREW 4EA (Code: 6001-000742)
- RS-485 / Alarm接続端子台2個

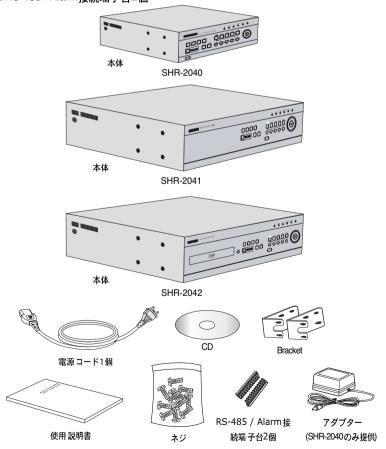

注意) SHR-2040 Setは、本社が提供するアダプター(adapter)を必ず使用しなければなりません。 アダプター:ADP-5412

# HDDの追加装着

### 注意

[HDD データー・チェック中]

HDDデーターを失なわないようにするために、以下の点に注意してください。

- どんな影響や不正使用から生じるダメージを防ぐために、HDDを保護してください。
- 製作社は、ユーザーによる誤った使用方法から生じるデーター損失や損傷には責任がありません。

注意: 追加のHDDを加える際、沃めHDDが製作社のDVRとの相互性があることを確かめてください。

HDDのデーター損失やダメージを引き起こす例

- DVRを分解または設置しているときに生じる外部からの影響。
- DVRの作動中に生じた電源切れまたは誤ったシャットダウン。
- DVRのスイッチの切り方は5-11ページを参照
- 作動中にDVRを移動したり影響を与えること。HDDのデーター損失を防ぐために、できるだけ速めにイベントをバックアップしてください。

#### SHR-2040 HDDの追加

本製品には、HDDを1台追加できます。

ただし、製品内部には感電、事故、製品の誤動作を引き起こす要因が多数あります。HDDの取付けや設定が適切でないと、HDDが認識されなかったり、本製品が動作しない場合があります。そのため、HDDを追加する前に、本製品をお買い求めになった販売店の専門家に相談することをお薦めします。

#### [HDDを追加する際の注意]

- HDDを追加するときは、ケーブルが不適切な場所に引っかかったり、絶縁カバーが剥がれたりしないように気を付けてください。(誤動作や火事の原因となることがあります。)
- HDDを追加するときは、製品内部の先の尖った部分で怪我をしないように気を付けてください。
- 取り外したネジや付属品をなくさないように気を付けてください。ネジや付属品を元通りに組み立てないと、製品が誤動作したり、動作しなくなりします。
- HDDを増設する前に、HDDの互換性リストをチェックしてください。 サムスンDVRとの互換性 リストは購入店より入手できます。
- ハードディスクの追加中にRTC電池に触れると、電池が機能不全になる可能性があります。この場合、DVRの時間設定や操作に支障が出ます。
- ハードディスクの追加後にファン電源ケーブルを接続しなければ、ファンの故障メッセージが 画面に表示されます。ファンが故障するとDVR 内の温度が上昇するため、操作できなくなるこ とがあります。HDD を増設する前に、HDDの互換性リストをチェックしてください。サムス ンDVR との互換性リストは購入店より入手できます。

#### [ジャンパの設定]

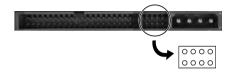

ジャンパの設定方法は、購入したHDD の表面に記載されています。SAMSUNGHDD ディスクを使う場合、以下の方法でジャンパを設定します。

■ プライマリ・マスター及びプライマリ・スレーブ用のHDD

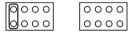

#### [HDDの追加方法]

1. 製品のカバーを外すには、左右のネジ(それぞれ2箇所)と背面のネジ(3箇所)を取り外します。

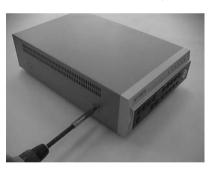

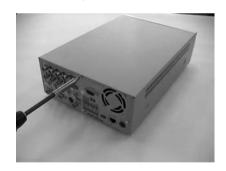

2. 製品からカバーを取り外します。(カバーは、少し後ろ側にスライドさせてから、先に少し後ろ側を持ち上げて外します。)

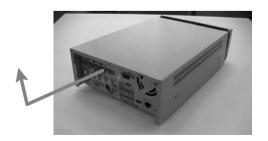

3. 背面にブラケットHDDがあります。ここにHDDを取り付けることができます。HDDを取り付ける ブラケットを留めているネジ (4箇所) を外します。

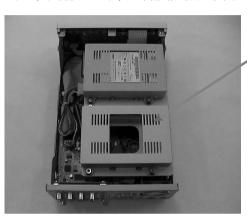

BRACKET-HDD

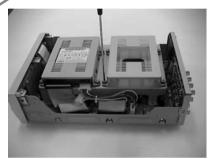

4. HDDブラケットを本製品から持ち上げて取り外します。

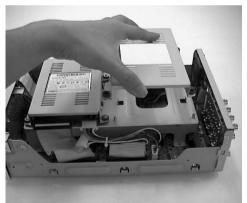

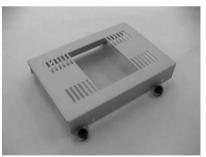

5. 付属品のタップタイトネジ (BW、+、S、M3、L6、ZPC) (4箇所) を使用して、HDDをHDDブラ ケットに取り付けます。(ネジは、振動で緩まないようにしっかりと締めます。)

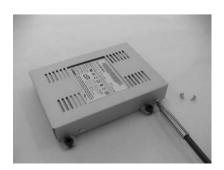

6. 内蔵HDDのHDDブラケットを元の場所に取り付けます。 HDDブラケットを取り付ける際の作業手順は、取り外したときの手順を逆にしたものです。製品底面の4つの取付け場所とHDDブラケットの取付け穴の位置をきちんと合せてから、ネジを留めます。

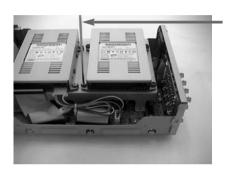

ドライバの取り付け

7. HDDブラケットが製品の内側にしっかりと取り付けられていることを確認した後、電源ケーブルと信号通信ケーブル(IDEケーブル)をHDDに接続します。

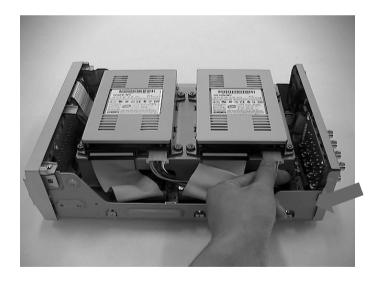

- 8. コネクタや製品内部の配線に接続や取付け上の問題がないことを確認してから、カバーを閉じます。
- 9. カバー取付けネジを締めます。(左右各2箇所、背面3箇所)

#### SHR-2041 HDDの追加

本製品には、HDDを3台追加できます。

ただし、製品内部には感電、事故、製品の誤動作を引き起こす要因が多数あります。HDDの取付けや 設定が適切でないと、HDDが認識されなかったり、本製品が動作しない場合があります。そのため、 HDDを追加する前に、本製品をお買い求めになった販売店の専門家に相談することをお薦めします。

#### [HDDを追加する際の注意]

- HDDを追加するときは、ケーブルが不適切な場所に引っかかったり、絶縁カバーが剥がれたり しないように気を付けてください。(誤動作や火事の原因となることがあります。)
- HDDを追加するときは、製品内部の先の尖った部分で怪我をしないように気を付けてください。
- 取り外したネジや付属品をなくさないように気を付けてください。ネジや付属品を元通りに組 み立てないと、製品が誤動作したり、動作しなくなります。
- HDDを増設する前に、HDDの互換性リストをチェックしてください。 サムスンDVRとの互換性 リストは購入店より入手できます。
- ハードディスクの追加中にRTC電池に触れると、電池が機能不全になる可能性があります。こ の場合、DVR の時間設定や操作に支障が出ます。
- ハードディスクの追加後にファン電源ケーブルを接続しなければ、ファンの故障メッセー ジが 画面に表示されます。ファンが故障するとDVR 内の温度が上昇するため、操作できなくなるこ とがあります。HDD を増設する前に、HDDの互換性リストをチェックしてください。サムス ンDVR との互換性リストは購入店より入手できます。

#### [ジャンパの設定]

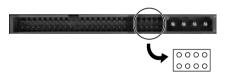

ジャンパの設定方法は、購入したHDD の表面に記載されています。 SAMSUN GHDD ディスクを使う場合、 以下の方法でジャンパを設定します。

■ プライマリ・マスター及びプライマリ・スレーブ用のHDD

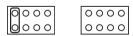

■ セカンダリ・マスター及びセカンダリ・スレーブ用のジャンパ設定

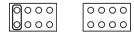

#### [HDDの追加方法]

1. 製品のカバーを外すには、左右のネジ(それぞれ5箇所)と背面のネジ(1箇所)を取り外します。

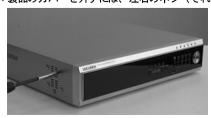

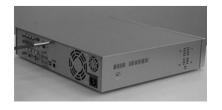

2. 製品からカバーを取り外します。(カバーは、少し後ろ側にスライドさせてから、先に少し後ろ側を持ち上げて外します。)

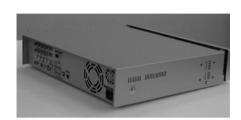

3. 左右にブラケット (HDDブラケット) があります。ここにHDDを取り付けることができます。 HDDを取り付けるブラケットを留めているネジを外します。

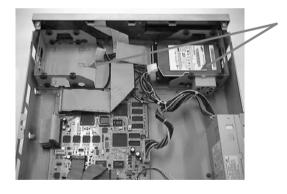

BRACKET-HDD

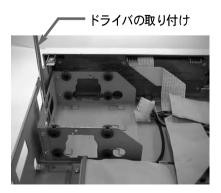

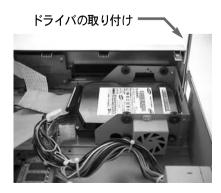

4. 電源ケーブル、信号通信ケーブル (IDEケーブル)、ファンケーブルを抜き、次はHDDブラケットを 製品の中央に向かって引っ張って底に固定された部分を外し、本製品からHDDブラケットを取り外 します。

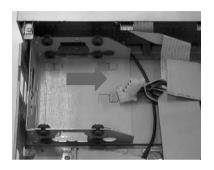

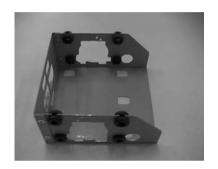

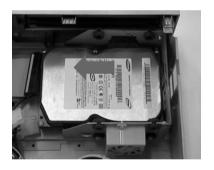

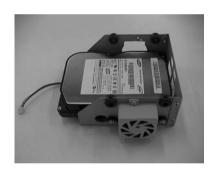

5. 付属品の特殊ネジ (BWH、6-32UNC、L10.5) (4箇所) を使用して、HDDをHDDブラケットに取り 付けます。(ネジは、振動で緩まないようにしっかりと締めます。)

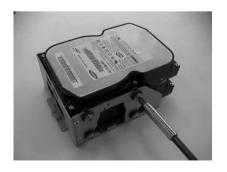

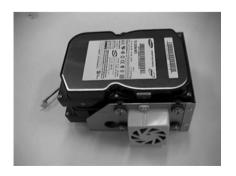

6. 内蔵HDDのHDDブラケットを元の場所に取り付けます。 製品底面の5つすべての取付け場所とHDDブラケットの取付け穴との位置をきちんと合せてHDDブラケットを置いてから、HDDブラケットを製品の外側方向にスライドさせ、ネジを留めます。

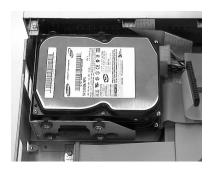

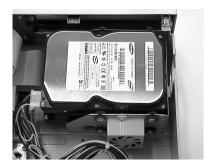

7. HDDブラケットが製品の内側にしっかりと取り付けられていることを確認した後、電源ケーブル、 信号通信ケーブル (DEケーブル)、ファンケーブルをHDDに接続します。

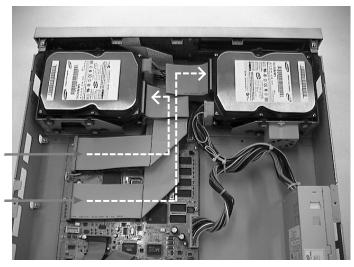

MASTER HDD -

SLAVE HDD -

- 8. コネクタや製品内部の配線に接続や取付け上の問題がないことを確認してから、カバーを閉じます。
- 9. カバー取付けネジを締めます。(左右各5箇所、背面1箇所)

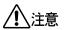

追加のHDDを取り付けるときは、1次マスターHDDが取り付けられている必要があります。

#### SHR-2042 HDDの追加

本製品には、HDDを2台まで追加できます。

ただし、製品内部には感電、事故、製品の誤動作を引き起こす要因が多数あります。HDDの取付けや 設定が適切でないと、HDDが認識されなかったり、本製品が動作しない場合があります。そのため、 HDDを追加する前に、本製品をお買い求めになった販売店の専門家に相談することをお薦めします。

#### [HDDを追加する際の注意]

- HDDを追加するときは、ケーブルが不適切な場所に引っかかったり、絶縁カバーが剥がれたり しないように気を付けてください。(誤動作や火事の原因となることがあります。)
- HDDを追加するときは、製品内部の先の尖った部分で怪我をしないように気を付けてください。
- 取り外したネジや付属品をなくさないように気を付けてください。ネジや付属品を元通りに組 み立てないと、製品が誤動作したり、動作しなくなります。
- HDDを増設する前に、HDDの互換性リストをチェックしてください。 サムスンDVRとの互換性 リストは購入店より入手できます。
- ハードディスクの追加中にRTC電池に触れると、電池が機能不全になる可能性があります。こ の場合、DVR の時間設定や操作に支障が出ます。
- ハードディスクの追加後にファン電源ケーブルを接続しなければ、ファンの故障メッセー ジが 画面に表示されます。ファンが故障するとDVR 内の温度が上昇するため、操作できなくなるこ とがあります。HDD を増設する前に、HDDの互換性リストをチェックしてください。サムス ンDVR との互換性リストは購入店より入手できます。

#### [ジャンパの設定]

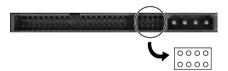

ジャンパの設定方法は、購入したHDD の表面に記載されています。SAMSUNGHDD ディスクを使う場合、 以下の方法でジャンパを設定します。

■ プライマリ・マスター及びプライマリ・スレーブ用のHDD

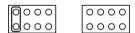

■ セカンダリ・マスター(CD-RW) 及びセカンダリ・スレーブ用のジャンパ設定

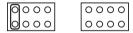

#### [HDDの追加方法]

1. 製品のカバーを外すには、左右のネジ(それぞれ5箇所)と背面のネジ(1箇所)を取り外します。

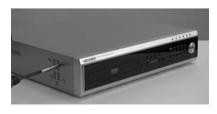

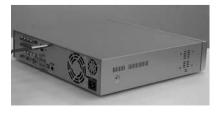

2. 製品からカバーを取り外します。(カバーは、少し後ろ側にスライドさせてから、先に少し後ろ側 を持ち上げて外します。)

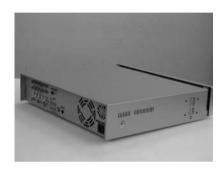

3. 左右にブラケット (HDDブラケット) があります。ここにHDDを取り付けることができます。 HDDを取り付けるブラケットを留めているネジを外します。

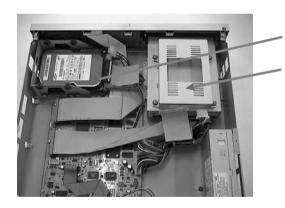

BRACKET-HDD(A)

BRACKET-HDD(B)

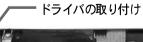

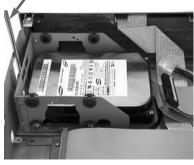

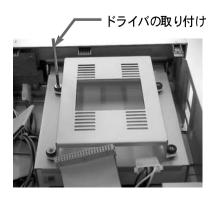

4. 電源ケーブル、信号通信ケーブル (IDEケーブル)、ファンケーブルを抜き、次にHDDブラケットを 製品の中央に向かって引っ張って底に固定された部分を外し、本製品からHDDブラケット(A)を 取り外します。HDDブラケット(B)を、ネジを取り外してから上に持ち上げて取り外します。

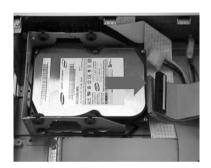

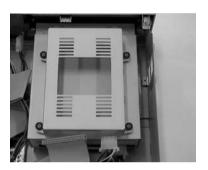

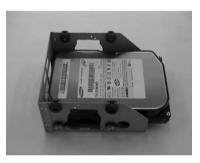

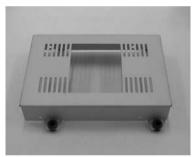

5. HDDを付属品の(A)特殊ネジ(BWH、6-32UNC、L10.5) および(B) タップタイト・ネジ (BH、+、S、M3、L6、ZPC) (4箇所) を使用してHDDブラケットに取り付けます。(ネジは、振動 で緩まないようにしっかりと締めます。)

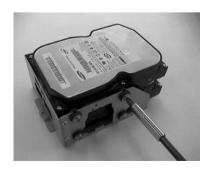

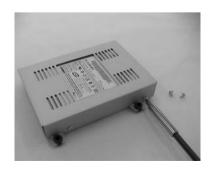

6. 内蔵HDDのHDDブラケットを元の場所に取り付けます。

HDDブラケット (A) を、その取付け穴と製品底面の5つすべての取付け場所をきちんと合うように置いてから、HDDブラケット (A) を製品の外側方向にスライドさせ、ネジを留めます。HDDブラケット (B) の場合、製品底面の4つすべての取付け場所とHDDブラケットの取付け穴との位置をきちんと合せてから、ネジを留めます。

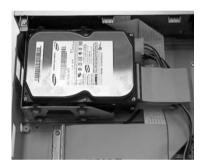

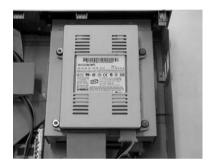

7. HDDブラケットが製品の内側にしっかりと取り付けられていることを確認した後、電源ケーブルと信号通信ケーブル (DEケーブル) をHDDに接続します。

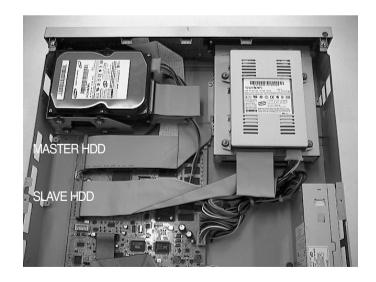

- 8. コネクタや製品内部の配線に接続や取付け上の問題がないことを確認してから、カバーを閉じます。
- 9. カバー取付けネジを締めます。(左右各5箇所、背面1箇所)

### **!** 注意

追加のHDDを取り付けるときは、1次マスターHDDが取り付けられている必要があります。 HDDは1次マスターとして設定し、CD-RWを2次マスターとして設定します。

HDDを追加する場合は、本製品でこれまで使用してきたものと同じ種類のHDDを追加してください。 HDD追加装着時、できるだけ本機器に使用したHDDと同じ種類のHDDを追加してください。

- 2台のSHR-2040 HDDを取り付ける際のジャンパ設定
  - スペースが限られているため、HDD用のジャンパは両方ともSHR-2040用「Master(マスター)」 モードに設定してください。
- →1次HDD: 「Master (マスター)」モード (1次IDEケーブル) 2次HDD: 「Master (マスター)」モード (2次IDEケーブル)
- SHR-2042の場合には、内蔵CD-RWが2次マスターとして設定される点にも、特に注意する必要があります。
- →1次HDD: 「Master (マスター)」モード (1次IDEケーブル)
  - 2次HDD:「Slave (スレーブ)」モード (1次IDEケーブル)
  - 3次HDD: 「Slave (スレーブ)」モード (2次IDEケーブル)

PrimaryスロットとSecondaryスロットに接続したHDDが、それぞれがMaster、Slaveに設定されていなければなりません。Master、Slave Jumper 設定は製造会社で提供する説明書を参考にしてください。 HDD 1個を装着するときには、必ずprimaryスロットに接続してください。

#### 警告

① SUB FANは、次のような追加Bracket とSUBファンで構成されています。 SUB FANは前後の形が次のとおりになっています。FANを通して空気が抜けなければならないために方向に留意してください。

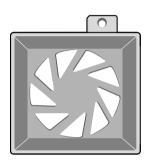

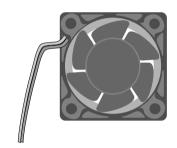

② 次のとおりにファンを装着します。

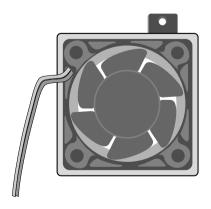

③ SHR-SETを正面から見るとき、右側に設置されるファンは次のとおりに設置します。

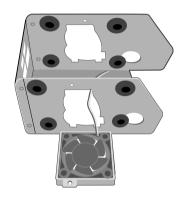

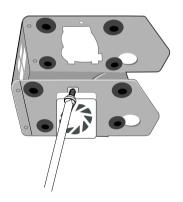

④ 線が必ず左の溝から抜け出さなければなりません。

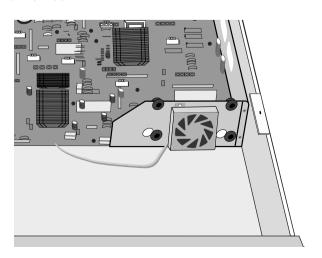

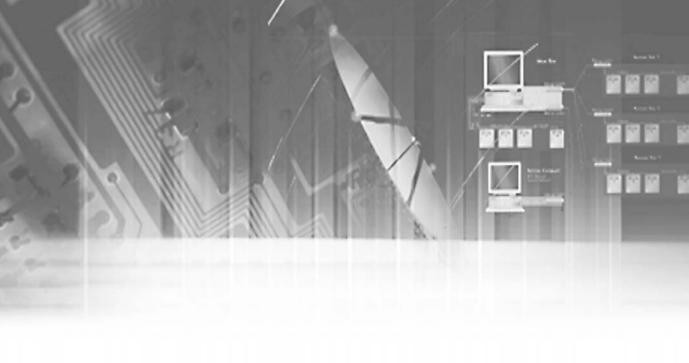

## 第3章 他の機器との接続

## Video, Audio, Monitorの接続

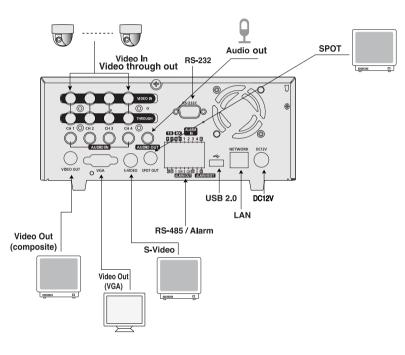

[SHR-2040]

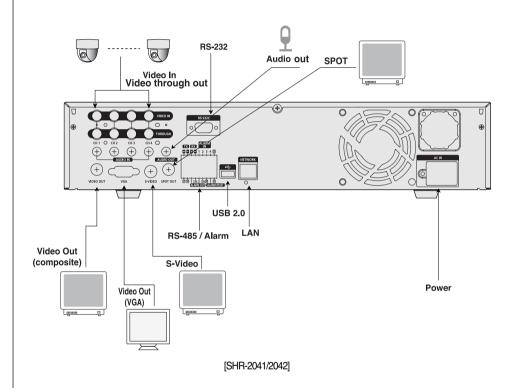

# Networkの接続

● Ethernet(10/100BaseT)を通してInternetに接続するとき

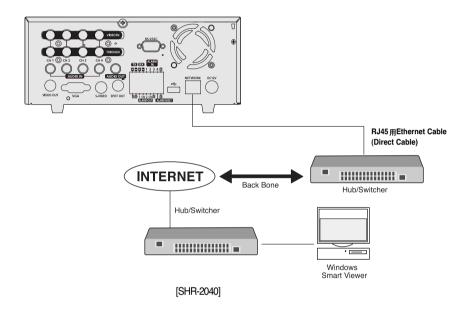

● ADSLを通してInternetに接続するとき

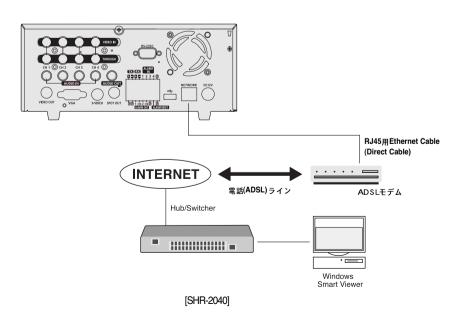

Ethernet(10/100BaseT)を通してInternetに接続するとき

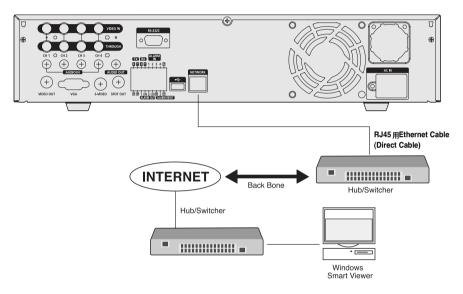

[SHR-2041/2042]

ADSLを通してInternet に接続するとき

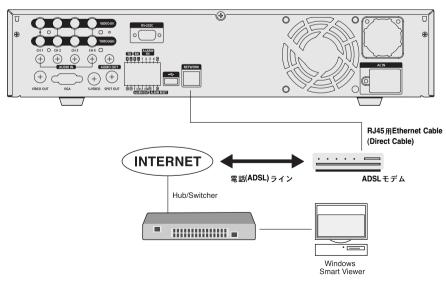

[SHR-2041/2042]

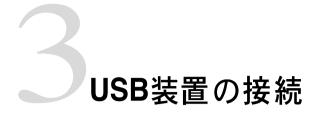

- 1. USB接続端子はSHR-2040/2041/2042の前後面に合計2個あります。
- 2. SHR-2040/2041/2042の前後面の端子を通してUSBハードディスク、USB CD/DVD、USB メモリーを接続します。
- 3. USB各接続端子には1つのUSB装置だけ接続することができます。
- 4. 接続後、USB HDDの場合に限り、メニュー-システム- HDD設定を通し、認識/設定して使用 します。
- 5. システムが作動中にUSB装置を接続/除去するHOT PLUG機能を提供します。

対応するHDD仕様は付録2を参照してください。

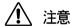

- SHR-2040/2041/2042の前後面にあるUSB端子には、同じ種類のUSB装置を接続して使用すること ができません。(例えば、CD-RW装置2個を
- 前後面に接続して使用したり、USBメモリー装置2個を前後面に接続して使用する場合です。)
- SHR-2040/2041/2042でUSBメモリー装置を使用しようとする場合、SHR-2040/2041/2042に対応す るフォーマットで構成されなければなりません。もしパソコンでFAT32フォーマットでフォーマ ットをしても、SHR-2040/2041/2042に接続して使用する場合、再フォーマットされます。

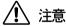

USB装置のハードディスクはマスターに設定されていなければなりません。

## Alarm Input/Outputの接続

SHR-2040/2041/2042裏面にあるAlarm IN/OUT端子は次のとおりに構成されています。

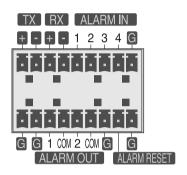

#### ALARM IN/OUT Connection

|   | 名称                                                       | 機能                                                                   |
|---|----------------------------------------------------------|----------------------------------------------------------------------|
| 1 | - ALARM IN1<br>- ALARM IN2<br>- ALARM IN3<br>- ALARM IN4 | ALARM入力のための端子です。                                                     |
| 2 | - ALARM RESET IN                                         | ALARM RESET信号が入ってくると現在のALARM<br>入力信号とALARM出力を解除した後、再感知する<br>ようになります。 |
| 3 | - ALARM OUT1<br>- ALARM OUT2                             | ALARM出力のための端子です。                                                     |

ALARM IN/OUT Connection

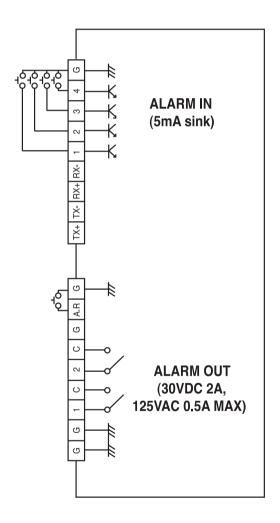

# RS-485装置の接続

- SHR-2040/2041/2042裏面の端子を通してRS-485装置を接続します。
- RS-485通信に対応するPTZカメラを設置して制御することができます。

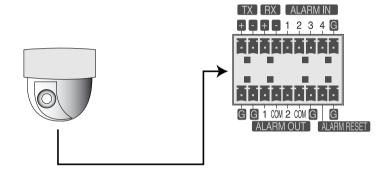

● Half DuplexまたはFull Duplex方式で接続することができます。

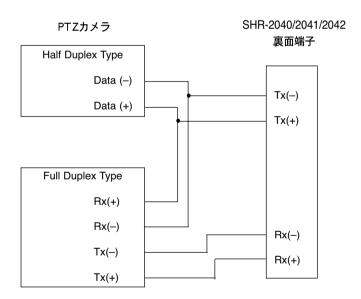

対応するBaud Rateは、600/1200/2400/4800/9600/19200/38400です。

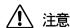

接続するRS-485装置がSHR-2040/2041/2042で対応可能な製品であるかを確認しなければなりません。 また、RS-485接続時には+、-極性の表示があるので、極性を確認し接続します。

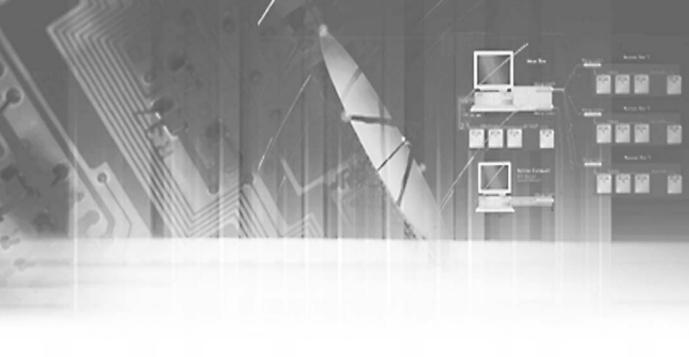

## 第4章 Live

システム作動

● 電源を入れると次のようなLOGO画面が現れます。

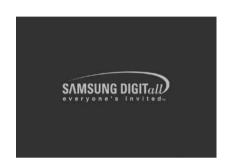

- LOGO画面が現れた後に前面のすべてのLEDが6回点滅してSytemを作動させるために初期 化作業を遂行します。
- 正常に初期化が完了すると、Beep音と共にLive映像が現れます。
- Live 映像が出てくるまで約30~40秒を要します。

#### 参考

新しいHDDを装着する場合、HDDを初期化する時間のために、Live映像が現れるまでさらに長い時間を要することがあります。

Live映像が持続的に出てこなかったり、継続して前面のLEDが点滅することが反復する場合、内部と外部の接続が正しくなされているか確認し、正常な作動ができない場合には購入先にお問い合わせくださるようお願いいたします。

● Live映像が現れると、以前に設定したメニュー設定はそのまま維持され、録画の途中で電源が消えて再びシステムを始めたなら、Live映像が現れてすぐに録画を始めます。

#### 参考

Live映像が出てこなければ、映像出力がComposite モードなのかVGAモードなのか確認しなければなりません。(付録の問題の解決(FAQ)の4.を参照下さい。)

## Live画面モード

#### Live画面アイコン定義

Live画面アイコンは各画面の現在の設定および機能状態を表示します。

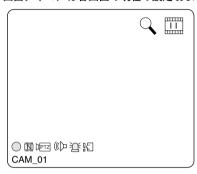

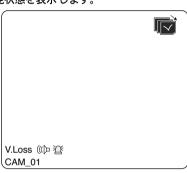

○/E/S :録画アイコン

各々Normal / Panic /イベント(アラーム+モーション)/ Schedule録画状態を表します。

□ / □ / □ : 録画解像度アイコン

各々Large(Full D1:720x480)/Normal(Half D1:720x240)/CIF(CIF:352x240)の録画size を表します。

- Large: Full D1 (NTSC) 720X480 (PAL) 720X576
- Normal: Half D1 (NTSC)720X240 (PAL) 720X288
- CIF: CIF-(NTSC)352X240 (PAL)352X288 (Full D1は、メニュー5-16の監視モードの"1チャンネルDVR対応"をOnに設定時 にのみ対応します。)

: 「Recording lock (記録ロック)」アイコン 記録セットアップ中に記録ロックをすることを示します。 このアイコンは、記録ロックを設定していると、記録中に表示されます。 記録を中止するには、パスワードを入力する必要があります。

℡▽/℡ : PTZアイコン

PTZアイコンでPTZ装置の設定をするようになれば現れ、実際のPTZ実行時、黄色 いアイコンに変わるようになります。

((□)/((□) : Audio アイコン Audio On/Off状態を表し、Onの場合、黄色のアイコンに変わるようになります。 ビデオまたはAudio Disableのときには現れません。

注: Sensor Inイベント・アイコン Sensor On設定状態で外部Sensor信号入力時に連動したチャンネルに現れます。

**昭** : モーション・イベント・アイコン モーションDetection On設定状態でモーション・イベントが発生したチャンネルに現れます。

: Zoomアイコン Zoom OnおよびZoom In状態で現れ、Zoom On解除時に消えます。

: Freeze アイコン Freeze設定時に現れ、Freeze解除時に消えます。

: HDD録画Disk空間不足アイコン HDDの録画空間が不足しているときに現れます。 ■ :画面転換アイコン

画面転換モードの場合現れます。

(バックアップ再生アイコン

バックアップされたデータを再生するとき現れます。

(※) :ファン故障アイコン

ファン作動が停止すると現れます。

: HDD なしアイコン このアイコンは、ハードディスクに機能障害が発生した場合に表示されます。

V.Loss / V.Off: Video Input Status

Video設定がOn状態で映像入力がない場合、該当チャンネルに[V.Loss]が表示され、Video On/Off設定をOffにしたチャンネルは[V.Off]が表示されます。

#### Live画面モード定義

4つのLive映像の入力を受け、次の図のように4つのモードで映像を表示します。

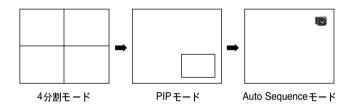

#### ● 4分割モード:

4つの映像チャンネルを各々の分割画面で表示します。各分割モードで表示されるチャンネルを任意に選択することができます。

PIP(Picture in picture) <del>+</del> ⊢ ド:

全体画面内に1/4に縮小された画面を表示します。

全体画面および縮小画面領域に表示されるチャンネルを任意に選択することができます。PIP画面は方向キーの上下ボタンで全体画面内で5段階に上下位置を選択することができます。

#### 画面転換モード:

各チャンネルの全体画面を設定された時間間隔で順番に表示されます。

#### Live画面モードの選択

各々のモードは[モード ボタン]と[チャンネル1~チャンネル4ボタン]で選択が可能です。下の図はLiveモード変更状態図を表します。

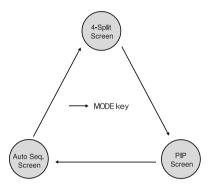

- 初期開始は4分割画面モードです。
- 全体画面モードを除外したモードは[モード]ボタンを利用して順番に選択することができます。
   [モード]ボタンを押すたびに[4分割] → [PIP] → [画面転換] → [4分割]モードの順に転換されます。
- [チャンネル1~チャンネル4ボタン]を選択すると、各々のチャンネルに対する 全体画面を見ることができます。
- 分割画面モードで任意の全体画面に転換した場合、モードボタンを押すと、以前の分割モード画面に再び転換されます。

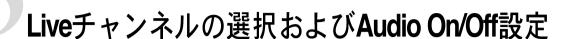

全体画面モード、画面転換モードを除外した分割モードでは、各分割領域に表示されるチャンネルをユーザーの任意で選択することができます。また、メニュー設定がAudio Onになっているチャンネルは、すべてのLiveモードでAudio On/Off設定が可能です。

#### 全体画面でのAudio On/Off設定

全画面モードでは、選択したチャンネルの音声が自動的にオンになります。また、「audio(音声)」ボタンの切替操作により音声のオン/オフを設定できます。Audio On/Off設定状態により該当チャンネルにaudioアイコンが黄色/白色に変わります。

#### 4分割モードでのAudio On/Off設定

4分割モードで[エンターボタン]を押すと下の図のように選択カーソルが現れて、該当チャンネルが選択されます。任意のチャンネルを選択した状態でaudioボタンを押すと、該当チャンネルAudio On/Off設定ができます。このとき、Audio On/Off設定状態により該当チャンネルにaudioアイコンが黄色/白色に変わります。

| CAM_01 | CAM_02 |
|--------|--------|
| CAM_03 | CAM_04 |

#### PIPモードでのチャンネル選択およびAudio On/Off設定

4分割モードと同じようにPIPモードでも[エンター]ボタンを押すと選択カーソルが現れて該当チャンネルが選択されます。

任意の該当チャンネルが選択された状態でチャンネル1~チャンネル4]ボタンを利用すると見られるチャンネルを選択することができ、4分割モードと同じようにaudioボタンを使用してAudio On/Off設定ができます。

このとき、Audio On/Off設定状態により該当チャンネルにaudioアイコンが黄色/白色に変わります。

#### 参考

再生画面では、4分割モードでAudio On/Offを設定することができません。

## FreezeおよびZoom機能

#### Freeze機能

Freeze機能は、現在Live画面で見られる映像を一時的に停止する機能で、Liveモードだけで作動 します。フリーズは、「freeze (フリーズ)」ボタンを使用して「on/off (オン/オフ)」に設定で きます。

#### Zoom機能

Zoom機能は、選択された領域を2倍に拡大する機能で、全体画面モードだけで作動します。 全体画面モードで[ZOOM]ボタンを押すと、Zoom設定領域が現れ、上/下/左/右の方向キーを利 用してZoom 設定領域の位置を調整することができます。設定領域を選択した後、「エンター」ボ タンを押すと、選択領域が2倍拡大されて表示されます。

2倍拡大された状態でも上/下/左/右方向キーを利用して映像の位置を調整することができます。 拡大状態で[エンター]ボタンをもう一度押すと、再びZoom 領域設定状態となり、拡大状態で [ZOOM] ボタンを利用してすぐにZoom Offすることもできます。

Zoom On/Off設定状態により[ZOOM LED]が点灯/消灯します。

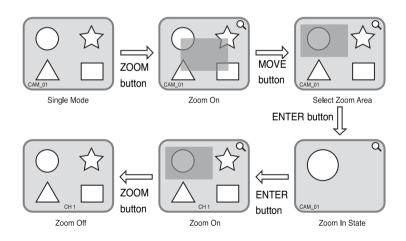

# イベント監視

イベント監視機能は、特定イベント(センサー/モーション/ビデオロス)が発生したとき、イベントと連動したチャンネルを画面に表示する機能です。イベント監視On/Offおよびイベント表示時間(持続時間)は、「メニュー」→{監視モード]で設定可能です。

イベント監視時間を5秒に設定した場合、下図のように初期にチャンネル2でイベントが発生すると、チャンネル2を全体画面で5秒間表示します。5秒以内に再び他の新しいイベントが発生すると、既存のイベントに加えられて表示します。図のようにチャンネル2イベント発生後、5秒以内に(例えば4秒後に)チャンネル1、チャンネル3イベントが発生して、チャンネル1、チャンネル2、チャンネル3を4分割画面で表示します。

イベント表示時間持続時間以内に新しいイベントの発生がなければ既存Liveモードに復帰します。 イベント表示時間が経過する前に[ALARM]ボタンを押すと、イベント監視を停止することができます。イベントが発生すると[ALARM LED]が点灯し、点灯した状態で[ALARM]ボタンを押すと[ALARM LED]が消灯します。

[ALARM]ボタンを押すとアラーム設定が初期化されます。イベントアイコンがなくなり、イベントモニター中であるなら、この機能も解除されます。イベント記録、プレイベント時間およびポストイベント時間を設定しておいた場合は、アラームが停止した後にイベント記録が設定時間の間実行されます。

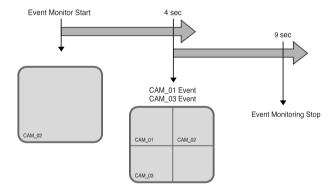

#### 参考

イベント録画が終わってもAlarm LEDは消えません。[ALARM]ボタンを押すとAlarm LEDは消えます。

## Spot-out監視

Spot-out監視は、Live画面出力とは別の出力で、特定チャンネルの全体画面を監視する機能です。 メニュー画面で監視項目を選択すると、チャンネル1~チャンネル4のうち特定チャンネルを Spot-out出力で選択することができ、Liveモードの画面転換モードとともに特定時間間隔で1つ のチャンネルずつ転換し、出力することもできます。Spot-out監視では、Live画面アイコンは表示されません。

このとき、転換時間の間隔は、Liveモードの画面転換の転換時間と同一です。

Spot-outイベント監視をOnに設定すると、イベントが発生するチャンネルをSpot-out出力で見ることもできます。このときいくつかのチャンネルで同時にイベントが発生すると、イベントが発生したチャンネルのうちで番号がいちばん小さいチャンネルが優先順位を持つようになり、Spot-outで出力されます。

### <u> 注</u>注意

内蔵HDDが接続されていなかったり、故障が発生したりした状態で電源が認可入っていた場合内蔵HDD異常表示である(≧)が左側上段に現れます。

このときには

(1)Live画面モード

(2)Smart Viewerを通したMonitoringモード

だけ作動し、録画、検索、再生、メニュー設定、PTZなど他の機能は作動しません。

上記の現象が発生したときは、必ずサービスセンターに依頼して措置するようお願いいたします。

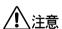

セット内のFanが作動しなかったり、異常が生じたりした場合、ライブ画面で下の図のようにfanエラーポップアップが出ます。そして、fanエラーアイコンが左側上段に現れます。このときには、セット内のfanを確認するようお願いいたします。左側上段のアイコンは、fanが正常稼働すると、自動的に消えます。

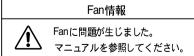

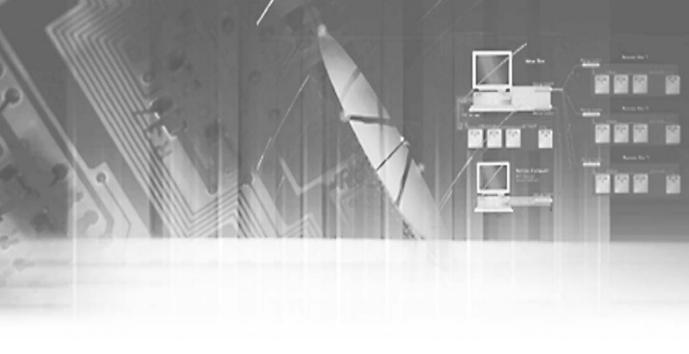

## 第5章 メニュー設定

### 使用する前に

[メニュー] 画面入力の為のユーザー確認

[メニュー] キーをクリックし、「メニューのセットアップ」画面を表示します。セットアップ欄の「メニュー」、「バックアップ」、「システム終了」の中から「メニュー」を選択します(ユーザー確認終了後、「バックアップ」と「システム終了」の実行が可能です)。「メニュー」画面を表示できるのは管理者権限のあるユーザーのみである為、管理者のIDは固定されています。指定された管理者のパスワードを入力し、[OK] をクリックします。

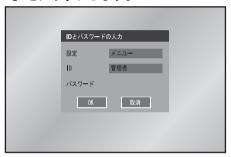

#### 選択

黄色カーソルは現在の選択ウィンドウを表します。

方向の操作は前面部 ▲,▼,◀,▶ ボタンを使用して、変更したいメニューにカーソルを移します。

選択カーソル状態で "エンター" キーを押すと変更モードに入ります。

変更モードで"エンター"キーを押すと選択が完了します。

Drop Downメニューが現れれば▲、▼ボタンでお好みの選択位置にカーソルを移します。

● メニュー設定ウインドウ内の"確認""取り消し"メニュー変更後"確認"を押すと選択が反映されます。

"取消"を押すと設定が取り消され、上位メニューへ戻ります。

● 前面部 "MENU"、"SEARCH" ボタン

MENUボタンとSEARCHボタンは最初に押されたときは進入ボタンとして作用します。 進入以後には前ページに戻る作用をします。「設定」メニューでメニューボタンを押せ ば、いつでも上位メニューに戻ることができます。メニューボタンをライブ・モード で押すと、ユーザー検証用にパスワード・ウィンドウが表示されます。

- タイトル横の ">" "∨"表示は、矢印方向の行を最初の行の値でコピーします。
- サニューの最初のページの構造は次のとおりです。

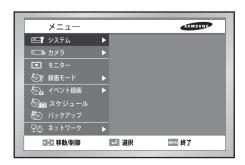

システム

● システム メニューの細部項目は次のとおりです。

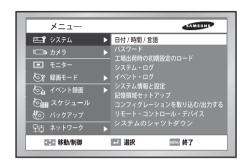

#### 日付/時間/言語設定

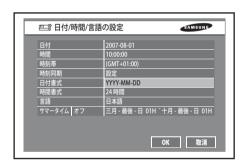

日付 エンター"ボタンを押した後<、>ボタンで年/月/日の移動をします。 ▲.▼ボタンで該当する年/月/日の日付を変更します。 再び"エンター"ボタンを押し、変更モードから抜け出ます。

時間 "エンター"ボタンを押した後◀,▶ボタンで時/分/秒の移動をします。 ▲,▼ボタンで該当する時/分/秒の時間を変更します。 再び"エンター"ボタンを押し、変更モードから抜け出ます。

時間変更をすると"確認"、"取り消し"を押すまで日付と時間が止まっています。

#### 参考

#### [日付時間変更]

日付と時間を変更して"確認"を押すと、本当に変更するかについて確認ウィンドウが開きます。 このとき、"確認"を押すと時間が変更されます。

現在バックアップが進行中であるときには日付時間は変更されません。 必ずバックアップを停止した後、日付時間を変更するようお願いいたします。 日付や時間が変更 されると、システムはebootされます。

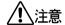

#### 旧付/時間変更

日付と時間を過去の時間に変更すると、変更前に記録されたデータが削除されます。例えば、午前8時を午前7時に変更する場合、変更前に午前7時から午前8時まで記録されたデータは削除されます。

#### ● 時刻帯

グリニッジ標準時(GMT)に基づいた現地の時間帯を設定します。

#### ● 時刻同期

DVRの時間は指定のサーバーと同期することができます。これを行うには、時間用サーバーのIPアドレスを入力し、この操作の実行プログラムを実行します。

- 自動時間同期
- タイムサーバ (IP) から時間情報を収集しながら同期します。
   サーバー(マスター)による有効化
  DVR デバイスが3 つ以上接続されている場合に時間の同期が行われ、サーバに接続される運用DVR デバイスは標準設定になります。

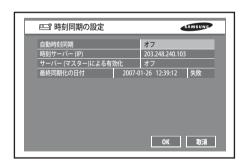

日付形式

YYYY-MM-DD/DD-MM-YYYY/MM-DD-YYYYの3つの形式に対応します。

- 時間形式 24時間 12時間(AM/PM)の2つの形式に対応します。
- 言語

言語選択後、設定言語でOSDが変わります。対応する言語はリストに追加されます。

サマータイム

サマータイムを設定すると、時刻が現地の標準時より一時間進みます。この設定は、表示時刻を サマータイムに調整する場合に使用します。サマータイムをオフに設定すると、サマータイムは 適用されません。サマータイムを設定するには、右側で開始時期と修了時期を入力します。設定 できるのは月、週(例:第一週、第二週、第三週、第四週、第五週)、日、時刻のみです。

#### 参老

「サマータイム作動時」

進行中のバックアップは取り消されます。

進行中の録画は、しばらく止まって再起動された後、録画が再び開始します。

#### [DSTの終了]

一時間操り上げられるので、以前に一時間保存されたデータは削除されます。

設定された日付になると自動的に実行されるので、データ削除、再起動などにともなう問題が起き ないように格別の注意が要求されます。

#### パスワード

管理者及び、ユーザー権限の初期設定パスワードは「4321」です。ユーザー権限の場合は、 5つのユーザー(「ユーザー1」から「ユーザー5」まで)の中からどれでも選択でき、選択 したユーザーのユーザーアクセス権を割り当てることができます。[ユーザー権限] 中の [セットアップ] をクリックすると、すべての権利が選択されます。

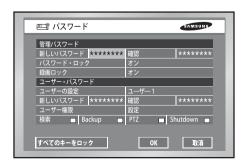

- 初期パスワードは4321です。
- 新しいパスワード
  SHR-2040/2041/2042内部のシステムパスワードを変更するとき使用します。
  パスワードは最大8字まで入力可能です。
  "エンター"ボタンを押した後、前面部左側0~9のチャンネルボタンを押して入力します。
  変更後 "エンター"ボタンを押すと自動的に "新パスワード確認" に移動します。
- 新しいパスワードの確認 変更したパスワードを確認するためのメニューです。 上の行の新パスワードを先に入力しなければなりません。 新パスワードを先に入力せずに新パスワード確認を入力する場合、何の反応もしません。
- パスワード・ロック 「オン」に設定されている場合、毎回メニューを選択する度、ユーザー確認の為のポップアップ 画面が表示されます([セットアップ]、[ID]、[パスワード] 欄の入力が必要です)。「オフ」に設定されている場合、パスワードの入力なしでメニューを表示できます。
- 記録・ロック 録画・ロックがオンに設定される場合には録画ができなくなりますが、ポップアップウインドウ が表示されてパスワードを要求します。
- ユーザーの権利 検索、Backup、PTZ、Shutdowrのどれでも選択できます。例えば、"検索"のアクセス権のない ユーザーは、"検索"メニューを表示することができません。
- すべてのキーをロック これを選択した場合、システムは直ちにライブ・モードに入ります。フロント・パネル、又はリモート・コントロール上でどのキーを押しても、パスワード入力画面が表示されます。正しいパスワードが入力されると、ロック機能は解除されます。

#### 参老

[すべてのキーロックを有効にする] これを選択した場合、システムは直ちにライブ・モードに切り替わり、すべてのキーがロックされます。

#### パスワード設定

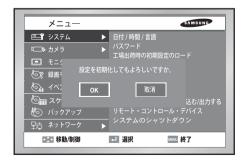

● すべてのメニューの設定値を初期値に再設定するとき使われます。 保存されたデータは消えません。 確認メッセージウィンドウで"確認"を押すと反映されます。

#### システムログ

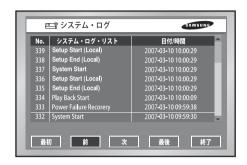

- システムログは、管理者が重要な記録を確認するときに使われます。
- システム開始、システム終了、メニュー設定変更など、システム関連ログの内容と実行 された日付/時間を表します。

最初 : 最初のページに移動します。

■ 以前 : 以前のページに移動します。

● 次へ: 次のページに移動します。

最後 : 最近のページに移動します。

#### イベントログ

- アラーム/モーション/ビデオロスなどイベントと関連した記録を確認するとき使われ
- イベント発生関連ログの内容と発生した日付/時間を表します。
- 初めて:初めてページに移動します。
- 以前:前ページに移動します。
- 次へ:次のページに移動します。
- 最後:最後のページに移動します。
- イベントログリスト

| Video Loss CH[N]       | チャンネルN ビデオロス発生 |
|------------------------|----------------|
| Alarm Detection CH[N]  | チャンネルNアラーム発生   |
| Motion Detection CH[N] | チャンネルN作動感知     |

#### システム情報および設定

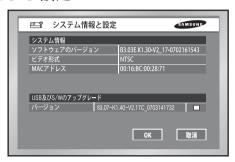

このセットアップ画面では、以下の設定項目が確認できます:

- ソフトウェアのバージョン:使用中のソフトウェアのバージョンを表示します。数値の変更はできません。
- ブロードキャスト形式:使用中のブロードキャスト形式(NTSC/PAL)を表示します。 数値の変更はできません。
- Mac アドレス:6バイトのハードウェア・アドレスです。数値の変更はできません。
- USB S/Wのアップグレード USB装置を使用して、ソフトウェアをアップグレードできます。装置がない場合、何も 表示されません。USBメモリにアップグレード用のソフトウェアがある場合、そのバー ジョンが表示されます。USB デバイスに保存されているソフトウェアをアップグレー ドするには、右側のチェックボックスを選択して[OK]を押します。

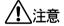

[USB S/Wアップグレード]

アップグレードするソフトウエアは、http://www.samsung.com, CCTV Partからダウンロードすることができます。

アップグレードするUSBメモリーがDVRセットで対応しないフォーマットであると、アップグレードが可能ではありません。

この場合は、メニュー5-7のシステム情報および設定の装置消去を利用してください。 USBメモリーには、アップグレードする1つのファイルだけがなければなりません。

#### 記憶域の設定

記憶域に関する設定を実行できます。

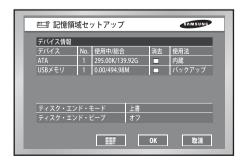

#### ● 装置の情報

個数、容量、ATA及びUSB装置の使用量を表示します。表示された数値の変更はできません。「削除」 ボックスにチェックをいれた後、HDDやUSBメモリ内のデータを削除できます。

ディスクの終了モード

中止:また記録中でも、ディスクが満杯になった時点で記録を中止します。 上書き:ディスクが満杯になった時、それ以前に記録されたデータを消去し、新規データを記憶し ます。

ディスクの終了警告音

オン:記憶中にディスクが満杯になった時、警告音がなります。 オフ:記憶中にディスクが満杯になっても、警告音はなりません。

● HDD インストール情報

( | まかり | アンストール情報が画面に表示されます。 するとモデル名と容量、 そしてDVR 内のHDDの状態がご覧になれます。状態としては良好、不良そしてチェックが表示さ れます。不良状態の場合、HDDを取り替えてください。チェック状態の場合、HDDを取り替える か定期的にチェックしてください。アラームの設定をクリックすると状態が不良あるいはチェック の場合、アラームと時間を設定できます。HDD位置マップをクリックすると、HDDインストール に関する情報が表示されます。問題が起こると、どのHDDの問題が起きたかわかります。

#### 参考

HDD の容量は、保存設定メニューやHDDインストール情報メニューで別々に表示されることがあ

OSDはモデルによって違います。

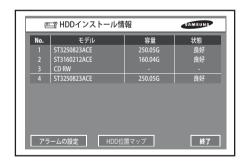

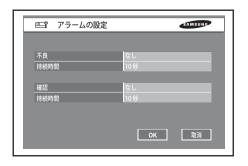

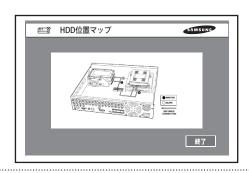

#### 参考1

#### [内蔵型HDD]

SHR-2040/2041/2042 本体内部DEケーブルに接続している物理的なハードディスクであり、データを保存します。

#### [外付けHDD]

SHR-2040/2041/2042 本体の後面部のポートおよび端子と接続している物理的なハードディスクであり、データを保存します。

拡張型HDDとバックアップHDDとして使用できます。

-拡張型HDD:内蔵型HDDの容量が不足するとき使われ、接続した後、内蔵型HDDのような用途に使われます。

ーバックアップHDD:セットに保存されたデータをバックアップするときに使われます。

[HDD位置マップ]

モデルに (SHR-040/2041/2042) によってHDDL ccation Mapは異なった方法で画面に現れます。

#### 参考2

#### [ATA]

用涂内蔵型HDD

SHR-2040/2041/2042 本体内部にIDEケーブルに接続している物理的なハードディスクです。 [USB]

用途外付けHDD (拡張型HDD orバックアップHDD)

SHR-2040/2041/2042 本体後面部USBポートに接続している物理的なハードディスクです。

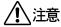

#### [装置の消去]

現在バックアップが進行中であるときにはデータが削除されません。必ずバックアップを停止した後、データを削除するようお願いいたします。録画が進行中であるときには、録画をしばらく止めてデータを消します。

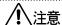

ディスクの終了モードが「上書き」設定されており、HDDがそれ以前にバックアップされたデータに上書きした場合、そのバックアップの開始時刻が変更されるか、又はバックアップ処理がキャンセルされることがあります。

[ディスクの上書き]

「上書き」を選択した場合、それ以前のイベント・データは消去され、モードも変更されます。

#### 設定のエクスポート/インポート

このメニューは、DVRに関する設定をUSBメモリにエクスポート、またはUSBメモリからインポートする際に使います。

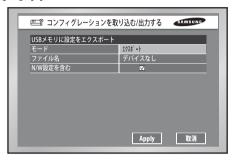

#### HDD関連設定は以下の通りです:

- モード:インポート、エクスポートのどちらでも選択できます。
- ファイル名、又はファイルの表示:初期設定のファイル名表記は「YYMMDDOO」です。「OO」は シリアル番号なので、1だけ増えます。ファイル名を変更する場合、「エンター」キーを押します。 仮想キーボードが表示され、入力値を変更できます。インポートする場合、接続されているUSB の中のインポート・ファイルの名前が表示されます。インポートが完了すると、DVR は自動的に 再起動します。
- S/W設定を含む:エクスポートする場合、この項目はチェックされたままになります。しかし、インポートする場合、その設定を変更できます。インポート/エクスポート機能は、モーション検出の設定領域や録画スケジュールには影響を与えません。

#### 遠隔制御装置

● 三星システムキーボードを使用するためのメニューです。

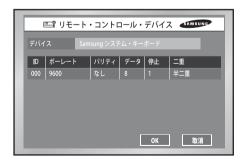

- 装置 RS-485ポートに接続している遠隔制御装置です。
- ID SHR-2040/2041/2042の固有IDです。SSC-2000は数台のSHR-2040/2041/2042 DVRを制御できるためそれぞれに固有IDが必要です。

#### ● 転送速度

SSC-2000 と通信するための転送速度です。 SSC-2000 の転送速度と同じでなければ通信ができません。

- パリティ None / Even / Oddのうち一つを設定します。
- データ長 7/8のうち一つを設定します。
- ストップビット 1/2のうち一つを設定します。
- 転送方式 Half Duplex / Full Duplexのうち一つを設定します。

#### 参老

PTZデバイスとリモコン・デバイスは、通信上の問題のため、同時には使用できません。「PTZ control(PTZコントロール)」モードの場合、「remote control(リモコン)」モードに接続するとDVRの「PTZ(PTZ)」モードは取り消されます。また、リモコン・デバイスを使用してDVRをコントロールしているときにDVRが「PTZ(PTZ)」モードに変わると、リモコン・デバイスは切断されます。

リモコン・デバイスでDVRのPTZデバイスをコントロールする方法の詳細は、リモコン・デバイスのマニュアルを参照してください。

#### システム終了

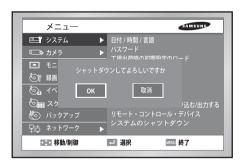

● 作動中の作業を安全に終了させて電源を消すとき使用します。 確認ウィンドウで"確認"を選択した後、"電源を消してもかまいません"というメッセージが出たら電源を抜いてください。

### <u>(1)</u>注意

#### [システム終了]

システム終了メニューで終了せずに電源をOffにすると、データロス、ディスクFalなどの誤作動を起こすことがあります。電源Off時、必ずシステム終了メニューで終了した後、進行するようお願いいたします。

# カメラ

カメラメニューの細部項目は次のとおりです。

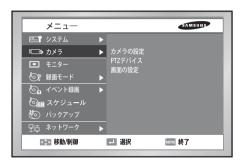

### カメラ設定

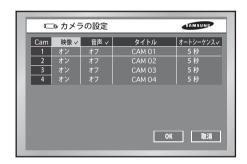

### ● ビデオ

On: 選択チャンネルのカメラ映像を出します。

Off: 選択チャンネルのカメラ映像を出ないようにします。

Covert1 選択チャンネルの映像情報を除外した残りの情報を見せます。 Covert2 : 選択チャンネルの映像を含んだすべての情報を見せません。 Offになったチャンネルは、オーディオ/Cam名/画面転換設定が不可能です。

### ● オーディオ

On: 選択チャンネルの音を出します。

Off: 選択チャンネルの音を出ないようにします。

### ● Cam名

選択チャンネルのカメラの名前を設定することができます。
[エンター] ボタンを押すと仮想キーボードが出てきます。

▶ 仮想キーボード

カーソルを動かして選択すると、一文字ずつ設定可能です。 最大15文字まで入力が可能です。

スペース(余白)だけで形成された設定は不可能です。

Caps Lockボタンを押すと設定できる文字盤が変わります。(モードは2種類です)

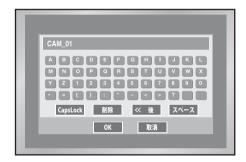

### ● 画面転換

ライブモードの画面転換チャンネルで各チャンネル別の持続時間を設定することができます。 Offに設定したチャンネルは画面転換モードで作動しません。

### PTZ装置

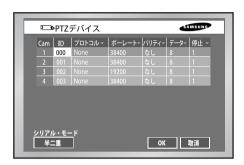

- PTZカメラのIDです。0~255まで設定可能です。
- プロトコル PTZ装置が対応するプロトコルです。 現在対応するプロトコルは下記のとおりです。 Samsung / Vic. / Pan. / AD / Phi. / Ern. / Pel-D / Pel-P / Vcl. / Dia. / Kal. / Tech.
- 転送速度 PTZ装置が対応する転送速度です。 600 / 1200 / 2400 / 4800 / 9600 / 19200 / 38400
- パリティ None / Even / Oddのうち一つを設定します。
- データ長 7/8のうち一つを設定します。
- ストップビット 1/2のうち一つを設定します。
- 転送方式 Half Duplex / Full Duplexのうち一つを設定します。

## **!** 注意

上記の項目はPTZ装置の設定と一致しなければなりません。 詳細はPTZ装置の製造会社で提供するマニュアルを参照するようお願いいたします。

### 画面設定

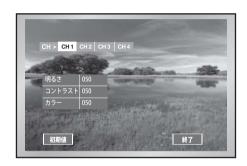

- 各チャンネルのカメラ映像の明るさ/明暗/色相の値の設定ウィンドウです。 調整したいチャンネルにカーソルを置いて選択した後、明るさ/明暗/色相の値を設定します。 右側のPIP領域には選択したチャンネルの映像が現れます。
  - 石側のPIP領域には選択したナヤンネルの映像が現れます。 設定は0~100まで調節可能で、 ▲ ,▼ ボタンで動きます。
- CH>選択をすると、最後に設定したチャンネルの値で前のチャンネルがコピーされます。
- "初期値"は現在のチャンネルを基本値である50に再設定します。

### 監視モード

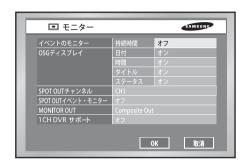

### ● イベント監視

Off /3秒/5秒/10秒/20秒/30秒/連続に設定できます。

- ① Off: イベントが発生した画面に転換されるイベント監視が作動しません。
- ② 3秒/5秒/10秒/20秒/30秒: 画面転換時、画面が見られる持続時間設定です。
- ③ 連続フロントの "ALARM" ボタンを押して、手動で解除するまでイベント監視画面が維持さ れます。

#### 画面表示

- ① 日付: Onであるとき、画面に日付を表示します。Offであるとき、画面に表示されません。
- ② 時間: Onであるとき、画面に時間を表示します。Ofであるとき、画面に表示されません。
- ③ Cam名: Onであるとき、画面にCam名を表示します。Ofであるとき、画面に表示されません。
- ④ 状態: Onであるとき、画面にオーディオPTZを表示します。Ofであるとき、画面に表示され ません。

#### Spot Outチャンネル

Spot Outチャンネルとは、2つのモニターを使用する場合、2つのうち1つのモニターで集中的 にあるチャンネルを監視しようとするとき使用します。

Spot Outチャンネルは2種類機能を提供します。あるチャンネルだけ選択して継続して監視する 機能と、各チャンネルを回りながら表示できる画面転換機能です。

- ① CH1~CH4、画面転換で設定が可能です。
- ② 画面転換で設定したときにはSpot Outチャンネルが順に回りながら表示されます。
- ③ 画面転換持続時間は、カメラ設定で設定された値と同一です。

### ● Spot Outイベント監視

Spot Outチャンネルに対するイベント監視実行の有無を設定します。

- ① Off: Spot outチャンネルでイベント監視をしません。
- ② 3秒 / 5秒 / 10秒 / 20秒 / 30秒:画面転換時、画面が見られる持続時間設定です。
- ③ 連続.画面が転換されればフロントの "ALARM" LEDを手動除去するまでは続けて表示されます。

### ● 映像出力

VGA出力とComposite/S-Video出力を同時に接続して使用することはできません。 したがってユーザーはいずれか一方を選択しなければなりません。

- ① Composite: "Composite / S-Video 出力"端子を通して出力が出てくるようにします。
- ② VGA: "VGA出力" 端子を通して出力が出てくるようにします。
  Composite をVGAに、あるいはVGAをComposite に変更時、自動再起動します。

### ● マルチチャンネル変更

分割画面に変わるまでの時間を設定できます。 これは、3、5、10、20または30秒に設定できます。

### ● 1チャンネル対応

1チャンネルDVRに対応します。1チャンネル対応をOnにすると1チャンネル対応となり、1チャンネル対応をoffにすると4チャンネル対応になります。

1チャンネル対応をOnにするとセットはリブートされ、1チャンネル対応となります。

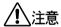

#### [映像出力]

Composite出力で設定時、VGA出力は出てきません。

VGA出力で設定時、Composite出力は出てきません。

ライブモードでモードボタンを押した状態で1番ボタンを5秒間押していると、現在VGA状態ならばComposite状態に、Composite状態ならばVGA状態に変わりながら再起動します。

### [1チャンネル対応]

1チャンネル対応になるとイベント監視、Spot outチャンネル、Spot out イベント監視は設定することができません。

1チャンネルで解像度は、Full D1/Half D1/ CIFに対応します。

1チャンネルでFull D1 に設定し、1チャンネル対 $\bar{\kappa}$ のffを選択すれば、4チャンネルモードでは解像度はCIFに設定されます。

1チャンネル設定時には、システムの設定値などが初期化されます。

### [映像出力]

VGA出力: 640 X 480 (60Hz)

### 録画モード

### 画面設定

● 録画モードメニューの細部項目は次のとおりです。

NTSC

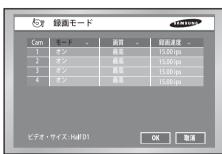

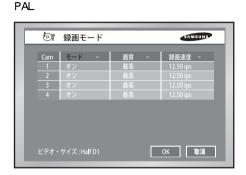

前面部 "REC" ボタンを押したとき、録画されるモード値を設定します。 ☞ イベント録画モード値設定時、5-19.イベント録画モード設定メニューを参照してください。

On: REC ボタンを押したとき、現チャンネルが録画されます。 Off: RECボタンを押したとき、現チャンネルが録画されません。 初期基本値は "On" に設定されています。

録画画質

録画される画質を設定します。 最高/高/標準/低のうち一つを設定します。

### 録画速度

録画されるフレーム速度を設定します。フレーム速度は1秒当たり録画される画面の数です。 15.00ips(NTSC)/ 12.50ips(PAL)設定時、1秒当たり記録する画面の数が多いので記録がより一層 詳細であり、再生時に映像が切れることがありません。集中監視区域設定でつりあいます。 NTSCの場合30.00 ips / 15.00 ips / 10.00 ips / 7.50 ips / 5.00 ips / 3.00 ips / 1.00 ips のうち一つを 設定します。PALの場合25.00 ips / 12.50 ips / 8.33 ips / 6.25 ips / 5.00 ips / 2.50 ips / 1.00 ips の うち一つを設定します。

カメラ設定(メニュー5-12)のVideoのOn/Offにしたがって録画メニューがアクティブになりま す。HALF D1でカメラが2つ以下でアクティブになったら、録画カット数は30.00IPSから可能 で、Half D1でカメラが3つ以上でアクティブになったら15.00ips(NTSC)/ 12.50ips(PAL)から録 画カット数の選択が可能です。CIFはカメラのアクティブ個数に関係なく30.00ips(NTSC)/ 25.00ips(PAL)から対応します。

### 解像度

左側下段にメニュー5-19の録画解像度モードの解像度値が表示されます。

● 1チャンネルのDVRに変更すると、フルD1解像度で30.00ipsしかサポートされません。

### 録画解像度モード

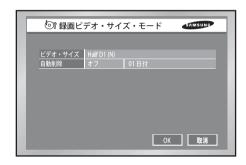

### ● 解像度

録画される画面の大きさを設定します。

Half D1: (NTSC) 720x240(N)  $\rightarrow$  Normal

(PAL) 720x288(N) →Normal

CIF : (NTSC)  $352x240(C) \rightarrow CIF$ 

(PAL) 352x288(C) →CIF

### ● 自動削除

「off (オフ)」ボタンをクリックすると、オンとオフを選択できます。
onを選択すると横の日数選択ボタンに移動し、検索できる日数を制限することができます。
Offを選択すると日数選択ボタンに移動できず、検索できる日数を制限することができません。
日数は1~99日まで制限することができます。

### 参考

メニュー5-16監視モードで1チャンネル対応をOnにすると、Full D1を選択することができます。

# イベント録画モード

● イベント録画メニューの細部項目は次のとおりです。

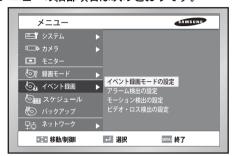

### イベント録画モード設定

NTSC

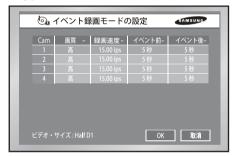

PAL

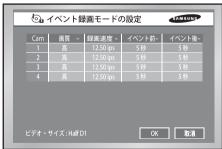

- イベント録画モード設定
   イベントが発生した場合、録画されるモード値を設定します。
- 解像度

録画される画面の大きさを設定します。 Half D1: (NTSC) 720x240(N) → Normal (PAL)  $720x288(N) \rightarrow Normal$ CIF : (NTSC) 352x240(C) → CIF

(PAL)  $352x288(C) \rightarrow CIF$ 

### ● 録画画質

録画される画質を設定します。 最高/高/標準/低のうち一つを設定します。

### ● 録画カット数

録画されるフレーム速度を設定します。フレーム速度は1秒当たり録画される画面の数です。 15.00 ips 設定時1秒当たり記録する画面の数が多いので、記録がより一層詳細であり、再生時に映像が切れることがありません。集中監視区域設定でつりあいます。

NTSCの場合30.00 ips / 15.00 ips / 10.00 ips / 7.50 ips / 5.00 ips / 3.00 ips / 1.00 ipsのうち一つを設定します。 PALの場合25.00 ips / 12.50 ips / 8.33 ips / 6.25 ips / 5.00 ips / 2.50 ips / 1.00 ipsのうち一つを設定します。

- カメラ設定(メニュー5-12)のVideoのOn/Offにしたがってイベント録画モード設定メニューがアクティブになります。
- メニュー5-12カメラ設定メニューのVideo SizeがHalf D1でカメラが2つ以下でアクティブになったら録画カット数は30.00ips(NTSC)/25ips(PAL)から可能で、レコードモードのVideo SizeがHalf D1でカメラが3つ以上でアクティブになったら15.00ips(NTSC)/12.50ips(PAL)から録画カット数の選択が可能です。CIFはカメラのアクティブ個数に関係なく30.00ips(NTSC)/25.00ips(PAL)から対応します。
- イベント前

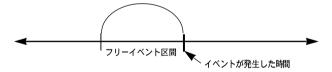

イベントが起きる前状況を録画します。

Off:録画しません。

5秒/10秒/20秒/30秒:発生前の録画時間を設定します。

### ● イベント後

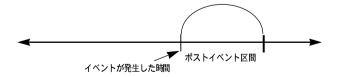

イベント起きた後の状況を録画します。

Off:録画しません。

5秒/10秒/20秒/30秒/1分/3分/5分/10分/20分:発生後録画時間を設定します。

### ● 解像度

左側下段にメニュー5-19の録画解像度モードの解像度値が表示されます。

● 1チャンネルのDVRに変更すると、フルD1解像度で30.00ipsしかサポートされません。

### アラーム検出の

● センサー作動モード

Off: センサー作動をしません。

- ① N.O ( Normal Open )センサー: センサーが常に開いていて、閉じられたときアラームが作動します。(A接点)
- ② N.C (Normal Close)センサー: センサーが常に閉じられており、開かれたときアラームが作動します。(B接点)
- カメラ (Cam)

現在使用しているセンサーと同期させるカメラを設定する際に使用します。初期設定は、センサ 一の数と同じです。センサーは複数のカメラと同期できるため、複数の値を選択することができ ます。

各カメラをプリセットして、センサーをカメラと同期させることができます。センサーが該当す るカメラをトリガーした場合、カメラはプリセットの位置を示すことができます。

アラーム出力

センサー入力があった時のアラーム出力を設定します。 センサーと連動するアラーム出力を選択します。多重選択可能です。

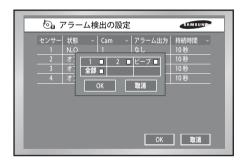

### ● 持続時間

アラーム出力持続時間を設定します。 設定した値でアラーム出力音が持続します。 Off/3秒/5秒/10秒/20秒/30秒/連続

### モーション感知設定

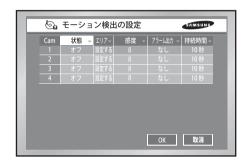

● モーション感知モード

Off : モーション感知が作動しません。 On : モーション感知が作動します。

### 領域

モーション感知する領域を選択します。

45×40の大きさのブロックで構成されます。

すべてのモニターで表示されるように上/下/左/右のブロック4行は設定できません。

- ▶ 全体選択:全領域の選択です。
- ▶ ブロック選択:1ブロックずつ選択可能です。選択はトグル形式になっています。
- ▶ 4分割画面選択:全領域を4分割して、1/4ずつ選択可能です。
- ▶ 全体消去:全領域解除です
- ▶ 保存して終了:保存してエスケープします。
- ▶ 終了:保存せずにエスケープします。

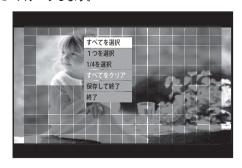

### 感度

モーション感度の設定です。感度:1(L), 2, 3, 4, 5, 6, 7, 8, 9, 10(H).

### ● アラーム

モーションが発生した時のアラーム出力を設定します。 現在5個のアラーム出力に対応しています。 モーション チャンネルと連動するアラーム出力を選択します。多重選択可能です。

### ● 持続時間

アラーム出力持続時間を設定します。 設定した値でアラーム出力が持続します。 Off/3秒/5秒/10秒/20秒/30秒/連続

### 映像ロス感知設定

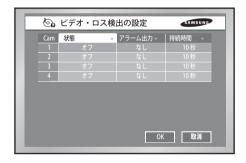

### 映像口ス感知

Off:映像ロス感知が作動しません。 On:映像ロス感知が作動します。

### • アラーム

現チャンネルが映像ロス感知が発生したとき、アラーム出力になるのを設定します。 現在3個のアラーム出力に対応しています。 現在のセンサーと連動をお好みのアラーム出力を選択します。多重選択可能です。

### 持続時間

アラーム出力持続時間を設定します。 設定した値でアラーム出力音が持続します。 Off/3秒/5秒/10秒/20秒/30秒/連続

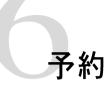

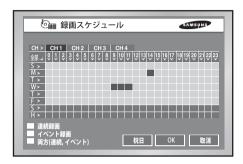

お好みの時間を設定して、自動的に録画できる設定です。 曜日別、時間別設定が可能です。 基本設定値は"イベント録画"です。

- "CH>"を押すとチャンネル1番の値で前のチャンネルがコピーされます。
- 0~23横軸は時間設定を表します。 日~休 縦軸は曜日設定を表します。(休:休日) 曜日別/時間別設定が可能です。
- "全体"を押すと設定ウィンドウ全体セッティングが予約録画. イベント録画. 予約/イベント録画に変わります。
- 予約録画

選択した時間に自動的に録画されます。

メニュー5-18録画モード設定で設定された条件で録画されます。

☞ メニュー7-2予約録画を参照してください。

イベント録画

設定された時間のうちでアラーム/モーション感知/ビデオロスのイベントが発生したとき、自動 録画されます。

メニュー5-20.イベント録画モード設定で設定された条件で録画されます。

メニュー7-3イベント録画を参照してください。

- 予約録画は黄色、イベント録画は青色、予約/イベント録画は赤色で表示されています。
- 予約/イベント録画 連続録画してイベントが発生する場合、イベント録画モードで録画されます。
- 休日

"祝日"を押すと、「カレンダ」ウィンドウが表示され、休日を指定することができます。カーソルを日付に置いて"ENTER" ボタンを押すと、特定の日付または月の第×曜日を休日として設定することができます。(この両方を休日として設定することもできます)

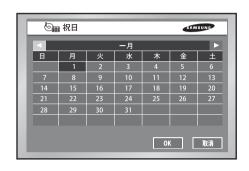

### アラーム出力スケジュール

アラームの自動出力をスケジュールすることができます。

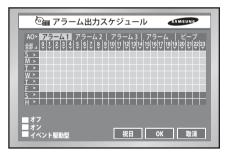

スケジュールは、アラームや日付/時間ブロックを選択することによって可能となります。 初期設定はイベント駆動型です。各アラームまたは警告音ごとに、アラームをセット/解 除することができます。イベント駆動型の場合、アラームはイベントが発生した場合にの み送信することができます。

- AO>: アラーム発生を表します すべてのアラームは選択する際にアラーム1 に従って 変更されます。
- 0~23:水平列は時間を表しています。
- S~H:曜日(日曜日から土曜日まで)及び休日(円)を表しています。
- 全部:このボタンを押す度に、現在のウィンドウの全体設定を「オフ」「オン」「イベン ト駆動型」の順に変更できます。
- ◆ オフ:設定時間中にアラームを発しないように設定します。
- ◆ オン:設定時間中にアラームを発するように設定します。
- イベント駆動型:設定時間中にイベントが発生した場合にアラームを発するように設定 します。
- 祝日

祝日を押すと、「カレンダ」ウィンドウが表示され、休日を指定することができます。カーソル を日付の上に置き、ENTERボタンを押すことによって指定します。(ENTERボタンを再度押す と、設定は取り消されます。)

## バックアップ

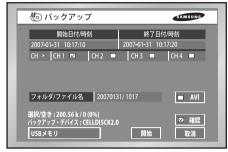

- バックアップ装置がある場合、バックアップ装置と空き容量が表示されます。 バックアップする日付時間を設定、カメラ番号を選択した後 "開始"を押します。 開始日付/時間、終了日付/時間設定時、選択容量がアップデートされて表示されます。 しかし、このチェックボックスをチェックした場合、「値を選択/非選択する」が表示されます。 ファイル名はフォルダーファイル名で構成されます。フォルダーはバックアップする日付(YYYYMMDD)で 構成され、ファイル名は時間(HHMM)で構成されます。ファイル名は仮想キーボードを利用して変えることができませ、ライルタでファイルをは、
- Tandという。最大4文字のファイル名を表示できます。 ファイル名を指定しない場合は、デフォルト名のhhmmになります。 「backup(バックアップ)」メニューのバーチャル・キーボードは、特殊キーやスペース・バーをサポートしていません。 「Mackup(バックアップ)」メニューのバーチャル・キーボードは、特殊キーやスペース・バーをサポートしていません。

- 「DAGKUP(バックアップ)] メニューのハーチャル・キーホードは、特殊キーやスペース・バーをサホートしていません。 バックアップ装置がない場合、警告メッセージが出ます。 メニュー58.HDD設定でバックアップ装置を選択/接続した後、バックアップを進めるようお願いいたします。 バックアップを止めたいときは"停止"を押します。 バックアップ中、取り消しを押すと、バックアップは続けて進み上位メニューに戻ります。 USB CD/DVDおよび内蔵CDはAVIのみ設定できます。AVIのバックアップはPCで再生できます。 USBメモリはAVIチェック用に設定できます。

### **介**注意

[バックアップ進行時

- バックアップの進行中に終了を押すと、上位メニュー画面に移動しますが、バックアップ・プロセスには影響を及ぼしません。
- バックアップを止めたいときには停止を押してください。 バックアップが進んでいる間、セットの速度は遅くなることがあります。
- USB CD/DVDまたはメモリにバックアップするときは、本製品の本来の容量よりも小さい容量を使用する必要があります。(容量の一部まシス テムによって使用されます。)
- ・メモリ・カード、フラッシュ・カード、およびBD、CF、MMCなどのメモリ・スティックへのバックアップはサポートしていません。 また、 前述のデバイス用アダプタを使用したUSBバックアップもサポートしていません。 USB CDIDVD および内蔵CDはANIのみ設定できます。 ANIのバックアップはPCで再生できます。
- USBメモリはAVIチェック用に設定できます

- ファイル名を指定しない終合は、デフォルト名のhmmになります。 「backup (バックアップ)」メニューのバーチャル・キーボードは、特殊キーやスペース・バーをサポートしていません。 ・ファイル名は<u>バッ</u>クアップ・データの開始時刻を付けて作成されます。(YYYYMMDD/(HHMM+4桁のシリアル番号)バックアップ・ファイル は次の条件で隔離されます。
- ファイル・サイズで異なる単位 (DVDは1GB、他は2GB)
- 記録条件の変更
- 連続しない記録デ
- CDまたはDVDが誤動作したり、USB CD/DVD または内蔵DDのトレイが開いたり閉じたりすると、バックアップは失敗します。このようにメ ディアの誤動作が原因でバックアップが失敗したときは、新しいメディアに変更してからバックアップを再試行してください。

CDまたはDVDにバックアップをとる場合、ディスクの書込み面の状態により、バックアップ・データが損傷している可能性があります。

- ンプランドR-2042セットは内部CD-RW装置に対応します。 AVIバックアップの必要があるときは、PC上でのバックアップの再生が利用できますが、DVRで利用できません。 AVIバックアップの必要があるときは、PC上でのバックアップの再生が利用できますが、DVRで利用できません。 ァイルをチェックして、楽しむことができます
- USB外部HDDとUSBフラッシュメモリの場合には、バックアップはFAT32分割をフォーマット化することにより利用で - OSBARIPHODO OSBAPT でいい場合には、ハウノックアックはFROX からでしていることによりが利用できます。FAT32をフォーマット化するためには、PC上でFAT32をディバイスとして設置するか、または、記憶領域セットアップメニューでそのディバイスを消去してください、これによりファイルのバックアップをすることが可様になります。
  - バックアップ装置の場合、記憶装置の互換性リストをチェックしてください。サムスンOVRとの互換性リストは購入店より入手できます。
  - AMフォーマットのバックアップは、チャンネル数やDVRの作業環境(例: 録画・ネットワーク)のために時間が長くかかる場合があります。

## ネットワーク

### IP設定

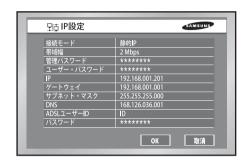

### 接続モード

SHR-2040/2041/2042本体が接続したネットワークの種類を指定します。 スタティック:本体が固定IPを使用するネットワークに接続した場合 ダイナミックIP:本体がDHCPなどを利用して、動的にIPの割当を受けるネットワークに接続し

ADSL(PPPoE):本体がPPPoEを使用するADSLネットワークに接続した場合.

### 帯域幅

SHR-2040/2041/2042 本体が接続したネットワークの速度を指定します。 無制限 / 2 Mbps / 1.5 Mbps / 1 Mbps / 800 Kbps / 600 Kbps / 500 Kbps / 400 Kbps / 300 Kbps / 128 Kbps 600kbを超えない帯域のみを選択してください。

### **!**\注意

SHR-2160/2162/2080/2082の本体がLANのような高速ネットワークに接続されている場合は、 1Mbsより高い回線帯域を設定することをお薦めします。

本製品をADSLまたは低帯域のネットワークに接続する場合は、帯域が600Mbpsを超えないように 設定し、記録モードがCIF(標準)を超えないように設定してください。低帯域をサポートしてい るネットワークで高帯域または高記録モードに設定すると、ネットワークが過負荷状態になり、ス マート・ビューワーや画像モニタとの接続が適切に動作しない場合があります。接続モードを ADSLに設定すると、IP設定ページの帯域は300kbpsに設定され、プロトコル設定ページのプロトコ ル・アダプタはTCPに設定されます。

### 参考

接続モードがADSLである場合、転送プロトコル設定ページのプロトコルタイプはTCPに固定されます。

### 管理者パスワード

Smart Viewerが管理者ユーザー権限でセットに接続するとき使われるパスワードです。 パスワードは最大8字まで入力可能です。

"エンター"ボタンを押した後左側1~4の番号を押してセッティングします。初期設定パスワー ドは4321です。

### ユーザーパスワード

Smart Viewerが一般ユーザー権限でセットに接続するとき使われるパスワードです。 パスワードは最大8字まで入力可能です。

"エンター" ボタンを押した後左側1~4の番号を押してセッティングします。 初期設定パスワー ドは4321です。

### IP

SHR-2040/2041/2042本体がネットワークに接続するためのIPアドレスを設定します。接続モードがスタティックに設定された場合、ユーザーがIPを直接入力します。接続モードがダイナミックIPまたはADSL(PPPOE)の場合には、DHCPサーバーでもADSL通信業者から割り当てられたIPが自動的に表示されます。もし、DHCPやADSL接続に失敗する場合には000.000.000と表示されます。このときは確認ボタンを押し、再び接続を試みてIPを受けて来るようにします。もしDHCPやADSL接続が継続して失敗した場合、SHR-2040/2041/2042本体の電源をOFFにした後、しばらく待って再び電源をONにして接続を試みるようお願いいたします。

- ゲートウェイ
  SHR-2040/2041/2042本体内ゲートウェイアドレスを設定します。
- サブネットマスク SHR-2040/2041/2042本体内サブネットマスクアドレスを設定します。
- DNS

SHR-2040/2041/2042本体内のDNSアドレスを設定します。

DNSは168.126.63.1が基本値に設定されています。

一般的な場合、基本DNS設定値を変更する必要はありませんが、もしDHCPやADSLを使用する場合、接続がうまくいかなければ、ネットワーク管理者やADSL通信業者に問い合わせ、新しいDNSアドレスを設定するようお願いいたします。

● ADSLユーザーID

SHR-2040/2041/2042本体がADSL(PPPoE)ネットワークに接続した場合、ADSL通信業者に加入したユーザーのユーザーIDを入力します。ユーザーIDは、仮想キーボードを利用して、英文、数字、記号の区分なしに最大40字まで入力可能です。

パスワード

SHR-2040/2041/2042本体がADSL(PPPoE)ネットワークに接続した場合、ADSL通信業者に加入したユーザーのパスワードを入力します。パスワードは仮想キーボードを利用して、英文、数字、記号の区分なしに最大40字まで入力可能です。

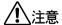

Smart Viewer がSHR-2040/2041/2042 本体に接続するためには、必ずIP/ゲートウェイ/サブネットマスク/DNS 設定をしなければなりません。

IP/ゲートウェイ/サブネットマスク/DNS 入力エラーのとき、Smart ViewerがSHR-2040/2041/2042 本体に接続するのに問題が生じることがあります。

各設定値は、ネットワーク管理者またはADSL通信業者に問い合わせた後、設定するようお願いいたします。

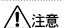

接続モードをADSLで設定時、SmartViewerでオーディオは再生しません。

### 転送プロトコル設定

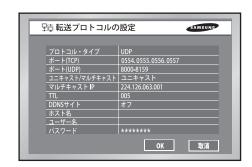

- プロトコルタイプはTCPとUDPのうちから選択することができます。 IP設定ページでADSL設定時、TCPだけセッティングされます。 TCPで設定時オーディオは転送されません。
- Port(TCP)は554から2046まで選択が可能で、数字は4つずつ変わります。 前の位置が決まれば、後ろの3桁は前の位置にしたがって変わるようになります。
- Port(UDP)は8000から9760回まで選択が可能で、数字は160ずつ変わります。前に位置したポートが決まれば、後に位置したポートもついて変わるようになります。
- Unicast / Multicastは、Unicastが初期値でセッティングされ、multicastで選択できます。
- Multicast IPはMulticast/UnicastでMulitcastに選択されてこそアクティブになり、IP設定ができます。

224.0.0.0~239.255.255.255の範囲上に該当するD-Class IPアドレスを設定します。

- TTLもMulticast/UnicastでMulitcastで選択になってこそアクティブになり、1-255の値を 設定できます。初期値は5になっています。
- DDNSの設定
  - 「DDNS Site (DDNSサイト)」を「Off (オフ)」、「Samsung (サムスンDDNS)」、「dyndrs.com」、「no-ip.com」または「changeip.com」のいずれかを選択します。
  - 「Off (オフ)」を選択すると、DDNSにIPは登録されません。
  - 「Samsung DDNS (サムスンDDNS)」を選択すると、IPはサムスンが提供するDDNSに登録されます。
  - dyndrs.com、no-ip.comおよびchangeip.comは無償のパブリックDDNS Webサイトで、「Dynamic IP(動的IP)」を登録してURLを割り当てることができます。 該当するWebサイトのメンバになってURLを登録し、「Host Name(ホスト名)」、「User Name(ユーザー名)」および「User Password(ユーザー・パスワード)」を設定します。

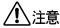

パブリックDDNS (dyndns.com、no-ip.com、またはchangeip.com) を設定する場合、DNS でそのホスト名 (URL) のIPアドレスが更新されるまで30~60秒ほどかかります。

### 参考

IPルーター にSHR-2040/2041/2042本体を接続して、ネットワークを使用する場合には、IPルーターの設定メニューでSHR-2040/2041/2042のためのポートを指定しなければなりません。

SHR-2040/2041/2042本体は、TCP通信のために4個のポートを使用し、プロトコルタイプがUDPと設定された場合、追加で160個のUDPポートを使用します。また、IPルーターで対応するDHCP機能を使用し、SHR-2040/2041/2042本体に動的にIPを割り当てて使用する場合にも、IPルーターの設定メニューでSHR-2040/2041/2042が割り当てられたIPに対してポートを指定しなければなりません。IPルーターを使用する場合にはDHCP機能を使用することより、IPルーターの設定メニューでSHR-2040/2041/2042本体に割り当てるIPとポート番号をあらかじめ指定し、

SHR-2040/2041/2042本体では接続モードを固定Pに設定し、IPルーターに指定したIPを直接入力する方法を推奨します。

IPルーターを設定する方法は、IPルーターのマニュアルを参照したり製造業者に問い合わせたりするようお願いいたします。

### コールバック設定

■ コールバック機能は、Alarm、Motion Detection、Video Lossに該当するイベントが発生した場合、SmartViewerが実行されているIPでコールバックメッセージを転送する機能です。

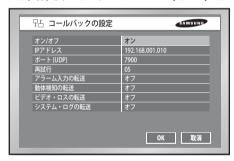

- on/off: offが初期セッティングされていて、onを選択することができます。
- IPアドレス: on/off セッティングでon に設定されてこそIPセッティングができます。 SmartViewerが実行されているパソコンのIPアドレスを設定します。
- Port(UDP): 7900-7999までの値を選択することができ、数字は1つずつ変わります。
   SmartViewerのSetupに設定されているCallback Connection項目のPort値を設定します。
- 再トライ:1-20まで設定でき、数字は1つずつ変わります。
- ▼ アラーム入力の転送: SmartViewerでアラームを表示するにはオンに設定します。
- 動体検知の転送: SmartViewer でモーション検出イベントを表示するにはオンに設定します。
- ビデオ・ロスの転送: SmartViewer でビデオ・ロスを表示するにはオンに設定します。
- システム・ログの転送: 致命的なシステム障害などのシステム・ログを表示するには オンに設定します。

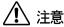

- Callback設定がONに設定されていてもEventRecordでAlarm、Motion Detection、Video Lossが設定されていなければCallbackメッセージは発生しません。
- SmartViewerのCallbackボタンがクリックされていなければ、SmartViewerはCallbackメッセージを受けません。

## ネットワークの設定

### SmartViewer接続のためPort設定

- SmartViewerのDVR登録(Setup→Site Setup)のためのPort値は、セットのPort(TCP)値と同 一に設定しなければなりません。
- IPルーターを使用時、現在の設定値によりアクティブになっているPortをフォーワーデ ィング(forwarding)しなければなりません。
  - TCPで設定時、Port(TCP)設定された4個のポートをIPルーターに設定します。
  - UDPで設定時、Port(TCP)設定された4個とPort(UDP)設定された160個のポートをIPル ーターに設定します。

### 転送プロトコル設定ページでTCPに設定した場合

Port(TCP)に設定されたポートらはSmartViewerの接続制御とストリーム転送のために使 われます。

### 転送プロトコル設定ページでUDPで設定した場合

- Port(TCP)に設定されたポートは、SmartViewerの接続制御のために使われ、Port(UDP)に 設定されたポートはストリーム転送のために使われます。
- Multicastで設定した場合
  - MultiCast IPとTTL設定がアクティブになります。
  - MultiCast IPはマルチキャスト転送のためのグループアドレス(D-Class IPアドレ ス:224.0.0.0~239.255.255.255)を意味します。
  - TTL(Time To Live)は、マルチキャスト転送時、いくつかのRouterを通過するように許容 するかを表す値です。
  - -セットとSmartViewerが設置され、ネットワーク網(LAN or ADSL)の特性上Multicastを使 用できない場合、SmartViewerの画面に"Not Connected"メッセージが表示されます。 TCPあるいはUDP(Unicast)で設定を変更するようお願いいたします。
- SmartViewerで映像が円滑に再生しない場合
  - -セットが設置されているネットワーク帯域幅が、転送ストリームのパケット量より小 さい場合、映像が円滑に再生できないことがあります。IP設定の帯域幅を現在設定さ れている値より低く設定します。(ADSL網に設置された場合、帯域幅を300Kbpsあるい は600Kbpsで設定することを推奨します。)
  - -帯域幅変更後にも映像が円滑に再生しなければ、プロトコルタイプをTCPに変更します。

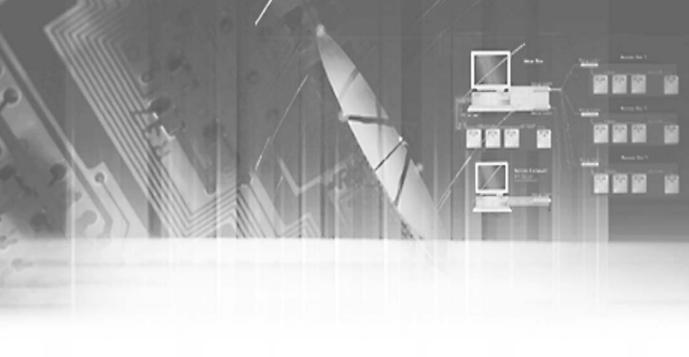

## 第6章 PTZ装置制御

PTZ装置制御モード

● PTZ装置制御モードに進入するには、まずメニューのPTZ装置でPTZ装置が対応するプロトコルの設定がされていなければなりません。

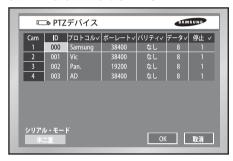

- メニューでPTZが設定されると、画面の該当チャンネルにPTZ表示(PTZ)が表れます。
- 分割画面で前面方向キーのエンター( ◀┛)ボタンを押すと、モニター画面上に青色bar が現れるようになります。方向キーでこのbarを移動してPTZ symbolが表示されている チャンネルに移動し、SHR-2040/2041/2042前面のPTZボタンを押してPTZ装置制御モードに進入します。

うまくPTZ装置制御モードに進入するようになれば、モニター画面のPTZ表示が白色に変わるようになります。分割画面のPTZ装置制御モードでは基本的なPan、Tilt、Zoom作動ができます。

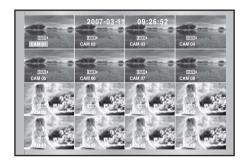

PTZ

TELE

WIDE

VIEW PRESET

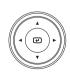

● 他のPTZ装置制御モードはSingle画面での制御です。まず、メニューでPTZが設定され、 たチャンネルを前面左側のチャンネル選択ボタンを押して選択してPTZボタンを押しま す。うまくSingle画面PTZ装置制御モードに進入するようになれば、画面のPTZ表示が 白色に変わるようになります。Single画面PTZ装置制御モードでは、基本的なPan、Tilt、 Zoom制御とPreset、カメラメニュー、その他の機能を制御することができます。

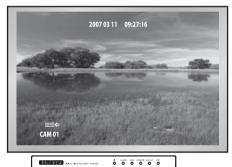

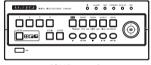

[SHR-2040]

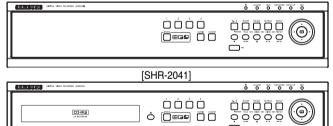

[SHR2042]

● PTZ装置制御モードを解除するには、LiveモードでPTZボタンを押します。解除さ れると画面の黄色PTZ symbol は白色に変わります。

### 参考

PTZデバイスとリモコン・デバイスは、通信上の問題のため、同時には使用できません。 「PTZ control (PTZコントロール)」モードの場合、「remote control (リモコン)」モードに接 続するとDVRの「PTZ(PTZ)」モードは取り消されます。また、リモコン・デバイスを使用 してDVRをコントロールしているときにDVRが「PTZ(PTZ)」モードに変わると、リモコ ン・デバイスは切断されます。

リモコン・デバイスでDVRのPTZデバイスをコントロールする方法の詳細は、リモコン・デ バイスのマニュアルを参照してください。

遠隔制御装置(SCC2000)使用時、Samsung Protocolに限って遠隔制御装置からすぐに カメラ制御が可能です。(SCC2000取扱説明書参照)

DVRで最大5分間PTZ制御がなければ、PTZモードは自動的に解除されます。

PTZ制御をしないとき遠隔viewerでPTZ制御を可能なようにするためです。

## PAN, TILT, ZOOM基本動作

PAN

PTZ装置制御モードでSHR-2040/2041/2042の前面方向キーの左右ボタンを利用してPTZカメラを左右制御します。

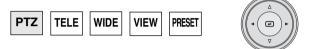

 TILT
 PTZ装置制御モードでSHR-2040/2041/2042の前面方向キーの上下ボタンを利用してPTZカメラを 上下制御します。

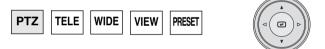

● ZOOM PTZ装置制御モードでSHR-2040/2041/2042の前面TELEWIDEボタンを利用してPTZカメラを制御 します。

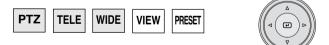

## PRESET設定

- PTZカメラの特定位置を保存する機能です。
- 現在状態のPTZカメラ位置を最大20個まで記憶させます。

### 参老

ADプロトコルPTZ装置は最大7個です。

### **!**\注意

リモコン (SCC2000) を使用するときは、サムスン・プロトコルに制限されているリモコンでカメ ラをコントロールできます。(SCC2000のユーザーマニュアルを参照) DVRからPTZコントロール が5分間ないと、「PTZ (PTZ)」モードは自動的に取り消されます。 これは、PTZコントロールがないときにリモート・ビューワーでPTZをコントロールするためです。

● Single画面PTZ装置制御モードでSHR-2040/2041/2042の前面PRESETボタンを押して PRESETを選択します。

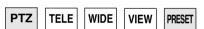

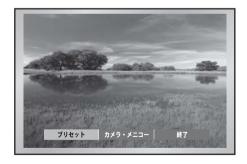

PRESET項目が選択された状態でエンターを押します。

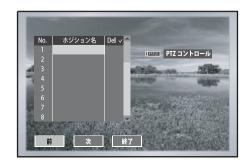

- カーソルを右に移動してPTZ制御状態でエンターを押すと、PIP画面でP/T/Z/作動モードを遂行してエンターをもう一度押すと、P/T/Z/作動モードが解除されます。
- 位置名でエンターを押すと仮想キーボードが現れ、位置名を入力後、確認を押すと、位置と位置名が保存されます。

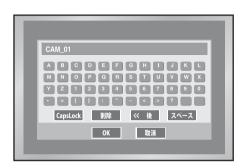

- Delを押すと該当番号の位置と位置名が削除されます。
- 上段の削除 ✓ を押すと、記憶されているすべての位置と位置名が削除されます。

## カメラメニュー設定

● カメラメニューはPTZカメラ自体で提供するメニューです。 このメニューを通してPTZカメラの様々な事項を設定することができます。

### 参考

Pan., Samsungプロトコルカメラだけカメラメニューを設定することができます。

● Single画面PTZ装置制御モードでSHR-2040/2041/2042の前面PRESETボタンを押して方 向キーを利用して、カメラメニューを選択します。

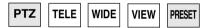

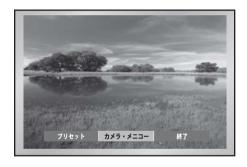

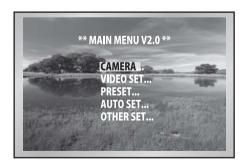

カメラメニューで上位メニューに復帰するときは、SHR-2040/2041/2042の前面 PRESETボタンを押します。

## **Preset View**

- Preset設定を通して保存したPTZカメラの特定位置に移動します。
- Single 画面PTZ装置制御モードでSHR-2040/2041/2042の前面VIEWボタンを押してPreset を選択します。

PTZ TELE WIDE VIEW PRESET

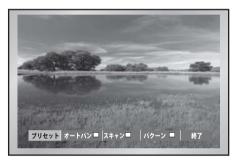

(例, Samsung Protocol)

● カーソルを移動して、移動しようとするPreset番号の位置名を押すと、該当位置に移動して右側にあるPIP画面で確認可能です。

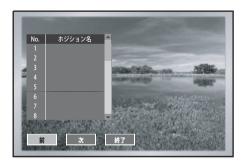

## その他View

● Single画面PTZ装置制御モードでSHR-2040/2041/2042の前面VIEWボタンを押すと、PTZ カメラが提供する特殊な機能です。

### 参考

Samsung, Pan., Pel-P, Pel-DプロトコルPTZカメラで対応します。

- Samsung: オートパン/スキャン/パターン
- Pan.: オートパン/シーケンス/ソート
- Pel(P, D): 自動スキャン/フレーム・スキャン/パターン

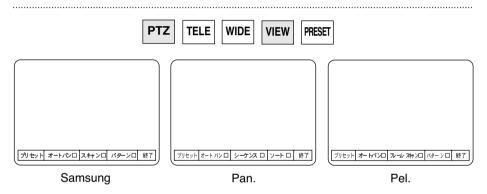

- 該当機能でエンターを押すとCheck表示になって作動が始まります。
- 作動中に他の機能を選択すると以前の機能のCheckが解除され、現在の機能にCheckが表示されます。

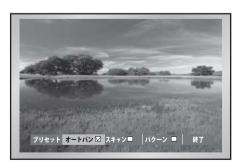

(例、Samsungプロトコル)

- 作動中にP/T/Z/作動をしたりPreset設定、カメラメニュー設定メニューに入ると作動中 だった機能が止まりCheckが解除されます。
- 作動中にSHR-2040/2041/2042システムを再び開始しても、該当機能が再び作動して Check状態もそのまま維持されます。

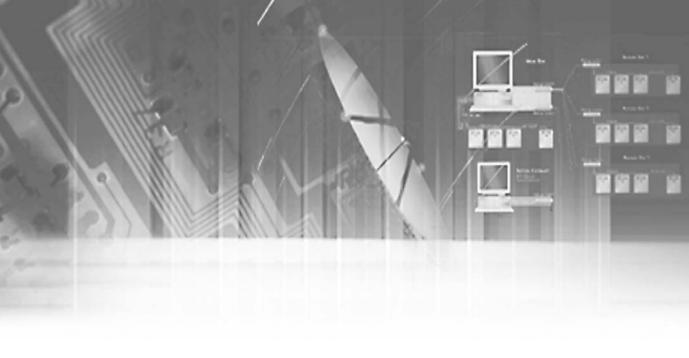

## 第7章 録画

REC (一般録画)

- RECボタンを押すと、メニューの録画モードの設定で録画をします。 この時REC LEDが点灯し画面に録画アイコンが現れます。 HDDに保存されている間は前面のHDD LEDが点灯します。
- 一般録画中であるときRECボタンを押すと、一般録画が中断しREC LEDも明かりが消えます。

### 参考

録画中、録画中止が必要な作業時間変更、ファイル削除、HDD接続解除など)を遂行すると、現在進行中の録画を中止します。

# 予約録画

● 予約録画メニューで"予約録画"または"予約イベント録画"が選択されている時刻には自動で予約録画されます。予約録画機能が設定されていなければ、その時刻には予約録画がされません。予約録画中であるときは画面に録画アイコンが現れます。 HDDに保存されている間は前面のHDD LEDが点灯します。

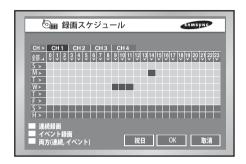

● イベント録画に設定されている時刻にはイベント発生時、自動録画になります。 この場合、チャンネルのイベント記録設定は「event recording(イベント記録)」メニュ ーの「event recording mode setup(イベント記録モード設定)」サブメニュー (Fresolution (解像度)」、「recording quality (記録品質)」、「recording ips (記録ips)」、 「pre-event (プレ記録)」、「post-event 「ポスト記録)」)の設定として保存されます。

### 参考

イベントが発生しても、予約録画メニューのイベント録画または予約/イベント録画が選択されていなければ録画されません。

### 参考

録画中、録画中止が必要な作業(時間変更、ファイル削除、HDD接続解除など)を遂行すると、現在進行中の録画を中止します。

# イベント録画

● アラーム感知

イベント録画メニューのアラームの部分でセンサー作動モードがN.O (Normal Open)またはN.C (Normal Close)に設定されていなければなりません。

- モーション感知 イベント録画メニューのモーション感知の部分でモードがOnに設定されていなければなりません。
- 映像ロス感知 イベントメニューのビデオロスの部分で映像ロスモードがOnに設定されていなければなりません。
- イベント録画モード イベントが発生したとき保存される形態に対する設定をします。 特に、フリーイベントをOffにするとフリーイベント録画をせず、ポストイベントをOffにすると ポストイベント録画をしません。

### 警告

録画中、録画中止が必要な作業時間変更、ファイル削除、HDD接続解除など)を遂行すると、現在進行中の録画を中止します。

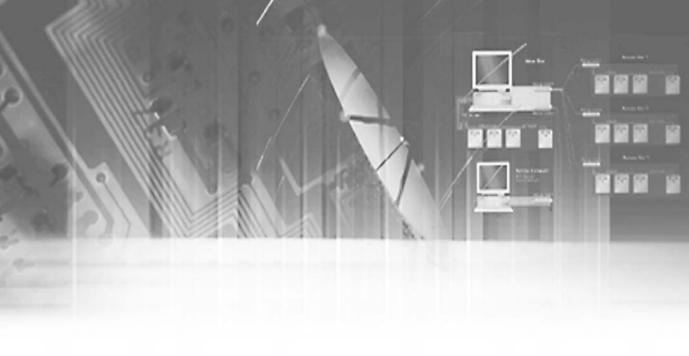

## 第**8**章 検索および再生

## 使用する前に

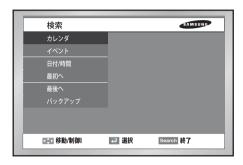

- SEARCHボタンを押すと、上のような検索メニューが画面に現れます。
- カレンダー検索はカレンダーを利用してお好みの時間に対する映像を検索します。
- イベント検索はイベント発生によって保存された映像を検索します。
- 日付/時間検索は、曜日と時間を入力してお好みの時間に対する映像を検索します。
- 最初の検索は時間順に最も古くなった映像を検索します。
- 最近の検索は時間順に最も最近記録された映像を検索します。
- バックアップ検索はバックアップされた映像を検索します。
  - USB HDDおよびUSBメモリ上の画像を検索できます。 USB CD/DVDおよび内蔵CDは、PC上でAVIバックアップとして再生されます。

カレンダー検索

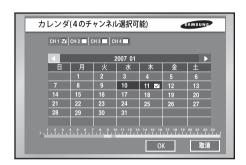

- 検索しようとするチャンネルと日付を必ず選択した後、[OK]ボタンを押すと、お好みの 時間を検索することができます。
- カレンダーを使用して、お好みの時間に該当する映像を検索します。 最大4個のチャンネルまで映像検索が可能です。
- [エンター]ボタンと ◀.▶ボタンを使用して、お好みのチャンネルを最大4個まで選択す ると、選択したチャンネルに限り、記録された映像がある日の欄は濃い青色で表示されます。
- ▼ボタンを利用して、年/月を選択できる行に移動した後、[エンター]ボタンと▼▶ボ タンを使用して、お好みの年/月を選択することができます
- 記録された映像がある任意の日を[エンター]ボタンで選択すると、日を表示する数字の 右側にチェックボックスがチェックされた表示で現れます。
- ▼ボタンを利用して、時間が表示されたバーに移動後ボタンを使用して、お好み の時間に移動、「エンター」ボタンを使用して時間を選択します。
- [OK]ボタンを押すと検索が始まり、[取消]ボタンを押すと以前のメニューに移動します。
- 30分単位で検索が可能です。

# イベント検索

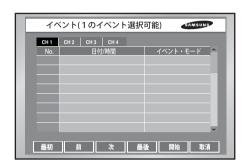

- 一般録画、予約録画、アラーム録画、モーション録画、映像ロス録画をチャンネルおよび時間別に検索します。
- 検索しようとするチャンネルを選択すると、該当チャンネルのイベント情報が現れます。
- チャンネル別に発生したイベント情報を使用して、お好みのイベントに該当する映像を 検索します。 1個のチャンネルだけ映像検索が可能です。
- [エンター]ボタンと◀,▶ボタンを使用して、お好みのチャンネル選択すると、選択した チャンネルのイベント情報が表示されます。
- チャンネル選択後▲,▼[エンター]ボタンを利用して、イベント目録のうちの一つを選択することができます。 選択されたイベント番号の左側にあるチェックボックスにチェックされた表示が現れます。
- 検索を始めるには▼ボタンを利用して[開始]ボタンに移動後[エンター]ボタンを入力して、取り消す場合には[取消]ボタンに移動後、[エンター]ボタンを入力すれば結構です。イベントが複数のページに表示されている場合は、[最初]、[前]、[次]、[最後]を選択して適切なページに移動します。

## 日付/時間検索

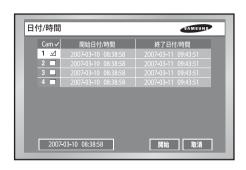

- 日付/時間情報を利用して、お好みの時間に該当する映像を検索します。 最大4個のチャンネルまで映像検索が可能です。
- ▲,▼「エンター」ボタンを利用して、お好みのチャンネル選択すると、選択したチャンネ ル番号の右側にあるチェックボックスにチェックされた表示が現れます。
- チャンネル選択後、▼ボタンを利用して、検索時間を選択する行に移動します。検索時 間を変更するためには[エンター]ボタンを入力します。検索時間変更は、年/月/日/時/ 分/秒単位で変更でき、各値は▲、▼ボタンを利用して変更することができます。 また、ボタンを押している間値が連続的に変更されます。
- 検索を始めるには、▼ボタンを利用して「開始ボタンに移動後「エンター」ボタンを入力 し、取り消す場合には「取り消し」ボタンに移動後、「エンター」ボタンを入力します。
- 左下段に現れている時間情報 2007-03-10 08:38:58 は再生を始める時間を意味します。

## 最初の検索

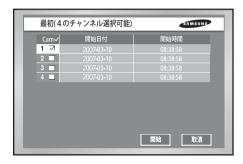

- 保存された映像のうちで最も古くなった映像を検索します。 最大4個のチャンネルまで映像検索が可能です。
- ▲,▼[エンター]ボタンを利用して、お好みのチャンネル選択すると、選択したチャンネル番号の右側にあるチェックボックスにチェックされた表示が現れます。
- 開始ボタンを押すと検索が始まり、「取消ボタンを押すと以前のメニューに移動します。

## 最近の検索

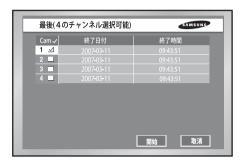

- 保存された映像のうちで最も最近の映像を検索します。 最大4個のチャンネルまで映像検索が可能です。
- ▲,▼[エンター)ボタン利用して、お好みのチャンネル選択すると、選択したチャンネル 番号の右側にあるチェックボックスにチェックされた表示が現れます。
- 「開始ボタンを押すと検索が始まり、「取消ボタンを押すと以前のメニューに移動します。
- 録画中に最近の検索をすると、検索に入った瞬間の映像を検索します。

バックアップ

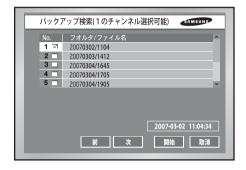

- まず、バックアップ装置を選択します。
- 選択した装置のデータを表示します。
- お好みのファイル名を選択すると、ファイルに対する詳細情報が下に表示されます。
- [イベント]はメニュー8-3イベント検索と共に選択したバックアップファイルに対するイベント情報を示します。
- [以前]ボタンは前ページを示します。
- [次に]ボタンは次のページを示します。
- [開始]はお好みのファイルの再生です。
- 「エスケープ」はメニューから抜けます。

## 再生

- HDDに録画されているデータを瞬間再生するためには、PLAY/PAUSEボタン ( ▶ / □ )を押します。
- 直前にSEARCHボタンを利用して再生を試みた場合には、その再生チャンネルに対する 情報を記憶しています。PLAY/PAUSEボタン( ▶/Ⅱ )を再び押した場合、記憶された 画面から再生を始めますので前に再生が試みられたことがなければ、PLAY/PAUSEボタ ン( ▶/॥ )を押すと検索メニューが現れます。

#### 参考

-ユーザーがメニューに入っている状態ではPLAYボタン( ▶ /II )を押しても再生が始まらない ので、再生を始めるようにするためには、メニューからまず抜け出さなければなりません。

● 再生を中止するためには停止ボタン( ■ )を押します。再びPlayback/Pauseボタ ン( ▶/Ⅱ )を押すと、以前に再生が中止された部分から再生します。そして、再生中 にデータの位置がHDDのいちばん終わりに到達するようになると、再生が中止されな がらPause状態になります。

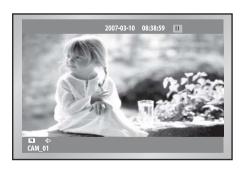

#### ● 再生画面モード定義

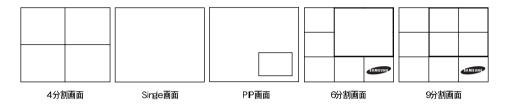

- ① 4分割画面: Searchで2つのチャンネル以上を選択すると、4分割画面が現れます。
- ② Single画面: Searchであるチャンネルだけ選択して再生した場合現れます。他の分割画面でチャンネルボタン[CH1~CH4]を押すと、該当チャンネルのSingle画面に変更されます。Single画面でZOOMボタンを押すと、2倍拡大して再生でき、方向キーを利用して拡大領域を移動することができます。
- ③ PIP画面: Single画面再生中MODEボタンで6分割画面の次に現れます。(大きい画面は再生チャンネルが表示され、右下段の小さい画面はLiveチャンネルとしてPIP形態下方向キーを使用してPIPの小さい画面を(Liveチャンネル)の上下へ移動することができます。 ENTERボタンを押すと、Live画面に青色BARが現れて、お好みのチャンネルボタンを押すとLive画面が選択したチャンネルに変わります。
- ④ 6分割画面: Single 画面でMODEボタンを押すと6分割画面が現れます。 右上段に再生するSingle画面が表示され、左、下段でLive 4チャンネルが表示されます。
- ⑤ 9分割画面:4分割画面でMODEボタンを押すと9分割画面が現れます。 右上段には再生する4チャンネルが表示され、左下段でLive 4チャンネルが表示されます。

#### ● 配属再生

再生中に左または右ボタン( / ▶ )を押すと、それぞれ逆方向、正方向で2倍 速、4倍速、8倍速、16倍速、32倍速、64倍速で画面を見ることができます。

#### ● 1カットずつ見る

1カット単位の停止画面を表示します。Pause状態で左または右ボタン ( / ▶ )を押すと、逆方向または正方向で1カットずつ見ることができます。 逆方向検索時、録画の仕様により場面の間の間隔が長くなります。

#### Audio On/Off

4分割画面を除外した画面(すなわち、Single画面、PIP画面、6分割画面)でAudioボタン を押すと、再生チャンネルのAudioをOn/Offさせることができます。 4分割画面ではAudioがアクティブになりせん。

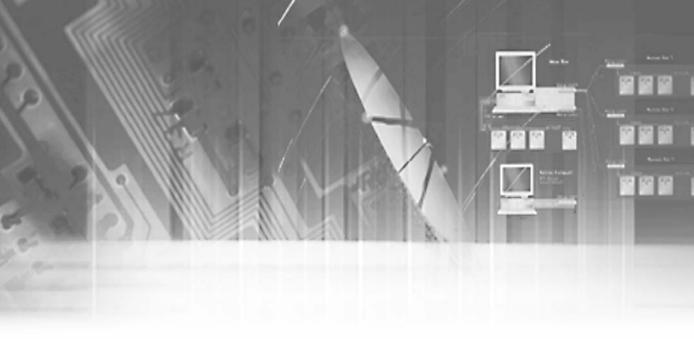

## 第9章 Smart Viewer

紹介

Smart Viewerは、一般パソコンユーザーがSHR-2040/2041/2042の設置された場所に直接 行かず、ユーザーのパソコンに設置してネットワークを通して監視映像と音声をリアルタ イムで監視することができるプログラムです。

# 特徴

- MPEG-4動画圧縮方式で映像を圧縮/転送するので優秀な画質の映像を再生することができます。
- G.726音声圧縮方式を使用するので音声の音質が優れています。外付けの指向性MIC 使用時、遠距離の音声性能が向上します。
- RTP(Real-Time Transport Protocol) を使用して、映像/音声Streamを転送するのでリアルタイム映像再生が優れ、多数の接続者が同時に接続をしても転送速度が急激に低下しません。
- RTSP(Real-Time Streaming Protocol)を使用してCommand & Controlをするので Networkを通した安定した制御が可能です。
- 多様な転送プロトコル(TCP/IP, UDP(Unicast、Multicast))に対応します。
- IP Addressだけ入力すると、いつでも接続して映像および音声をリアルタイムで Monitoringできます。
- モニター中、必要な場面でユーザーのパソコンにすぐにリアルタイム保存(\*.dvrフォーマット)が可能であり、保存された映像ファイル(\*.dvrフォーマット)をフレーム単位イメージ(JPEGフォーマット)で変換することもできます。
- DVR 1台に同時に3人(Multicast使用時6人)のSmart Viewユーザーが接続できます。
- Smart Viewer 1 つで同時に16台のSHR-2040/2041/2042に接続してMonitoringできます。
- Smart Viewerは1024×768の解像度に最適化されています。

# パソコン仕様(推奨)

• OS: Win2000 WinXP

● 推奨仕様 : CPU Pentium 3 1GHz以上

RAM 256 Mb以上 VGA RAM 32Mb以上 DirectX 8.1以上

#### 参考

Smart Viewerは、SHR-2040/2041/2042に設定された録画カット数、解像度、そしてユーザーのパソコン仕様により再生フレーム数が変わります。 これに対する詳しいスペックは付録4を参照するようお願いいたします。

## Smart Viewerの設置

#### Smart Viewerのインストール

Smart Viewer Program CDを入れて、CD内の "Smart Viewer" フォルダーを開いてください。

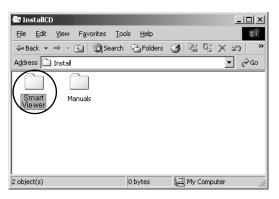

● "Setup.exe"ファイルを実行してください。

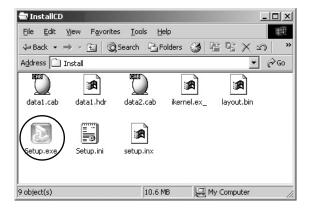

● "Next" ボタンをクリックしてください。

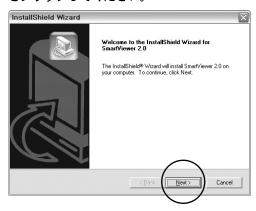

● Smart ViewerのLicenseに同意するなら、"Yes"をクリックしてください。

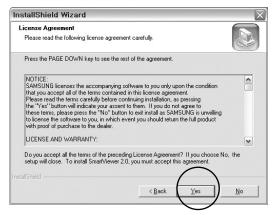

● Smart Viewerをインストールするフォルダーを指定して、"Next"をクリックしてください。

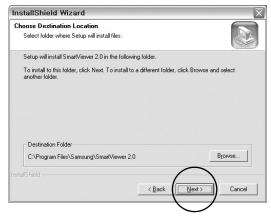

実行ファイルのインストールおよび必要なシステム設定のための作業を進めます。

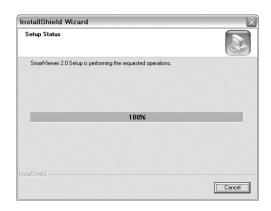

● インストールが完了しました。"Finish"をクリックすると、インストール過程を 終了します。

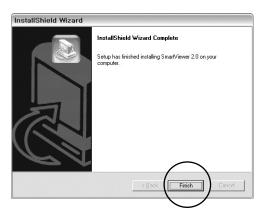

## Smart Viewerプログラムの実行

● デスクトップ画面にあるSmart Viewerアイコンをダブルクリックしてプログラム を実行します。

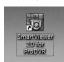

## Smart Viewerの初期画面

#### ● 画面の説明

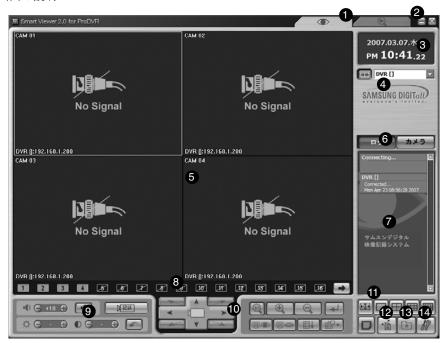

- ① リアルタイム映像監視のためのMonitoring Modeと、SHR-2040/2041/2042に保存されている映像を遠隔で検索して再生することができるSearch Modeに転換するボタンです。
- ② プログラムを終了したり、最小化したりするためのボタンです。
- ③ 現在の日付および曜日、時間を表示します。
- ④ 設定されたDVR(SHR-2040/2041/2042)やSITEに接続するためのボタンです。
- ⑤ 監視映像が見られる画面です。
- ⑥ イベントメッセージを表示するウィンドウとカメラの接続状態を表示するウィンドウを選択するためのボタンです。
- ⑦ SHR-2040/2041/2042で発生するイベントメッセージをリアルタイムで表示するウィンドウです。
- ⑧ 現在見えているチャンネルの状態を表示するボタンです。
- ⑨オーディオボリューム調節、映像のブライト/コントラスト調節、映像保存機能をするボタンです。
- 10 PTZ関連機能を使用するためのボタンです。
- ① 画面分割、シークエンスモードのボタンです。
- ① Callback接続を使用するためのボタンです。
- ③ SITE接続時、Favorite機能を使用するためのボタンです。
- M Smart ViewerまたはSHR-2040/2041/2042の設定を変更することができるSetup Modeウィンドウを表示するボタンです。(9-30.Setup Mode参照)

## Monitoring モード

- DVR(SHR-2040/2041/2042)/SITE接続
  - -接続するDVR(SHR-2040/2041/2042)またはSITE名を選択して接続ボタンをクリックします。

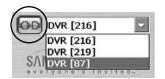

#### 参考

接続するDVR(SHR-2040/2041/2042)に対する名前とIP、パスワードはSetup Modeで設定できます。また、様々なDVR(SHR-2040/2041/2042)に同時に接続できるSITE設定もSetup Modeでできます。このサイトには、同時に最大16台のDVR(SHR-2040/2041/2042)を接続できます。

#### ※接続失敗状況

1.パスワード認証失敗

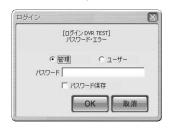

- SHR-2040/2041/2042 に設定されたNetworkパスワードとSmart Viewerに設定された接続 パスワードが違った場合パスワードを再び入力するようにするウィンドウが起動するよう になります。

#### 2.二重の管理者ユーザー接続

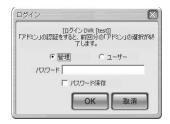

- 接続しようとしたDVRが、既に他の管理者ユーザーによって占有されている場合、管理者権限で再度接続すると、それ以前に接続していたセッションが切断されます。

#### 参考

1 つのSHR-2040/2041/2042にはAdmin権限ユーザー1人、User権限ユーザー2人まで最大3人のユー ザーの同時接続が可能です。(Multicastである場合、User権限ユーザー5人まで最大6人のユーザーが 同時接続可能)

### **/**( 注意

すでに3人の(Multicastである場合6人)ユーザーが接続中であるSHR-2040/2041/2042には、それ以上 新しいユーザーは接続できません。

#### Monitoring Mode接続画面

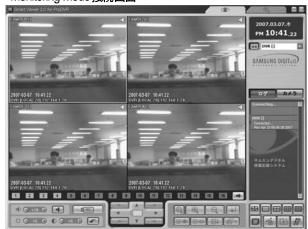

#### 参考

9分割モードに設定された状態でも、SHR-2040/2041/2042に接続すると、4分割モードに変更された後、 4分割画面が見られるようになります。

接続後9分割モードへの変更は可能です。

Smart Viewerが実行中である間に「ディスプレー登録情報の設定タブで "画面解像度" あるいは "色 の品質'等を変更するようになれば、Smart Viewerが予期できない状態に陥るようになります。 これを変更しようとする場合には、まずSmart Viewerを終了しなければなりません。

#### モード転換ボタン

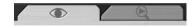

- Monitoring Mode とSearch Mode を転換することができるボタンです。

#### ● 時間表示

2007.02.25.⊟ Ам **09:15**.40

- SHR-2040/2041/2042 に接続ができると、選択されたチャンネルが接続しているセットに 設定されている日付、曜日、時間が表示されます。
- SHR-2040/2041/2042に接続ができない場合には、現在のユーザーのパソコンの日付、曜日、時間が表示されます。

#### ● 接続表示

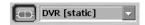

- SHR-2040/2041/2042に接続ができると、接続ボタンは接続状態を表示するようになります。
- -このとき接続ボタンをクリックすると接続解除になります。

#### ● 再生画面OSD表示

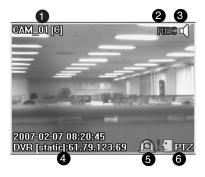

- チャンネル番号とカメラの名前、ビデオサイズが表示されます。ビデオ サイズ: (C)CIF / (N)Normal / (L)Large
- ② 現在のチャンネルの映像がユーザーのパソコンに保存されている場合 REC表示になります。
- ③ オーディオON/OFFボタンが表示されます。
- 後続されたSHR-2040/2041/2042の名前、IPアドレス、そして再生時間が表示されます。
- ⑤ 現在のチャンネルのアラーム発生状態が表示されます。
- ⑥ 現在のチャンネルのPTZコントロール可能の有無が表示されます。

#### 参考

③ スピーカーアイコンをクリックして、そのチャンネルのオーディオをON/OFFにすることができます。

SHR-2040/2041/2042でそのチャンネルのオーディオをOFFにすると、Disable表示になります。

\* 現在オーディオがONなっているチャンネルに対して、下段のオーディオ関連ボタンを使用してオーディオボリューム調節とMUTE設定ができます。

#### 参考

⑤ SHR-2040/2041/2042でアラームやモーション感知設定をしておいたチャンネルでアラーム やモーション感知が発生する場合、リアルタイムで画面にアイコンで表示されます。

#### 参考

- ⑤ SHR-2040/2041/2042でPTZカメラを接続して、設定をしておけば、そのチャンネルに対して PTZコントロールが可能だという表示をするようになります。
- \* PTZが可能なチャンネルを選択して、下段のPTZ関連ボタンを使用してPTZコントロールをすれば結構です。(PTZ関連ボタン説明参照)

イベントログ表示ウィンドウ

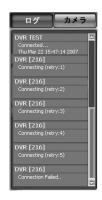

- -Logボタンをクリックすると、ログ表示ウィンドウがアクティブになります。
- SHR-2040/2041/2042で発生するイベント(アラーム発生、ユーザー接続、設定変更など) をリアルタイムで表示するようになります。

#### 参考

#### [イベント メッセージ]

- ▶ Connecting: 現在SHR-2040/2041/2042に接続を試みている状態。
- ▶ Connected: SHR-2040/2041/2042に接続が完了した状態。
- ► Connection Failed: SHR-2040/2041/2042 に接続が失敗した場合。
- ▶ Disconnected: SHR-2040/2041/2042との接続を終了した状態。
- ▶ Setup(Remote): ViewerのDVR SetupでSHR-2040/2041/2042の設定を変更した場合。
- ▶ Setup Start / End (Local): SHR-2040/2041/2042でメニュー画面開始/終了。
- ▶ Video Loss CH[N]: SHR-2040/2041/2042でNチャンネルにビデオロスが発生した場合。
- ▶ Time Change: SHR-2040/2041/2042の日付/時間が変更された場合。
- ▶ Load Factory Default: SHR-2040/2041/2042のシステム初期化。
- ▶ Network Change: SHR-2040/2041/2042のネットワーク設定が変更された場合。
- ▶ System Shutdown: SHR-2040/2041/2042のシステム終了。
- ▶ Hdd Format: SHR-2040/2041/2042のHDD初期化。
- ▶ Disk Full: SHR-2040/2041/2042のHDDにもうこれ以上の保存容量がない場合。
- ▶ Power Failure Recovery: SHR-2040/2041/2042が停電後、再びついた場合。
- ▶ Backup Start/End/Fail/Stop: SHR-2040/2041/2042でBackup開始/終了/失敗/ストップ。
- ▶ Network Traffic Busy: ネットワーク上のデータ転送が円滑でない場合。
- ▶ Access Denied(Limit Over): 許容された接続者数を超過した場合。

### **注**注意

Time Change、Load Factory Default、Network Change、システムShutdown、Hdd Formatイベントが発生した場合Smart Viewer は自動で接続が終了します。

● カメラ接続表示ウィンドウ

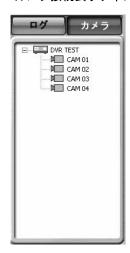

- リストにはDVRとCAMERAの接続状態を表示します。

#### 参考

[DVRアイコン表示]

► SHR-2040/2041/2042 に接続が成功すると、アイコン色が黄色と表示されて、接続失敗時には 検定色と表示されます。

[DVRアイコン表示]

- ▶ CAMERAに接続してモニターをしている場合、黄色で表示されます。
- ▶ 接続可能な場合青色で表示され、接続が不可である場合(Disable)黒色で表示されます。

#### ● 画面分割選択ボタン

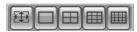

- 全画面 / Single / 4分割 / 9分割モード / 16分割モード
- 現在モニターしている画面の分割モードを変更することができます。
- シークエンス・モード・ボタン

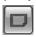

- 設定された時間を周期的に再生するチャンネルを変更します。
- -シークエンス時間の間隔はSetup Mode → Viewer Setupで設定できます。
- Singleモードで:  $1 \rightarrow 2 \rightarrow 3 \rightarrow 4 \rightarrow 1$  (チャンネル)
- 4分割モードで: 1,2,3,4 → 1,2,3,4 (チャンネル)
- 9分割モードで: 1,2,3,4 → 1,2,3,4 (チャンネル)
- 16分割モードで: 1,2,3,4 → 1,2,3,4 (チャンネル)

#### 数台

SITEで数代のDVR(SHR-2040/2041/2042)に接続した場合、次のとおりの形態でシークエンスが作動します。

- 4分割モードで: DVR1:1,2,3,4CH →..... → DVR2:1,2,3,4CH
- 9分割モードで: DVR1:1,2,3,4CH → DVR2:1,2,3,4CH →.. DVR3:1,2,3,4CH..
- 16分割モードで: DVR1:1,2,3,4CH → DVR2:1,2,3,4CH →.. DVR3:1,2,3,4CH...
- 再生画面状態表示/選択ボタン
  - 現在再生中の画面の分割状態/再生状態を表示します。

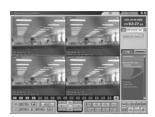

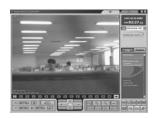

■ ■ ■ ■ ■ ■ ■ ■ ■ ■ Singleモード再生時

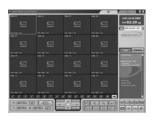

PP 22 27 27 28 28 27 28 28 28 28 28 28 28 28 28 18 1 1 カメラOff 状態

#### 参考

画面アイコン内の数字はSmartViewer内の画面位置を表示します。

■ 1 : オレンジ色のアイコンは、現在表示されているチャンネルが特定カメラに接続されてい る状態を表示します。

■ 1 灰色アイコンは、特定カメラに接続はされているけれど、画面に表示されていない状態 を表示します。

■ 黒色に斜線が引かれたアイコンは、いかなるカメラにも接続されていない状態を表示し

#### NEXTボタン

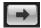

- NEXTボタンをクリック(Mouse Left Button)といえば現在再生中であるチャンネルの次のチャンネルを見せます。
- Singleモードで:  $1 \rightarrow 2 \rightarrow 3 \rightarrow 4 \rightarrow 1$  (チャンネル)
- 4分割モードで: 1,2,3,4 → 1,2,3,4 (チャンネル)
- 9分割モードで: 1,2,3,4 → 1,2,3,4 (チャンネル)
- 16分割モードで: 1,2,3,4 → 1,2,3,4 (チャンネル)

#### 参考

SITEで数台のDVR(SHR-2040/2041/2042)に接続した場合、次のとおりの形態でシークエンスが作動します。

- Singleモードで: DVR1:3CH →....→ DVR1:4CH → DVR2:1CH→...→ DVR1:1CH
- 4分割モードで: DVR1:1,2,3,4CH →.....→ DVR2:1,2,3,4CH
- 9分割モードで: DVR1:1,2,3,4CH → DVR2:1,2,3,4CH →.. DVR3:1,2,3,4CH...
- 16分割モードで: DVR1:1,2,3,4CH → DVR2:1,2,3,4CH →.. DVR3:1,2,3,4CH..

#### ■ CALLBACKボタン

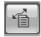

- CALLBACKボタンをクリックすると、CALLBACKウィンドウがアクティブになりながらメッセージを受ける準備をします。
- メッセージを受信すると、Smart Viewerは自動的に該当DVRに接続を試みます。
- Video Loss、Alarm、Motion Detectionが発生するときメッセージが受信されます。
- イベント・メッセージの受信時に、アラームを「on (オン)」または「off (オフ)」のいずれに設定するかを選択できます。

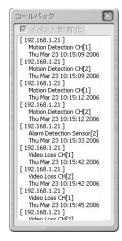

#### ● FAVORITEボタン

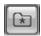

- FAVORITEボタンをクリックすると、FAVORITEウィンドウがアクティブになります

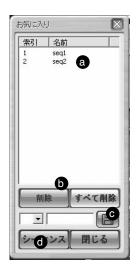

- 現在設定されているFAVORITEをクリックすると、該当設定値に保存されているカメラを画面に表示します。
- 選択したFAVORITE設定の削除またはすべてのFAVORITE 設定を削除することができます。
- 動しいFAVORITE番号と名前を設定することができます。
- む 設定された時間を周期的にFAVORITEを変更します。

#### 参考

- FAVORITEボタンはSITEで接続した場合だけアクティブになって使用可能です。
- FAVORITE情報は、該当SITEの接続を解約してもConfigファイルに設定値が保存されます。
- SetupでSITEを構成するDVR目録を修正すると、FAVORITE値は初期化されます。

#### ● 映像保存ボタン

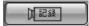

- 現在再生中の1つのチャンネルを選択して保存ボタンをクリックすると、ユーザーのパソコンの指定されたディレクトリに\*.dvr拡張子形態のファイルフォーマットで映像が保存されます。
- 映像が保存されるディレクトリとファイル名、映像保存の長さはSetup Mode. Viewer Setupで設定することができます。
- 保存される映像の長さは1分~10分まで設定できます。
- 保存された映像は、Search ModeのLocal Modeで再生して見ることができます。
- 保存を中止するにはボタンをもう一度クリックすれば結構です。 但し、保存開始以後10秒が過ぎなければ手動で中止をすることができません。
- オーディオボリューム調節ボタン

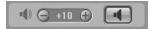

- 現在オーディオが再生中のチャンネルのオーディオボリュームを調節したりMute設定を したりすることができます。
- オーディオボリュームは0~+10まで10段階で調節できます。
- 映像のブライト/コントラスト調節ボタン

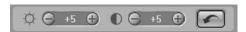

- 現在再生中の1つのチャンネルを選択して、調節ボタン(+、-)を利用して、映像のブライトとコントラストを調節できます。
- 基本値は+5です。
- ブライトとコントラスト調節は、0~+10まで10段階で調節できます。
- ・ 「 ボタンをクリックすると基本値に戻ります。

#### 参考

オーディオボリュームとブライト/コントラスト調節の値は、ユーザーのパソコンに保存されて、 Smart Viewerを終了して再び実行してもその値をそのまま維持します。 ● PTZカメラコントロール関連ボタン

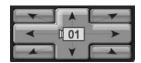

- PTZカメラが接続 したチャンネルを選択してPTZ関連機能をコントロールすることができます。
- PAN Left / Right
- TILT Up / Down
- -対角線コントロール
- -ボタン中央に現在PTZコントロールされるチャンネルを表示します。

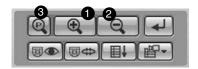

- (1)(2) ZOOM IN / OUT
- ③ POWER ZOOM: Pボタンをクリックすると、POWER ZOOM機能に変換されます。
  - POWER ZOOMは直接映像画面をクリックすることによって画面拡大/縮小ができる機能です。
  - POWER ZOOM機能に変換された後に、ZOOM IN / OUTボタンは映像画面をクリックしたときZOOM IN作動を遂行するのか、ZOOM OUT作動を遂行するのか、選択する役割を果たすようになります。
  - POWER ZOOM作動順序:POWER ZOOMボタンクリック→ZOOM IN / OUTボタンのうちーつ選択署映像画面でZOOM IN / OUTをお好みの部分をクリック焜N リックした部分を中心にZOOM IN / OUT作動遂行されます。

#### 参老

PAN/TILT/ZOOM機能はすべてのカメラに対して対応します。

但し、POWER ZOOM機能はサムソンSmart Domeカメラに対してのみ対応し、TILT が45°以下での作動に対して保障します。

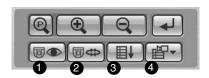

#### 1) PRESET

- PRESETボタンをクリックすると、PRESETを設定できるウィンドウが起動します。

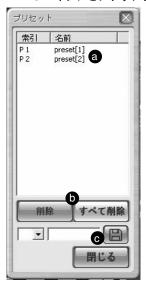

現在設定されているPRESET番号と名前をクリックすると、該当PRESET位置でカメラが動きます。

- 選択したPRESET設定削除またはすべての PRESET設定を削除することができます。
- 新しいPRESET番号と名前を設定することができます。

#### 参考

- ① PRESET機能は、すべてのカメラに対して対応します。 PRESETは最大20個まで設定されます。 但し、AD Protocolカメラは7個まで設定が可能です。
- ② AUTOPAN(オートパン):カメラは始点および終点間を移動します。
- ③ SCAN(スキャン):カメラはプレセットされた位置を循環移動します。
- ④ PATTERN(パターン):カメラは定義されたルートに従って移動します。

#### 参老

プレセット機能は全カメラに装備されています。最高20のプレセットが設定可能です。しかし、アクティブディレクトリ(AD) プロトコルカメラは7のプレセットが可能です。②,③そして④ の名称はカメラの販売元によって異なります。製品の中にはこれらの機能を装備していない製品があります。

- Samsungカメラはこれらの機能に対応しています。
- パナソニック製カメラの場合、AUTOPAN(オートパン)、SCAN(スキャン)およびPATTERN(パターン)の名称は以下の通りです:
  - ② SEQUENCE(シーケンス)
  - ③ AUTOPAN(オートパン)
  - ④ SORT(ソート)
- PELCO 製力メラの場合、AUTOPAN(オートパン)、SCAN(スキャン)およびPATTERN(パターン)の名称は以下の通りです:
  - ② FRAME SCAN(フレームスキャン)
  - ③ AUTO SCAN(オートスキャン)
  - ④ PATTERN(パターン).
- 他のカメラはこれらの機能を装備していません。

● PTZカメラ自らのメニュー設定

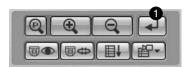

① PTZカメラ内の機能メニューを設定することができます。

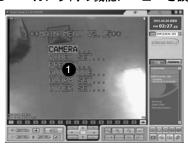

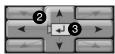

- ① Viewerで見られるカメラ自体のメニュー画面です。
- ②  $\uparrow/\downarrow/\leftarrow/\rightarrow$  ボタンを利用してメニューを移動することができます。
- ③ エンター機能をするボタンです。

#### 参考

カメラメニュー設定機能は、サムソンとパナソニックカメラに対してのみ対応します。

### **!** 注意

現在、SHR-2040/2041/2042でPTZカメラコントロール関連機能を使用中の場合には、Smart ViewerではPTZカメラをコントロールすることができません。

PTZカメラコントロール関連機能はAdmin権限のユーザーだけが使用することができます。

## **Search** モード

- Search Mode初期画面の説明
  - Search ModeはSHR-2040/2041/2042の映像を検索/再生のためRemote Mode と、ユーザーのパソコンの指定されたディレクトリに保存された\*.dvrファイル再生のためLocal Modeに区分されます。

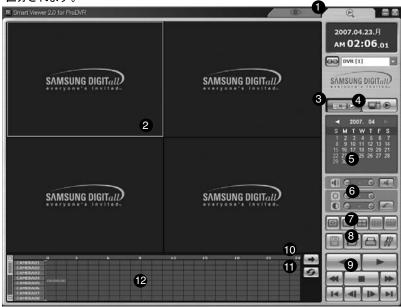

- ① SHR-2040/2041/2042に保存されている映像を遠隔で検索して再生することができるSearch Mode に 切り替えるためのボタンです。
- ② 再生映像が見られる画面です。
- ③ SHR-2040/2041/2042に保存されている映像をNetworkで転送して再生させるRemote Modeに転換するためのボタンです。
- ④ パソコンに保存されている\*.dvrファイルを再生させるLocal Modeに転換するためのボタンです。
- ⑤ 検索をしたい "年/月/日" を選択するためのカレンダーウィンドウです。
- ⑥ オーディオボリューム調節、映像のブライト/コントラスト調節をするボタンです。
- ⑦ 画面分割を変更するためのボタンです。
- ® Record / Convert File / Print / Setupの機能のためのボタンです。
- ⑨ 検索された映像を再生するための調節ボタンです。
- ⑩ 現在見えているチャンネルの次にチャンネルを順次的に表示するためのボタンです。
- ① チャンネルおよびDVR転換、カレンダーウィンドウおよびタイムラインを更新する機能のための ボタンです。
- ② SHR-2040/2041/2042に保存している検索日付の時間情報を見せるタイムラインです。

#### 参考

- SITEに接続した場合、カメラ接続リストで検索をしたいDVRを選択すれば結構です。
- 一般ユーザー(USER)で接続した場合、Search Modeをご使用になることができません。

- DVR(SHR-2040/2041/2042)/ SITE接続
  - Monitoringモードの "DVR(SHR-2040/2041/2042)/ SITE接続"と同一です。

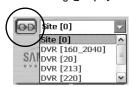

- SITEに接続するとき、DVR(SHR-2040/2041/2042)選択/変更
  - 接続リストで検索をしたいSHR-2040/2041/2042選択します。
  - ADMIN権限で接続されたSHR-2040/2041/2042は黒色で、USER権限で接続された場合は 灰色で表示されます。
  - ADMIN権限で接続した場合だけ検索が可能です

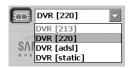

- Remote Mode
  - SHR-2040/2041/2042に保存されている映像をNetworkで転送して再生させるモードです。
  - 最大4チャンネルまで同時検索および再生が可能です。
  - TimeBarが示している時間に該当する映像情報を再生画面に表示します。

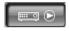

クリック時Remote Modeに転換されます。

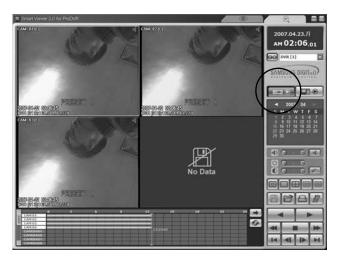

#### ● カレンダーウィンドウ

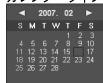

- 現在接続しているSHR-2040/2041/2042内に映像が保存されている日付を赤い色で表示します。
- 赤い色で表示された日付をクリックすると、タイムラインに映像保存情報が表示されます。
- 現在選択されている日付に濃い赤い色のboxが表示されます。
- ▶: クリックすると以前の月に移動します。
- ▶: クリックすると来月に移動します。
- Remote Mode

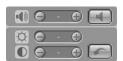

- オーディオ ボリューム調節、映像ブライト/コントラスト調節ボタン Monitoring Modeの 調節機能と同一です。
- 画面分割選択ボタン
  - 全画面 / Single / 4分割 / 9分割モード / 16分割モード

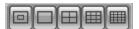

#### 参老

Remote Modeでは9分割モードを使用することができず、Local Modeでは4分割、9分割モードを使用することができません。

● 映像保存/映像変換/ Print / Setup

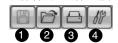

①映像保存ボタン

:再生中の場合(Play/Reverse Play/Fast Forward/Fast Backward),

- 1 つのチャンネルを選択し、保存ボタンをクリックすると、ユーザーのパソコンの指定されたディレクトリに\*.dvr拡張子形態のファイルフォーマットで映像が保存されます。
- 映像が保存されるディレクトリと映像保存の長さは、Setup Mode. Viewer Setupで設定できます。
- 保存される映像の長さは1分~10分まで設定できます。
- 保存を中止するには、ボタンをもう一度クリックすれば結構です。但し、保存開始以後10秒が過ぎなければ手動で中止をすることができません。

#### バックアップボタン

- 再生中でない場合(Stop)、映像保存ボタンはバックアップの機能を遂行します。
- 保存ボタンをクリックすると、バックアップのためのウィンドウが表示されます。

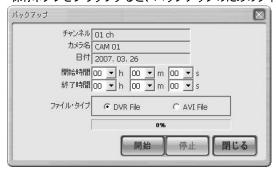

- バックアップをしたい時刻/終了時間を設定し、保存しようとするファイル形式を選択します。
- Startボタンをクリックすると、バックアップを始めます。バックアップされたファイルは、Setup -> Viewer Setup -> Video Recording-> Video Location に設定された経路に保存されます。
- バックアップ中に中止しようとする場合、Stopボタンをクリックします。

#### 参考

Remote Modeでの映像保存機能はPlay/Reverse Play/Fast Forward/Fast Backwardボタンが押された場 合に使用することができます。

Remote Modeでのバックアップ機能は、Stop状態で使用することができます。 AVIバックアップの場合、保存したファイルの再生にはDivXコーデックが必要です。 DivXコーデックは、www.divx.comで入手できます。

#### ② ファイル変換ボタン

- \*. dvrファイルを "\*.jpg" 形式に変換する機能です。

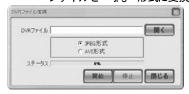

- Openボタンをクリックして、変換をしたい\*.dvrファイルを選択します。
- JPEG FrameあるいはAVI Videoを選択します。
- JPEG Frameに選択時、Startボタンをクリックすると、\*.jpgファイルに変換されます。 変換された.jpgファイルは、Setup →Viewer Setup →File Converting →Jpeg Locationに設定され た経路に保存されます。
- AVI Videoに選択時、Startボタンをクリックすると、\*.aviファイルに変換されます。 変換された.aviファイルは、Setup →Viewer Setup →File Converting →AVI Location に設定され た経路に保存されます。
- -ファイル変換中に中止しようとする場合、Stopボタンをクリックします。

#### 3 Print

- 現在表示されている再生映像の画面領域をプリンタで出力する機能です。

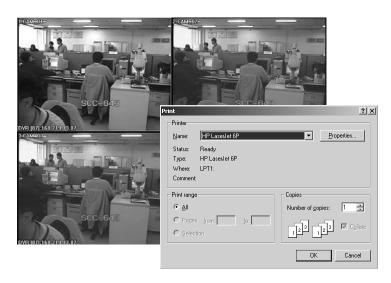

- ④ Setup Modeボタン
  - Setup Modeウィンドウを開くボタンです。

#### 再生ボタン

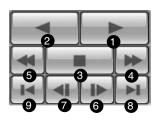

- ① Play: 再生
- ② Reverse Play: 逆方向再生
- ③ Stop: ストップ
- ④ Fast Forward: 倍速再生
- ⑤ Fast Backward: 逆方向倍速再生
- ⑥ Step Forward: クリック時1秒ずつ増加再生⑦ Step Backward: クリック時1秒ずつ減少再生
- ⑧ Go to First: TimeLineで最初の時間に該当する映像を再生
- 9 Go to Last: TimeLineで最も最近(最後の時間に該当する映像を再生

#### 参考

再生(Play/RevPlay/FF/FB)時には接続解除、Monitoring ModeおよびLocal Modeに転換が不可です。この場合Stopボタンクリック後、転換が可能です。

#### タイムライン

- カレンダーウィンドウで選択された日付に対するSHR-2040/2041/2042内の映像の時間情報を表示します。
- 一般モードは0時から24時まで24時間情報を表示し、拡大モードは2時間単位の時間情報を全体に表示します。

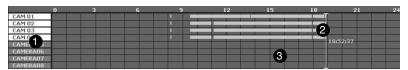

#### [一般モード]

- ①再生画面に表示されているチャンネルは白色の地にアクティブ表示されます。
- ②タイムライン: SHR-2040/2041/2042に保存されている映像の時間情報です。
- ③タイムバー:再生画面に表示されている映像の現在時間を表示します。

#### 参考

タイムバー近くの領域をダブルクリックすると、拡大モードに転換されます。 タイムラインの1コマは1時間を表します。 タイムラインの色はレコーディング状況によりGreen(Normal)、Red(Panic)、Orange(A

タイムラインの色はレコーディング状況によりGreen(Normal)、Red(Panic)、Orange(Alarm)、Blue(Motion)、Yellow(Schedule)、Purple(Video Loss)で表示されます。

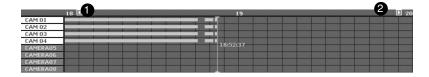

#### 拡大モード

- ①以前の1時間前のタイムラインを表示します。
- ②次の1時間後のタイムラインを表示します。

#### 参考

再び、タイムバー近くの領域をダブルクリックすると、一般モードに転換されます。タイムラインの1コマは5分を表します。

タイムラインのレコーディング状況により色は、Green(Normal)、Red(Panic)、Orange(Alarm)、Blue(Motion)、Yellow(Schedule)、Purple(Video Loss)で表示されます。

#### Nextボタン

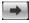

- Monitoring ModeでのNextボタンと同様にチャンネルが変換されます。

#### 参考

映像が再生(Play/RevPlay/FF/FB)中の状態ではチャンネル変更が不可能です。

● Reloadボタン

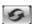

-クリック時、カレンダーウィンドウとタイムラインの録画時間情報が更新されます。

- Local Mode
  - Record機能を通し、ユーザーのパソコンのディレクトリに保存されている\*.dvrファイルを再生するためのモードです。
  - -1 つのチャンネルだけ検索および再生可能です。
  - SHR-2040/2041/2042に接続した状態とは関係なく使用が可能です。
  - -カレンダーウィンドウの表示を除く残りの機能は、Remote Modeと同一です。
  - LocalFileの時間情報は、TimeLineの最初のチャンネル位置にファイル名と共に表示されます。

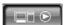

クリック時、ファイル選択ウィンドウで再生するファイルを選択した後、Localモードに変換されます。

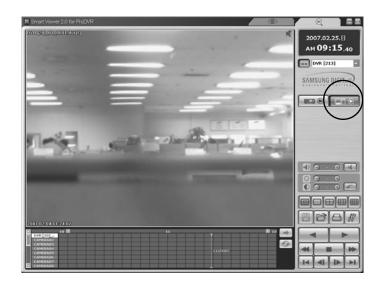

#### 参考

オーディオをアクティブにして保存した\*.dvrファイルである場合にだけLocal Modeでオーディオ再生が可能です。

# Setup モード

初期画面説明

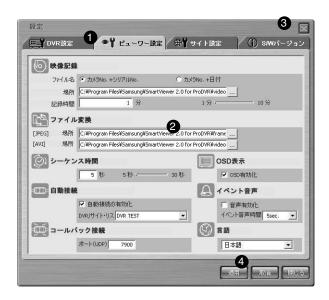

- ① DVR Setup、Viewer Setup、Site Setup、ソフトウェアVersionなど設定しようとするSetup項目を 選択するためのボタンです。
- ② 選択したSetup項目で設定できる細部項目が表示される所です。
- ③ Setupウィンドウを終了するためのボタンです。
- ④ Setupウィンドウで修正された情報を保存、あるいは修正する前の情報を再び表示したり、Setup ウィンドウを終了するためのボタンです。

#### Setup項目選択ボタン

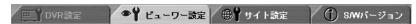

- 各々のSetup項目を選択することができるボタンです。
- DVR Setup、Viewer Setup、Site Setup、ソフトウェアVersionなど4個の項目で形成されています。
- DVR Setup:DVR Setupでは、遠隔地にあるSHR-2040/2041/2042のメニュー設定事項を変更することができます。
- Viewer Setup: Viewer Setupでは、Smart Viewerの作動と関連した様々な項目を設定することができます。
- Site Setup:Site Setupでは、Smart Viewer を通して接続しようとするSHR-2040/2041/2042の情報、すなわち、SHR-2040/2041/2042の名前、IP Address、ID、Password などを設定したり、登録されたSHR-2040/2041/2042などを 1 つのSiteで登録して管理することができます。
- SM Version: SM VersionではSmart Viewerの現在のバージョンとシステム要求事項、そして現在接続されているSHR-2040/2041/2042のシステムソフトウェアのバージョンを見せ、SHR-2040/2041/2042のシステムソフトウェアを遠隔でアップグレードすることができます。

#### ● 修正された情報の保存/取消

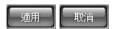

- Setupウィンドウで修正された情報を保存するためには[Apply]ボタンを、修正する前の情報をまた表示するためには[取消ボタンをクリックします。

#### Setupウィンドウの終了

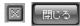

- Setupウィンドウを終了するためにはSetupウィンドウ上段右側の[X]アイコンをクリックしたり、 [Close]ボタンをクリックしたりします。
- Setupウィンドウを終了しようとするとき、Setupの設定項目が1つでも修正された場合、次のようなメッセージボックスが現れます。このとき、「確認を押すと、修正された情報が保存され、Setupウィンドウが終了しますが、「取消を押すと、修正された情報が保存されずにSetupウィンドウが終了します。

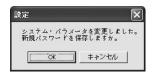

### **DVR Setup**

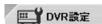

- DVR Setupのためには[DVR Setup]ボタンをクリックします。
- -現在Smart Viewerが接続しているSHR-2040/2041/2042のメニュー設定事項を遠隔で変更すること ができます。
- DVR Setupは、System、Camera/Audio、Monitoring、Recording、Networkなど5種類の細部項目で 形成されています。

#### 参考

DVR Setupは、Admin権限で接続した場合にだけ可能で、Userで接続した場合、または SHR-2040/2041/2042に接続されていない状態ではボタンが選択できません。

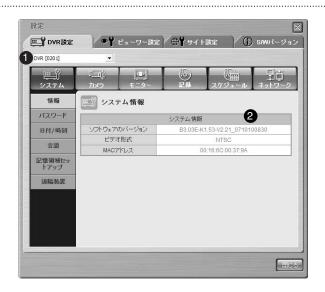

① 現在接続されている 1 つ以上のSHR-2040/2041/2042のうちでAdmin権限で接続した SHR-2040/2041/2042の名前がリストで表示されます。

このとき、1台のSHR-2040/2041/2042に接続した場合にはそのSHR-2040/2041/2042の名前が、 Siteで接続した場合にはSiteを構成するSHR-2040/2041/2042中Admin権限で接続した SHR-2040/2041/2042の名前がリストに現れるようになり、ユーザーはこののうち一つを選択して SHR-2040/2041/2042のメニューを設定することができます。

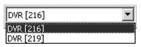

② 選択されたSHR-2040/2041/2042のSetupのためのメニューが表示される部分です。

- DVR Setupの細部項目
  - 1 System
    - Information Informationでは現在接続しているSHR-2040/2041/2042の情報を見せます。

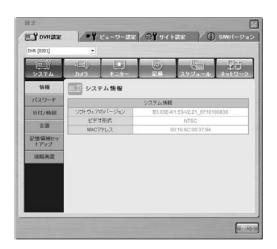

#### 参考

DVR Setup細部項目の詳しい内容は5章のメニューを参照するようお願いいたします。

- 管理者のパスワード DVR制御の為の、管理者のパスワードに関する設定を変更できます。
- ユーザーのパスワード DVR制御の為の、ユーザーのパスワードに関する設定を変更できます。

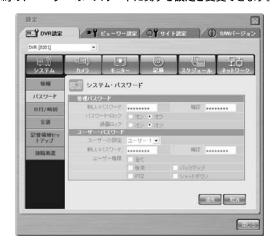

## 注注意

System Passwordは数字だけが入力可能であり、最大8桁までパスワードとして使用することができます。

#### 参考

- System Password入力時、キーボードのDeleteキーとCtrl+C、Ctrl+Vのような組み合わせキーは対応していません。
- -内容を消す場合、バックスペースキーをご利用ください。

#### 参考

Default System Passwordは4321に設定されています。

- Data/Time

Data/Timeでは現在接続されているSHR-2040/2041/2042の日付と時間、表示 形式、DSTなどに対する情報を設定します。

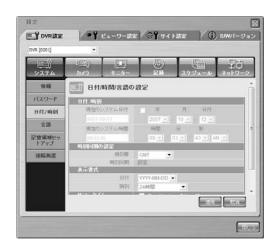

#### 参考

- Data/Time値段を変更すると、SHR-2040/2041/2042は新しい時間設定を適用するために自動で Smart Viewer接続を終了します。
- SHR-2040/2041/2042で新しい時間設定が完了すると、ユーザーはSmart Viewerを再び接続することができます。
- -但し、Display FormatやDSTの設定は接続終了なしに設定することができます。

- Language

Languageでは現在接続しているSHR-2040/2041/2042の表示言語を設定します。

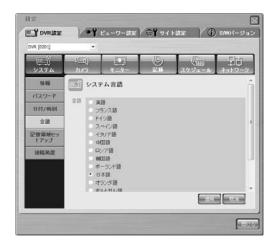

#### 参考

SYSTEM LANGUAGEでの言語変更は、SHR-2040/2041/2042 自体の言語表示設定を変更するメニューです。すなわち、Smart Viewerの言語表示は変更されません。その後、対応言語仕様は変更されます。

- ストレージのセットアップ あなたのDVRに搭載されたHDD(ハードディスク・ドライブ)の情報を表示します。

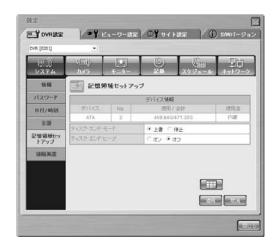

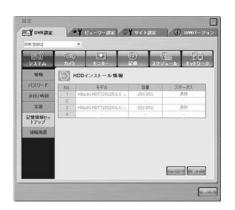

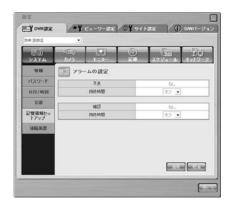

- Remocon (Remote Control Device) Remoconでは、SHR-2040/2041/2042に装着されたRemote Control Deviceに対する設定ができます。

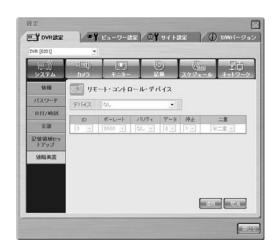

SHR-2040/2041/2042本体にRemote Control Deviceを装着して、設定をアクティブにしておけばビュ ーアーではPTZコントロールができなくなります。

#### ② Camera

- Config.

Config. では、現在接続しているSHR-2040/2041/2042の各チャンネルに対して Video、Audio On/Off、Camera Title、画面転換時間などを設定します。

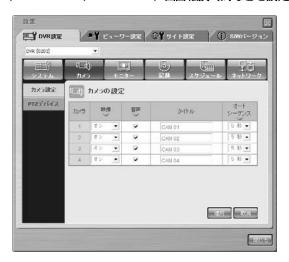

## **!** 注意

- Titleは英語だけ対応しています。Titleを韓国語で入力してApplyをすれば警告メッセージを表し、 再び入力するようにします。
- Titleは最大15字まで入力可能です。
- もし、Titleに何も入力をせずにApplyをする場合には、警告メッセージを示してTitleを再び入力するようにします。

#### 参考

- Tilte入力時、キーボードのDelete キーとCtrl+C、Ctrl+Vのようなショートカットキーは対応していません。
- 内容を消す場合、バックスペースキーをご利用ください。

#### - PTZ device

各々のチャンネルに対してそのチャンネルに接続したカメラがドームカメラである場合、カメ ラのD、プロトコル、Baud Rate、Parity、Data Bit、Stop Bit、Serial Modeなどを設定します。

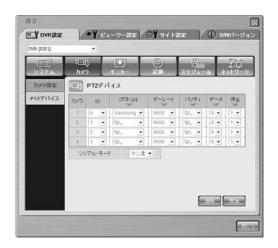

#### 3 Monitoring

- Monitoring

Monitoringでは、LiveモードでEvent Monitoring、OSG Displayなどに対する事項を設 定することができます。

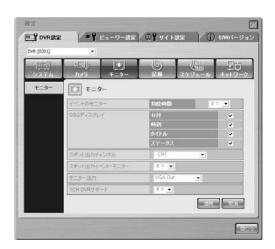

#### 4) Recording

- Rec. Mode

Rec. Modeでは、Liveモードで該当チャンネルに対する録画On/Offを設定、録画時のVideo Size、Quality、Rateなどの値を設定することができます。

NTSC PAL

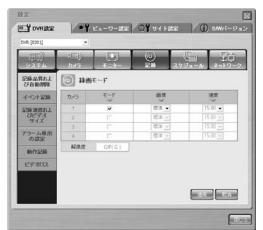

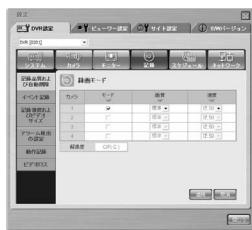

#### 参考

Full D1(L) Video Sizeは15.00ips、10.00ips (NTSC) / 12.50ips、8.33ips(PAL) Rateに対応しません。

- Videosize Rec.

Videosizeを設定することができます。メニューで設定されたVideosizeは、Rec. Mode とEvent Rec. のips 設定に影響を及ぼします。

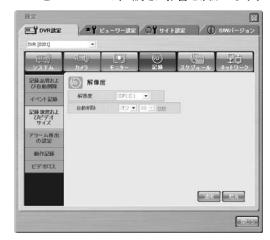

#### - Event Rec.

Event Rec.では、Eventが発生したとき、録画しなければならない場合、Video Size Quality、Rate、Pre Alarm、Post Alarmなどの値を設定します。

#### NTSC

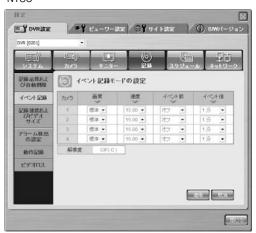

#### PAL

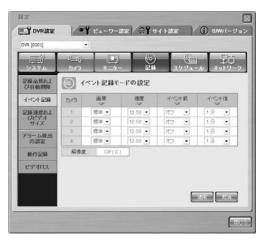

#### 参考

Full D1(L) Video Sizeは15.00ips、10.00ips (NTSC) / 12.50ips、8.33ips(PAL) Rateに対応しません。

- Alarm Rec. Alarm Rec.では、アラーム録画のために必要な情報を設定することができます。

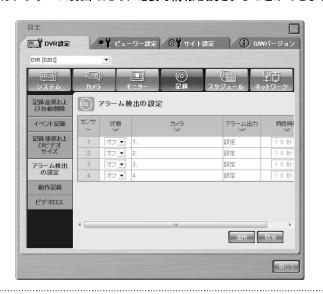

#### 参考

アラームが適用されるカメラは、最小限1台以上選択されなければなりません。

- Motion Rec. Motion Detectionによる録画のために必要な情報を設定することができます。

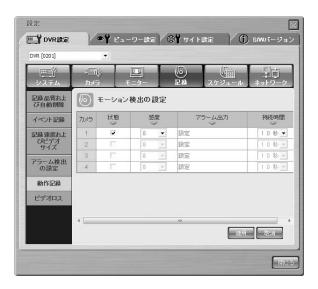

#### - Video Loss

Video Lossでは、SHR-2040/2041/2042でVideo Lossが発生したとき、ユーザーにこれ をどのように通知するのかに対する情報を設定します。

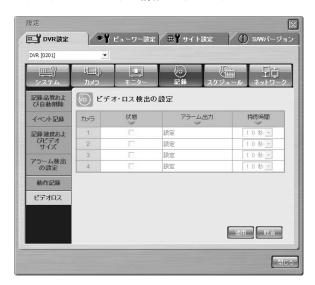

#### ⑤ 予約

予約関連の設定を構成できます。

- 録画予約

録画の予約に関する設定を変更できます。

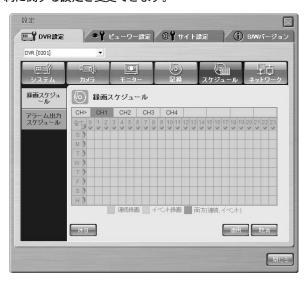

- アラーム出力予約 アラームの予約に関する設定を変更できます。

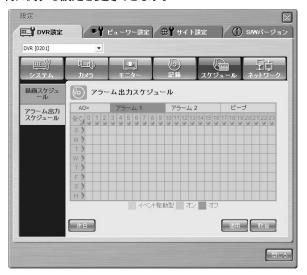

- Network
  - Password

Smart ViewerでNetworkを通してSHR-2040/2041/2042に接続する場合、AdminとUserに対するPasswordを設定します。

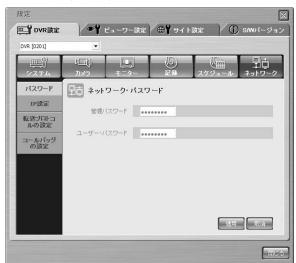

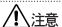

- Network Passwordは数字だけ入力可能であり、最大8桁まで入力できます。
- -もし、Passwordに何も入力せずにApplyをする場合には、警告メッセージを示して、Passwordを再び入力するようにします。

#### 参考

- Network Password入力時、キーボードのDelete キーとCtrl+C、Ctrl+Vのようなショートカットキー は対応しません。
- -内容を消す場合、バックスペースキーをご利用ください。

#### 参老

- Default Admin Password は4321に設定されています。
- Default User Password は4321 に設定されています。
  - IP Settings

SHR-2040/2041/2042のネットワーク接続方式を設定することができます。 SHR-2040/2041/2042 はStatic IP、Dynamic IP、ADSL(PPPoE)接続に対応します。 ネットワークBandwidthを指定することができます。SHR-2040/2041/2042が接続し たネットワーク状況に合うようにBandwidthを調節するようお願いいたします。IP Address、Gateway、Subnet Mask、DNSなどを設定します。ADSLの場合、ADSL加 入者IDとパスワードを入力しなければなりません。

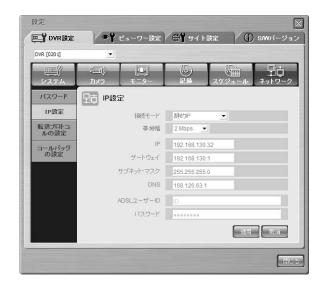

- Network IP、Gateway、Subnet Mask、DNSは、入力する前に必ずネットワーク管理者にお問い合 わせになるようお願いいたします。
- ADSLID とPasswordは英文、数字、記号の制限なしに最大40字まで入力可能です。

#### Translation Protocol

- 転送プロトコルに関連した設定を変更することができます。プロトコルはTCP/IP、UDP(Unicast、Multicast) に対応します。Port(TCP/IP)、Port(UDP)を調節して、接続ポートを変更することができます。Multicast IPとTTLはUDP(Multicast)を使用する場合適用されます。

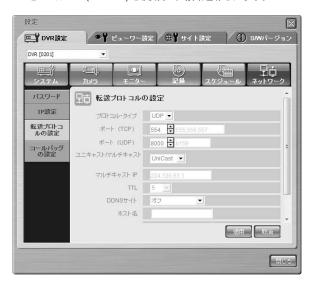

#### Callback

- SHR-2040/2041/2042のCallback関連機能を設定することができます。
- Alarm、Motion Detection、Video Lossが発生したとき、Callbackメッセージを伝達するために、SmartViewerがインストールされたパソコンのIPアドレスとポートを設定します。メッセージ伝達が失敗した場合、再トライのための値を設定します。

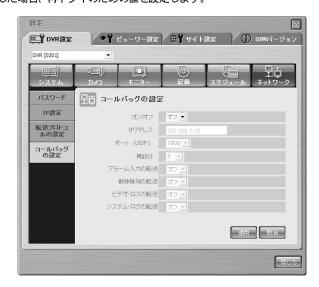

#### 参考

- SHR-2040/2041/2042は、TCP接続のために4個のPORTを使用するようになります。
- PORT番号は変更が可能であり、連続した4個の番号が一組になって変更されます。(554、555、556、557 → 558、559、560、561)
- IP共有器(Router)を使用してネットワークを構成する場合、上のポートをSHR-2040/2041/2042のために割り当てなければなりません。

#### **Viewer Setup**

### ● ピューワー設定

- Viewer SetupのためにはViewer Setup]ボタンをクリックします。
- Viewer Setupでは、Smart Viewerの作動と関連した様々な項目を設定することができます。
- 「Viewer setup (ビューワー設定)」は、「Video Recording (ビデオ録画)」、「File Converting (ファイル変換)」、「Sequence Time (シーケンス時間)」、「OSD Display (OSD表示)」、「Auto Connection (自動接続)」、「Callback Connection (コールバック接続)」および「Language (言語)」から構成されています。

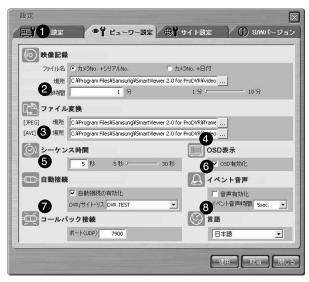

- ① SHR-2040/2041/2042 に接続されている場合、現在ディスプレーされている映像を\*.dvrファイルフォーマットで保存するとき、必要な情報を設定するための項目です。
- ②ユーザーのパソコンに\*.dvrファイルフォーマットで保存されたファイルをJPEGフォーマットファイルに変換しようとするとき、必要な情報を設定するための項目です。
- ③画面転換モードの場合、必要な情報を設定するための項目です。
- ④ Smart ViewerでOSDディスプレーに関する情報を設定するための項目です。
- ⑤ Smart Viewerが初めて実行されるとき、自動的にDVR(SHR-2040/2041/2042)あるいはSiteに接続するようにするかを設定するための項目です。
- ⑥ これは、「alarm (アラーム)」、「motion (モーション)」、「Video loss (ビデオ・ロス)」などの イベント・メッセージを受信する際の警告時間を設定するメニュー項目です。
- ⑦ Callback接続を許容するポートを設定する項目です。
- ⑧ このメニュー項目は、言語設定のための項目です。

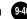

#### Video Recording

Naming

● カメラNo. +シリアルNo.○ カメラNo. +日付

- Monitoring あるいはSearchモードでSHR-2040/2041/2042に接続している場合、現在ディスプレー されている映像をdvrファイルフォーマットで保存できます。このとき、\*dvrファイルフォーマ ットのファイル名をどのように決めるのか設定します。
- "Camera No. + Serial No." で設定した場合、カメラ番号と一連番号によりファイルの名前が決 定され、"Camera No. + Date"で設定した場合、カメラ番号と現在の日付、時間によりファイル の名前が決定されます。

#### ② Location

C:\Program Files\Samsung\SHR 2040/2041/2042 Sma ...

- MonitoringあるいはSearchモードでSHR-2040/2041/2042に接続しているとき、現在ディスプレー されている映像を保存する場合、\*.dvrファイルフォーマットのファイルが保存されるディレク トリを設定します。
- -現在のデフォルトディレクトリは、"Smart Viewerプログラムがインストールされたディレクト リvideo/∗.dvr"です。

#### 3 Recording Time

1分 \_\_\_\_\_\_10分

- MonitoringあるいはSearchモードでSHR-2040/2041/2042に接続しているとき、現在ディスプレー されている映像を保存する場合、最大保存時間を設定します。
- 1分から10分まで設定することができ、保存を始めた後、Recording Timeで設定した時間が経過 すると自動的に保存が中止されます。

#### File Converting

[JPEG]

1) Location

C:\Program Files\Samsung\SHR 2040/2041/2042 Sma ...

- ユーザーのパソコンに・dvrファイルフォーマットで保存されたファイルをJPEGフォーマットの ファイルに変換することができ、\*.dvrファイルフォーマットのファイルを構成するフレームが JPEGフォーマットのファイルに変換されます。
- この時、変換されたJPEGファイルが保存されるディレクトリを設定します。
- 現在のデフォルトディレクトリは、"Smart Viewerプログラムがインストールされたディレクト リframe"です。

#### Sequence Time

5 秒 5 秒 ----- 30 秒

- MonitoringモードでSHR-2040/2041/2042に接続されている場合、画面転換が設定されているとき 画面転換Timeを設定します。5秒から30秒まで設定できます。

#### OSD Display

#### ☑ OSD有効化

- Smart Viewerの各々のチャンネルにOSDを表示するのか設定します。
- "Enable" をチェックすると、OSDが表示されて、チェック表示をなくせばOSDが表示されません。

但し、Audioアイコン、PTZアイコン、RECアイコン、Alarm/Motionイベントアイコン などはOSD Display状態に関係なく表示されます。

#### Callback Connection

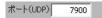

- Callback接続を許すポートを設定します。

#### Auto Connection

- Smart Viewerが初めて実行されるとき、自動的にSHR-2040/2041/2042あるいはSiteに接続するようにするか設定します。
- "Auto Connection Enable" をチェックすると、DVR/Site Listに現在登録されているSHR-2040/2041/2042とSiteの名前が次のとおりにリストに現れ、このうち一つを選択すると、次にSmart Viewerが実行されるとき、自動的に選択したSHR-2040/2041/2042あるいはSiteに自動接続されます。

#### ☑ 自動接続の有効化

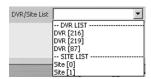

#### Language

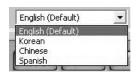

- SmartViewerで使用する言語を設定します。

#### Site Setup

#### ∰ サイト設定

- Site Setupのためには[Site Setup]ボタンをクリックします。
- Site SetupではSmart Viewerで接続しようとするDVR(SHR-2040/2041/2042)あるいはSiteの情報を設定します。
- Smart Viewerでは、ここで登録されたDVR(SHR-2040/2041/2042)あるいはSiteだけに接続することができます。

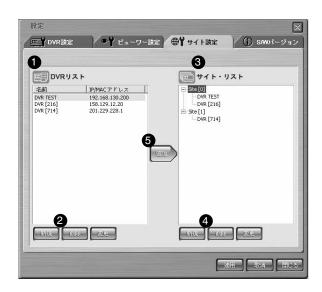

- ①ユーザーが登録したDVR(SHR-2040/2041/2042)のリストが表示される所です。
- ② 新しいDVR(SHR-2040/2041/2042)を追加、あるいは既に登録されたDVR(SHR-2040/2041/2042)を削除、修正するためのボタンです。
- ③ ユーザーが登録したSiteのリストが表示される所です。
- ④ 新しいSiteを追加、あるいは既に登録されたSiteを削除、修正したりSiteを構成したりする DVR(SHR-2040/2041/2042)を削除するためのボタンです。
- ⑤ DVR Listで選択したDVR(SHR-2040/2041/2042)をSite Listで選択したSiteに追加するためのボタンです。

#### DVR List

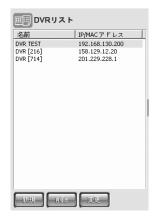

- DVR Listでは、Smart Viewerで接続しようとするDVR(SHR-2040/2041/2042)の情報を設定す ることができます。
- 新しいDVR(SHR-2040/2041/2042)を登録したり登録されたリストで選択したDVR(SHR-2040/2041/2042)を削除、修正したりすることが可能であり、DVR Listでは登録された DVR(SHR-2040/2041/2042)の名前とIP/MAC Addressがリストに現れるようになります。
- DVR (SHR-2040/2041/2042) が静的IPを使用する場合は、「Address Type (アドレス・タイ プ)」として「Static IP (静的IP)」を選択し、DVR (SHR-2040/2041/2042) の名称とIPアド レスを入力します。
- Port (ポート)」を選択し、DVR (SHR-2040/2041/2042) のネットワーク・メニューで設定 したポート番号と一致するポートを選択します。

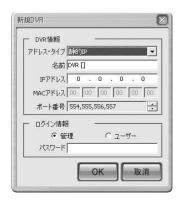

- DVR (SHR-2040/2041/2042) がケーブル・モデム、VDSL、またはADSLのPPPoEなどの動 的IPを使用する場合は、「Address Type (アドレス・タイプ)」として「MAC Address (MACアドレス)」を選択し、DVR (SHR-2040/2041/2042) のMACアドレスに入力します。
- 「Port (ポート)」を選択し、DVR (SHR-2040/2041/2042) のネットワーク・メニューで設 定したポート番号と一致するポートを選択します。

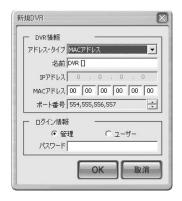

- DVR (SHR-2040/2041/2042) の 「network settings (ネットワーク設定)」メニューで「Use DDNS (DDNS使用)」を選択した場合、またはIPスプリッタを使用してDDNSを利用するURLを登録した場合は、URLを介して接続できます。
- URLを介して接続する場合は、「Address Type(アドレス・タイプ)」として「URL」を選択し、「URL」メニュー項目でDVRまたはIPスプリッタのURLセットに入力します。
- 「Port (ポート)」を選択し、DVR (SHR-2040/2041/2042) のネットワーク・メニューで設定したポート番号と一致するポートを選択します。

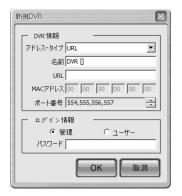

#### 参老

- DVRのMAC Address は製品の側面LABELに表示されています。 また、DVRのメニューに入ると、システムのシステム情報で確認できます。
- DVR(SHR-2040/2041/2042)がADSLに接続した場合にはネットワーク帯域幅が低く、転送速度が落 ちるために、ビューアーはLAN接続時より制限的に作動するようになります。
- -ビューアーは4CHまで同時モニターが可能になります。
- -ビューアーでの検索/再生は1CHだけ可能です。
- -オーディオは再生しません。
- -再生フレーム数は平均0.5 ips程度ですが、ネットワークの状態と同時モニターされるチャンネル数、 映像のサイズにより流動的であることもあります。
  - ② 既に登録されたDVR(SHR-2040/2041/2042)の削除

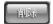

- DVR Listで削除しようとするDVR(SHR-2040/2041/2042)を選択し、[Delete]ボタンを押すと、次の ようなメッセージボックスが現れ、「確認ボタンを押すと、DVR(SHR-2040/2041/2042)は削除さ れます。

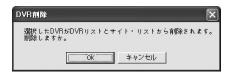

- 削除しようとするDVR(SHR-2040/2041/2042)が、現在Smart Viewerと接続している場合、次のよ うなメッセージボックスが現れてDVR(SHR-2040/2041/2042)は削除されません。削除のためには、 まずDVR(SHR-2040/2041/2042)とSmart Viewerとの接続を切らなければなりません。

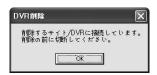

③ 既に登録されたDVR(SHR-2040/2041/2042)の情報修正

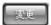

- DVR Listで修正しようとするDVR(SHR-2040/2041/2042) を選択し、[Modify]ボタンを押すと、次のようなウィンドウが現れますが、ここでDVR(SHR-2040/2041/2042) の情報を修正します。

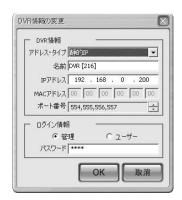

-修正しようとするDVR(SHR-2040/2041/2042)が、現在Smart Viewerと接続している場合、次のようなメッセージボックスが現れて、DVR(SHR-2040/2041/2042)を修正することができません。修正のためには、まずDVR(SHR-2040/2041/2042)とSmart Viewerとの接続を切らなければなりません。

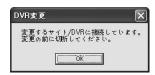

#### Site List

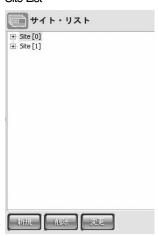

- Site Listでは、Smart Viewerで一度に接続しようとする様々なDVRS(SHR-2040/2041/2042)を1つ のSiteに登録して、管理することができます。新しいSiteを登録したり登録されたリストで選択 したSiteを削除、修正したりすることが可能で、Site Listで選択したSiteにDVRS (SHR-2040/2041/2042)を追加したり削除したりできます。
- Site Listでは、登録されたSiteの名前とそのSiteを構成するDVRS(SHR-2040/2041/2042)の名前が Listに現れるようになります。また、1つのサイトには、最大16台のDVR (SHR-2040/2041/2042) を設定できます。

#### ①新しいSiteの追加

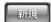

- [New]ボタンを押すと、次のようなウィンドウが現れますが、ここで新しいSiteの情報を入力す ることができます。
- -入力しなければならない情報はSiteの名前です。

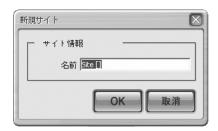

② 既に登録されたSiteあるいはDVR(SHR-2040/2041/2042)の削除

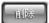

- Site Listで削除したりするSite あるいはDVR(SHR-2040/2041/2042)を選択して、[Delete]ボタンを押すと、次のようなメッセージボックスが現れて、[確認ボタンを押すと、Site あるいは DVR(SHR-2040/2041/2042)は削除されます。
- DVR(SHR-2040/2041/2042)を削除する場合、該当するSiteの構成で削除されるのであって、DVR(SHR-2040/2041/2042)の情報自体が削除されるのではありません。

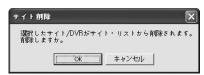

-削除しようとするSite、あるいは削除しようとするDVR(SHR-2040/2041/2042)が構成している Site が現在Smart Viewerと接続している場合、次のようなメッセージボックスが現れて、Site あるいはDVR(SHR-2040/2041/2042)は削除されません。削除のためには、まず該当するSiteと Smart Viewerとの接続を切らなければなりません。

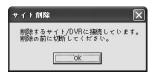

③既に登録されたSiteの情報修正

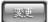

- Site Listで修正しようとするSiteを選択して、[Modify]ボタンを押すと、次のようなウィンドウ現れますが、ここでSiteの情報を修正します。

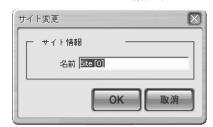

- 修正しようとするSiteが現在Smart Viewerと接続している場合、次のようなメッセージボック スが現れてSiteを修正することができません。修正のためには、まずSiteとSmart Viewerとの 接続を切らなければなりません。

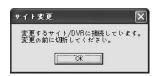

- DVR(SHR-2040/2041/2042)を選択して[Modify]ボタンを押すと、次のようなメッセージボック スが現れてDVR(SHR-2040/2041/2042)を修正することができません。 DVR(SHR-2040/2041/2042)の修正はDVR Listで可能です。

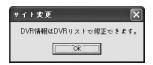

Site (CDVR(SHR-2040/2041/2042)を追加

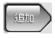

- [Add]ボタンを押すと、DVR Listで選択したDVR(SHR-2040/2041/2042)がSite Listで選択したSite に 追加されます。
- -1つのサイトには、最大14台のDVR (SHR-2040/2041/2042) を追加でき、また、サイトを構成す るDVRをサイト・リストから削除することもできます。
- Site ListにSiteが一つも登録されていない場合に[Add]ボタンを押すと、デフォルトで "Site [0]" という名前を持った新しいSiteが生成され、DVR(SHR-2040/2041/2042)はそのSiteに追加されます。
- DVR(SHR-2040/2041/2042)を追加しようとするSiteが、現在Smart Viewerと接続している場合、 次のようなメッセージボックスが現れてSiteにDVR(SHR-2040/2041/2042)を追加することができ ません。

追加するためには、まず該当するSiteとSmart Viewerとの接続を切らなければなりません。

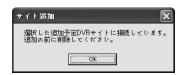

#### ソフトウェアVersion

### (j) S/Wバージョン

- [ソフトウェアVersion]ボタンをクリックすると、Smart Viewerのバージョンとシステム要求事項、 そして現在Smart Viewerと接続しているDVR(SHR-2040/2041/2042)がある場合、接続した DVR(SHR-2040/2041/2042)のSystemソフトウェアバージョン情報がディスプレーされます。
- 現在接続しているDVR(SHR-2040/2041/2042)のSystemソフトウェアを遠隔でアップグレードできます。このようなソフトウェアアップグレードは、Admin権限で接続した場合にだけ可能で、Userで接続した場合、またはDVR(SHR-2040/2041/2042)に接続していない状態では可能ではありません。

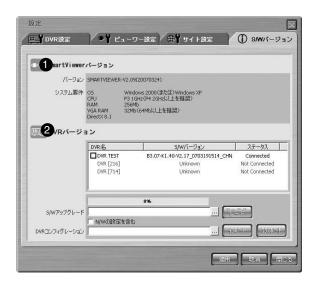

- ①Smart ViewerのVersionとシステム要求事項などが表示される所です。
- ② DRV(SHR-2040/2041/2042)のいずれかが、スマート・ビューアと接続されている場合、DVRの バージョンと名前を表示します。又ここで、DVRソフトウェアの遠隔アップグレード、DVR設 定の抽出や修復などの機能も使用可能です。

#### Smart Viewer Version

バージョン SMARTVIEWER-V2.09(20070324) Windows 2000 (または) Windows XP P3 1GHz (P4 2GHz以上を推奨) システム要件 OS CPLI RAM 256Mb VGA RAM 32Mb(64Mb以上を推奨) DirectX 8.1

- Smart ViewerのVersionとシステム要求事項などがディスプレーされます。

#### DVR Version

| DVR名      | S/Wバージョン                         | ステータス         |
|-----------|----------------------------------|---------------|
| ☐DVR TEST | B3.07-K1.40-V2.17_0703191514_CHN | Connected     |
| DVR [216] | Unknown                          | Not Connected |
| DVR [714] | Unknown                          | Not Connected |

- DVR Versionでは、現在Smart Viewerと接続しているDVR(SHR-2040/2041/2042)がある場合、接 続したDVR(SHR-2040/2041/2042)の名前、あるいはSiteで接続したとき、そのSiteを構成する DVR(SHR-2040/2041/2042)の名前が表示され、各々のDVR(SHR-2040/2041/2042)に対するソフト ウェアバージョンが表示されます。
- Smart ViewerがDVR(SHR-2040/2041/2042)に接続しない場合には灰色で処理され、状態(Status)に は "Not Connected" と表示されます。
- -それぞれのDVR Versionにはチェックボックスがありますが、これはソフトウェアUpgradeのため のものです。
- DVR(SHR-2040/2041/2042)のソフトウェアアップグレード
  - Smart Viewerでは、現在接続しているDVR(SHR-2040/2041/2042)のソフトウェアを遠隔でアップ グレードすることができます。
  - ① 現在接続しているDVR(SHR-2040/2041/2042)のうち、アップグレードしようとするDVR(SHR-2040)にチェック表示をします。

| DVR名       | S/Wバージョン                         | ステータス         |
|------------|----------------------------------|---------------|
| ■ DVR TEST | B3.07-K1.40-V2.17_0703191514_CHN | Connected     |
| DVR [216]  | Unknown                          | Not Connected |
| DVR [714]  | Unknown                          | Not Connected |

②の下のボタンをクリックして、tgzフォーマットの"SHR-2040/2041/2042 Firmware"ファイルを開きます。

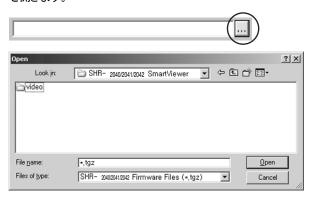

③ [Upgrade] ボタンを押すと、選択したDVR(SHR-2040/2041/2042) にファイルが転送されて DVR(SHR-2040/2041/2042) のソフトウェアがアップグレードされます。

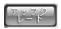

④ ファイルの現在転送、アップグレード状況は下の部分に表示されます。

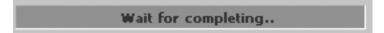

## **!** 注意

DVR(SHR-2040/2041/2042)のソフトウェアをアップグレードする場合には、現在DVRシステムで作動中であるレコーディング、MENU、バックアップ、再生などすべての機能を停止させた後にアップグレードしてください。

また、ソフトウェアをアップグレードする途中では、絶対にDVR(SHR-2040/2041/2042)の電原を消してはいけません。

ソフトウェアアップグレードは概略分程度を要します。

もし、ソフトウェアアップグレードが予期しない状況により完了できなければ、以前のソフトウェアがそのまま維持されます。

#### 参考

DVR(SHR-2040/2041/2042)のソフトウェアをアップグレードする新しいFirmwareは http://www.samsungelectronics.comのProducts Section内のCCTV PartでDownloadすることができます。

- DVR(SHR-2040/2041/2042)の設定を抽出する
  - -接続されているDVR(SHR-2040/2041/2042)のメニュー設定をスマート・ビューアで抽出できます。
  - ① 設定値を抽出するDVRを選択します。

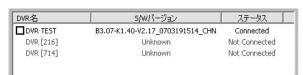

② [エクスポート] ボタン押し、ファイル名(\*.dat)を指定した後、その設定値がコンピュータ に保存されます。

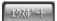

- DVR(SHR-2040/2041/2042)のメニュー設定を修復します。-接続されているDVR(SHR-2040/2041/2042)のメニュー設定をスマート・ビューアで復元できます。
  - ① 設定値を復元するDVRを選択します。

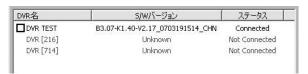

② 下記の通り、メニューのセットアップ・ファイル(\*.cbt)を開くボタンをクリックします。

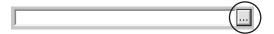

③ [インポート] ボタンを押し、選択したDVRにセットアップ・ファイル(\*.cbat)を転送します。 メニュー設定が修復されます。

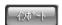

④ 設定を復元する場合、必要であれば、以下のチェックボックスをクリックし、ネットワーク設定の修復をします。

□ N/Wの設定を含む

## 参考

インポート /エクスポート 機能は、モーション検 出の設定領域や録画ス ケジュールには影響を与えません。

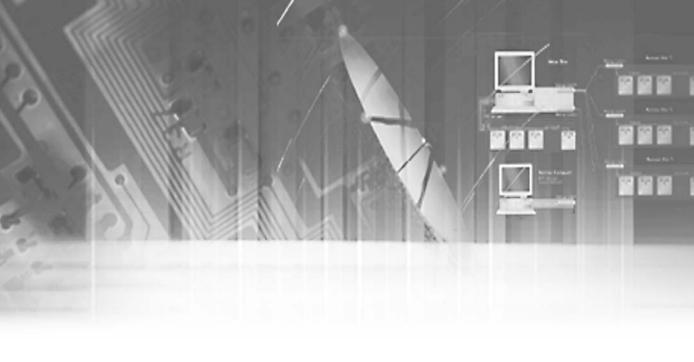

## 付録

製品仕様

| 項目                               |         | 細部項目                                        | 備考 |  |
|----------------------------------|---------|---------------------------------------------|----|--|
| OS                               |         | Embedded OS                                 |    |  |
| 転送方式                             |         | NTSC System                                 |    |  |
|                                  |         | 2040-DC 12V, AC 110-220(NTSC),              |    |  |
| , , <u>-</u> -                   |         | AC 100-230(PAL)                             |    |  |
| 入力電圧                             |         | 2041/2042 - AC 110-220(NTSC)                |    |  |
|                                  |         | AC 100-230(PAL)                             |    |  |
| 消費電力                             |         | 2040 : 30Watt, 2041 : 60Watt, 2042 : 51Watt |    |  |
|                                  |         | Composite 4 channel                         |    |  |
|                                  |         | - 1.0Vp-p                                   |    |  |
|                                  |         | - 75Ω Hi Z Termination                      |    |  |
|                                  | ビデオ入力   | BNC Type                                    |    |  |
|                                  |         | Loop Through Out 4 channel                  |    |  |
|                                  |         | - Auto Termination                          |    |  |
| ビデオ                              |         | Composite 2 channel                         |    |  |
|                                  |         | - Nomal Video Output 1 channel              |    |  |
|                                  |         | - Spot Output 1 channel                     |    |  |
|                                  | ビデオ出力   | - BNC Type                                  |    |  |
|                                  |         | S-Video 1 channel                           |    |  |
|                                  |         | - 1.0Vp-p                                   |    |  |
|                                  |         | VGA 1 channel                               |    |  |
|                                  |         | Mono 4 channel                              |    |  |
|                                  | オーディオ入力 | 5dBm, 600 Ω                                 |    |  |
|                                  |         | RCA Type                                    |    |  |
| オーディオ                            |         | Mono 1 channel                              |    |  |
|                                  | オーディオ出力 | 6dBm                                        |    |  |
|                                  |         | RCA Type                                    |    |  |
|                                  |         |                                             |    |  |
| 解像度および フレーム速度                    |         | 解像度 フレーム速度 (1CH/4CH)                        |    |  |
|                                  |         | NTSC 720x480 30fps/480fps                   |    |  |
|                                  |         | PAL 720x576 25fps/100fps                    |    |  |
| Single                           |         | J .                                         |    |  |
| <br>  ライ <i>ブ</i> 画面             |         | 4分割                                         |    |  |
| <sup>ノイノ画面</sup>   ディスプレーモード<br> |         |                                             |    |  |
|                                  |         | ₹-FSequence                                 |    |  |
|                                  |         | Freeze                                      |    |  |
|                                  |         | 2x Zoom                                     |    |  |

| 項目 | <u> </u>   | 細語                                                                                                    | <br>部項目            |                                  | <br>備考 |
|----|------------|----------------------------------------------------------------------------------------------------|--------------------|----------------------------------|--------|
|    | ·<br>      | Video : MPEC                                                                                                    |                    |                                  | **** J |
|    | 圧縮方式       | Audio : ADPC                                                                                                    |                    |                                  |        |
|    |            | A71/0                                                                                                    | A3/1 144           |                                  |        |
|    |            | 解像度<br>                                                                                                    | 録画仕様               | 最大イメージ録画速度                       |        |
|    |            | CIF(C)<br>-NTSC:352x240<br>-PAL:352x288                                                                                                    | 最高<br>高<br>標準<br>低 | 30.00ips(NTSC)/<br>25.00ips(PAL) |        |
| 録画 | 解像度および録画仕様 | Half D1(N) -NTSC:720x288 -PAL:720x288                                                                                                    | 最高<br>高<br>標準<br>低 | 15.00ips(NTSC)/<br>12.50ips(PAL) |        |
|    |            | Full D1(L) -NTSC:720x480 -PAL:720x576                                                                                                    | 最高<br>高<br>標準<br>低 | 30.00ips(NTSC)/<br>25.00ips(PAL) |        |
|    |            | 1 チャンネルモードで使用時にだけFull D1が対応します。                                                                                                    |                    |                                  |        |
|    | 録画モード      | 一般録画 → REC Key<br>予約録画 → Schedule Table<br>イベント録画<br>-Alarm Detection<br>-Motion Detection<br>-Video Loss<br>-Pre & Post Recording                                                      |                    |                                  |        |
|    | 録画カット数     | NTSC : 1.00ips/3.00ips/5.00ips/7.5ips/10.00ips/15.00ips/30.00ips<br>PAL : 1.00ips/2.50ips/5.00ips/6.25ips/8.33ips/12.50ips/25.00ips                                                     |                    |                                  |        |
| 保存 | 内部         | SHR-2040 : ATA HDD x 2(MAX)  -MAX HDD Size: 500GB x 2 = 1TB  SHR-2041 : ATA HDD x 4(MAX)  -MAX HDD Size: 500GB x 4 = 2TB  SHR-2042 : ATA HDD x 3(MAX)  -MAX HDD Size: 500GB x 3 = 1.5TB |                    |                                  |        |
|    | 外部         | USB HDD -MAX 1 (Not support USB hub) -MAX HDD Size : 500GB                                                                                                    |                    |                                  |        |

| 項目     |                | <u> </u>                                                                                                    |                                                                         |                                            | 備考 |
|--------|----------------|----------------------------------------------------------------------------------------------------|-------------------------------------------------------------------------|--------------------------------------------|----|
|        | 検索モード          | カレンダー検索<br>イベント検索<br>- Normal, Schedule, Alarm, Motion, Video Loss<br>日付時間検索<br>最初の検索<br>最近の検索<br>バックアップ検索                                                                                                   |                                                                         |                                            |    |
| 再生     | 解像度および<br>録画仕様 | 解像度<br>CIF(C)                                                                                                    | 録画<br>1CHモード<br>3000ps(NTSC)/25.00ps(PAL)<br>3000ps(NTSC)/25 00jps(PAL) | 4CHモード<br>30.00ps(NTSC) /25.00ips(PAL)/1CH |    |
|        | 34 HIT 14      | Half D1(N) Full D1(L)                                                                                                    | 3000ps(NTSC)/25@ips(PAL)                                                | SHR-2040/2041/2042 ではサポートされません             |    |
|        |                |                                                                                                    |                                                                         | [tナFull D1が対応します。                          |    |
|        | ディスプレーモード      | Single →1 Channel Decoding  4分割→4 Channel Decoding  PIP → Channel Decoding + 1 Channel Live  6分割→PB(Single) + 4 Channel Live  - Single →6分割(1CH PB)→PIP→  9分割→PB(4分割)→4Channel Live  - 4分割→6分割(4CH PB) → 4分割 |                                                                         |                                            |    |
|        | 再生モード          | Play, Pause, Stop, 2x Digital Zoom Fast Forward/Fast Reverse - 2x, 4x, 8x, 16x, 32x, 64x                                                                                                    |                                                                         |                                            |    |
| バッ     | バックアップ         |                                                                                                    | USB External HDD<br>USB CD/DVD Writer<br>USB Flashメモリー                  |                                            |    |
| アラーム   |                | Input : 4 Input - 5mA Output : 2 Relay Output - 2A/30VDC, 0.5A/125VAC Reset : 1 Input - 5mA                                                                                                    |                                                                         |                                            |    |
| ネットワ   | <b>-</b> カ     |                                                                                                    | 00 Base T, ADSL(PPPoE                                                   | \ DHCÞ                                     |    |
|        | 列通信            | RS-485 →PTZ                                                                                                    |                                                                         | j, Di 101                                  |    |
| リモートビュ | パソコン<br>細部事項   | CPU: Pentium III, 1GHzまたは以上<br>RAM: SDRAM 256MB以上<br>Graphic Accelerator:<br>Graphic Memory 32MBまたはそれ以上<br>DirectX: 8.1またはそれ以上                                                                               |                                                                         |                                            |    |
| ーアー    | 対応OS           | Win2000, Win                                                                                                    | XP                                                                      |                                            |    |
|        | 機能             | Live Image Monitoring Mode<br>Local File Search & Playback Mode<br>Remote File Search & Playback Mode                                                                                                    |                                                                         |                                            |    |
| 作動温度   |                | 0℃ to 40℃ (32°F to 104°F)                                                                                                    |                                                                         |                                            |    |
| 保管温度   |                |                                                                                                    | (-4°F to 140°F)                                                         |                                            |    |
| 作動湿度   |                | 20% ~ 85% RH                                                                                                    |                                                                         |                                            |    |
| 保管湿度   |                | 20% ~ 85% RH                                                                                                    |                                                                         |                                            |    |
| 大きさ    |                | 215(W) x 88(H) x 337(D) (2040)                                                                                                    |                                                                         |                                            |    |
| 重さ     |                |                                                                                                    | I) x 400(D) (2041/2042)<br>′ 6.5kg(2041) / 7.3kg(2042                   | )                                          |    |

# 外観図

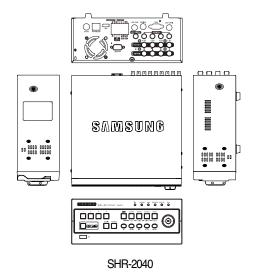

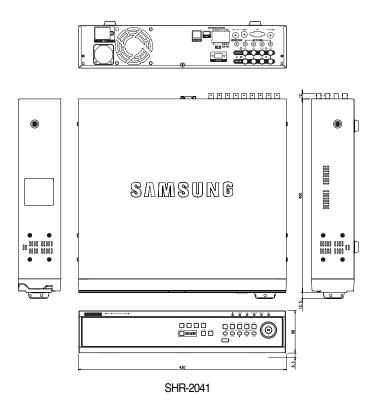

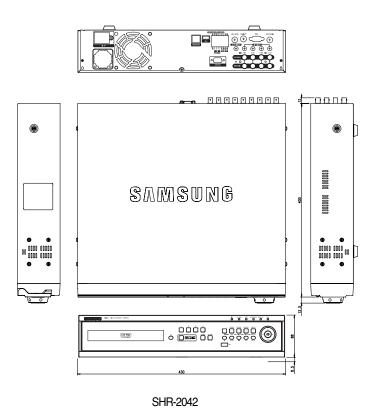

## 初期状態

SHR-2040/2041/2042で設定されているNETWORK情報および設定値を工場出荷時の状態で原状回復 させます。

初期状態方法は次の2種類の方法があります。

- メニューでシステム/工場設定値使用
- LiveでModeボタンを押した状態でチャンネル2番ボタンを5秒間押すと初期状態になります。 このとき前面のボタンは数回点灯と消灯を繰り返します。

| 区分     | 細部項       | <br>頁目        | 工場設定値        |
|--------|-----------|---------------|--------------|
|        |           | 日付形式          | YYYY-MM-DD   |
|        | 時間/日付/言語  | 時間形式          | 24時間         |
|        |           | 言語            | English      |
| システム設定 |           | DST           | Off          |
|        |           | パスワード         | 4321         |
|        | パスワード     | パスワード設定       | On           |
|        |           | Disk End Mode | 上書き          |
|        | ディスクモード設定 | Disk End Beep | Off          |
|        | カメラ設定     | ビデオ           | On           |
|        |           | オーディオ         | Off          |
|        |           | カメラの名前        | CAM_01~CAM_4 |
|        |           | 画面転換          | 5秒           |
|        | PTZ装置設定   | ID            | カメラ番号        |
|        |           | プロトコル         | None         |
| カメラ設定  |           | 転送速度          | 9600         |
|        |           | パリティ          | None         |
|        |           | データ           | 8            |
|        |           | Stop          | 1            |
|        |           | 転送方式          | Half Duplex  |
|        |           | 明るさ           | 50           |
|        | 画面設定      | 明暗            | 50           |
|        |           | 色相            | 50           |

| 区分             | 細部項目           |                     | 工場設定値                  |
|----------------|----------------|---------------------|------------------------|
|                |                | 持続時間                | Off                    |
|                | イベント監視         | 日付                  | On                     |
|                | OSG表示          | 時間                  | On                     |
|                |                | Cam名                | On                     |
| 監視モード設定        |                | 状態                  | On                     |
|                | Spot Out 5     | Spot Outチャンネル       |                        |
|                | Spot Out 1     | ベント監視               | Off                    |
|                | ビデ             | <br>ナ出力             | Composite 出力           |
|                | PBチャン          | マネル位置               | Off                    |
|                |                | - <b>ド</b>          | On                     |
| <u> </u>       | 解化             | 象度                  | CIF                    |
| 録画モード設定        | 録画             | 画質                  | 標準                     |
| <b>\$</b>      | 录画カット数 30ips(N |                     | TSC)/25ips(PAL)        |
| <b>经本口和补</b> 本 | 予約録画           |                     | Off                    |
| 録画日程設定         | イベント録画         |                     | On                     |
|                |                | 解像度                 | CIF                    |
|                | イベント           | 録画画質                | 非常に高い                  |
|                | 録画モード          | 録画カット数              | 30ips(NTSC)/25ips(PAL) |
|                |                | プリイベント(Pre-Event)   | Off                    |
|                |                | ポストイベント(Post-Event) | 1分                     |
|                |                | センサー作動モード           | Off                    |
|                | アラーム           | cam                 | カメラ番号                  |
|                |                | アラーム                | None                   |
| イベント録画設定       |                | 記録時間                | 10秒                    |
|                |                | モード                 | Off                    |
|                |                | 領域                  | 全体選択                   |
|                | モーション感知        | 敏感度                 | 中間                     |
|                |                | アラーム                | None                   |
|                |                | 記録時間                | 10秒                    |
|                |                | 映像ロス感知              | Off                    |
|                | 映像ロス           | アラーム                | None                   |
|                |                | 記録時間                | 10秒                    |

| 区分      | 細部項目     |                 | 工場設定値               |
|---------|----------|-----------------|---------------------|
|         |          | 接続モード           | 静的IP                |
|         |          | 帯域幅             | 2Mbps               |
|         |          | 管理パスワード         | 4321                |
|         |          | ユーザー・パスワード      | 4321                |
|         | IP 設定    | IP              | 192.168.001.200     |
|         |          | ゲートウェイ          | 192.168.001.001     |
|         |          | サブネット・マスク       | 255.255.255.000     |
|         |          | DNS             | 168.126.063.001     |
|         |          | ADSL ユーザーID     | ID                  |
|         |          | パスワード           | _                   |
|         |          | プロトコル・タイプ       | UDP                 |
| No.     |          | ポート (TCP)       | 0554.0555.0556.0557 |
| Network |          | ポート(UDP)        | 8000-8159           |
|         |          | ユニキャスト/ マルチキャスト | ユニキャスト              |
|         | 転送プロトコルの | マルチキャストIP       | 224.126.063.001     |
|         | 設定       | TTL             | 005                 |
|         |          | DDNS サイト        | オフ                  |
|         |          | ホスト名            | _                   |
|         |          | ユーザー名           | _                   |
|         |          | パスワード           | -                   |
|         |          | オン/オフ           | オフ                  |
|         |          | IP アドレス         | 192.168.001.010     |
|         |          | ポート (UDP)       | 7900                |
|         | コールバッグの  | 再試行             | 05                  |
|         | 設定       | アラーム入力の転送       | オフ                  |
|         |          | 動体検知の転送         | オフ                  |
|         |          | ビデオ・ロスの転送       | オフ                  |
|         |          | システム・ログの転送      | オフ                  |

## SHR-2040/2041/2042 Smart Viewerの再生 Frameの仕様

NTSC

| FRAME<br>RATE | Viewer<br>画面分割モード | VIDEO         | ) SIZE        |
|---------------|-------------------|---------------|---------------|
|               |                   | Half D1(N)    | CIF(C)        |
| . [           | 9分割               | 1 frame/sec   | 15 frame/sec  |
| 15            | 4分割               | 15 frame/sec  | 15 frame/sec  |
|               | Single            | 15 frame/sec  | 15 frame/sec  |
|               |                   | Half D1(N)    | CIF(C)        |
|               | 9分割               | 10 frame/sec  | 10 frame/sec  |
| 10            | 4分割               | 10 frame/sec  | 10 frame/sec  |
|               | Single            | 10 frame/sec  | 10 frame/sec  |
|               |                   | Half D1(N)    | CIF(C)        |
|               | 9分割               | 7.5 frame/sec | 7.5 frame/sec |
| 7.5           | 4分割               | 7.5 frame/sec | 7.5 frame/sec |
| -             | Single            | 7.5 frame/sec | 7.5 frame/sec |
|               |                   | Half D1(N)    | CIF(C)        |
| _ [           | 9分割               | 5 frame/sec   | 5 frame/sec   |
| 5             | 4分割               | 5 frame/sec   | 5 frame/sec   |
|               | Single            | 5 frame/sec   | 5 frame/sec   |
|               |                   | Half D1(N)    | CIF(C)        |
| 3             | 9分割               | 3 frame/sec   | 3 frame/sec   |
| 3             | 4分割               | 3 frame/sec   | 3 frame/sec   |
|               | Single            | 3 frame/sec   | 3 frame/sec   |
| 1             |                   | Half D1(N)    | CIF(C)        |
|               | 9分割               | 1 frame/sec   | 1 frame/sec   |
|               | 4分割               | 1 frame/sec   | 1 frame/sec   |
|               | Single            | 1 frame/sec   | 1 frame/sec   |

#### PAL

| FRAME<br>RATE | Viewer<br>画面分割モード | VIDEO SIZE     |                |
|---------------|-------------------|----------------|----------------|
|               |                   | Half D1(N)     | CIF(C)         |
| [             | 9分割               | 1 frame/sec    | 12.5 frame/sec |
| 12.5          | 4分割               | 12.5 frame/sec | 12.5 frame/sec |
|               | Single            | 12.5 frame/sec | 12.5 frame/sec |
|               |                   | Half D1(N)     | CIF(C)         |
|               | 9分割               | 8.33 frame/sec | 8.33 frame/sec |
| 833           | 4分割               | 8.33 frame/sec | 8.33 frame/sec |
|               | Single            | 8.33 frame/sec | 8.33 frame/sec |
|               |                   | Half D1(N)     | CIF(C)         |
|               | 9分割               | 6.25 frame/sec | 6.25 frame/sec |
| 6.25          | 4分割               | 6.25 frame/sec | 6.25 frame/sec |
|               | Single            | 6.25 frame/sec | 6.25 frame/sec |
|               |                   | Half D1(N)     | CIF(C)         |
|               | 9分割               | 5 frame/sec    | 5 frame/sec    |
| 5             | 4分割               | 5 frame/sec    | 5 frame/sec    |
|               | Single            | 5 frame/sec    | 5 frame/sec    |
|               |                   | Half D1(N)     | CIF(C)         |
| 25            | 9分割               | 2.5 frame/sec  | 2.5 frame/sec  |
| 25            | 4分割               | 2.5 frame/sec  | 2.5 frame/sec  |
|               | Single            | 2.5 frame/sec  | 2.5 frame/sec  |
| 1             |                   | Half D1(N)     | CIF(C)         |
|               | 9分割               | 1 frame/sec    | 1 frame/sec    |
|               | 4分割               | 1 frame/sec    | 1 frame/sec    |
|               | Single            | 1 frame/sec    | 1 frame/sec    |

## 参考

Smart Viewerの再生フレーム仕様は、SHR-2040/2041/2042の録画カット数、解像度設定とSmart Viewerの画面分割モードにより変わります。上記の仕様は、SHR-2040/2041/2042本体がLANのよう な高速ネットワーク網に接続したケースに該当します。SHR-2040/2041/2042本体がADSLのような 低速ネットワーク網に接続した場合には、秒当たり0.5 Frame/sec程度だけ対応します。 また、上記の仕様は、ユーザーのパソコンの推奨仕様条件を基準にして定義されました。 ユーザーのパソコンの仕様が推奨仕様より低い場合、再生フレーム数が減ることがあります。

## 問題の解決(FAQ)

- 1. システム電源が入らず、システム前面部にあるLEDも全く作動しません。
  - システムの電源が正常に接続されているか確認してください。
  - 入力されている電源の電圧を確認してください。
  - 上のような確認手続き後にも電源が入らない場合には、パワーサプライを点検または交替してください。
- 2. 映像は入力されている状態ですが、一部のチャンネルの映像が出力されじ、波乱画面で出力されます。
  - システムに接続している該当カメラ番号の映像に異常がないか確認してください。 時々カメラ映像が正常に入力されない場合により、このような症状が発生することがあります。
  - カメラに電源が正常に供給されているか確認してください。
  - 時々映像がいくつかのシステムに接続している場合、使われる映像分配器で映像が出力されるとき、映像信号が弱い場合にもこのような症状が発生することがあります。このときには、該当カメラの映像をSHR-2040/2041/2042 DVRに直接接続する場合このような症状の原因を確認/解決することもできます。
- 3. 前面部のRECボタンを押してもREC LEDが点灯せず、録画もできません。
  - HDDに録画する空間がないか確認するようお願いいたします。
  - メニューに録画モード設定でモードがOnになっているか確認してください。
- 4. 全面部のLEDがすべて作動はするのですが、Monitorに何の映像も出てきません。
  - Video outが現在接続しているMonitorと異なった出力として出ることがあります。すなわち Video OutはComposite出力になっているのに、VGA入力用Monitorを接続した場合、または VGA出力に設定されているのにComposite入力用Monitorを接続した場合です。次に、左側にある「MODE(モード)」ボタンと「1」ボタンを同時に5秒間押し続けて「VIDEO OUT(映像出力)」モードを変更します。
- 5. 前面部LEDが続けて点滅し、logo画面だけ反復的に表示されます。
  - SHR-2040/2041/2042 DVR内部のHDDが接続していない場合に発生することがあります。 Coverを除去した後、HDD接続状態を確認するようお願いいたします。HDDが正常に接続されているのに上記の現象が続けて発生するなら、購入先にご連絡くださるようお願いいたします。
- 6. パスワードを忘れてしまいメニューに入ることができません。
  - パスワードを忘れてしまった場合には、SHR-2040/2041/2042 DVRを初期化しなければなりません。左側にある「MODE(モード)」ボタンと「2」ボタンを同時に5秒間押し続けてください。 デフォルトのパスワードは「4321」です。
- 7. Live画面でチャンネルボタンが作動しません。
  - 現在の画面がイベント監視画面の場合には、チャンネルボタンが作動しません。 イベント監 視画面の場合には、Alarmボタンを押し、イベント画面を終了してチャンネルを選択してくだ さい。

- 8. カレンダー検索時、初めの所にカーソルが行きません。
  - 再生をお好みのチャンネルと日付にチェック表示がなされているか確認してください。チャンネルと日付のどちらをも選択しなければ、最初から再生を始めることができません。このとき、録画されていない日付にはカーソルが行きません。
- 9. Alarm発生後、前面部のAlarmボタンを押して、解除しようとしますが、引き続きAlarmが発生して解除できません。
  - 前面部メニューボタンを押し、次のとおりにAlarmを解除してください。
    - 1) イベント監視画面解除監視モードイベント監視持続時間をOffにします。
    - 2) Buzzer解除時:イベント録画モード-アラーム(モーション感知/ビデオロス)- Alarm-Outにします。
    - Event解除時:イベント録画モード-アラーム(モーション感知/ビデオロス)-モードをOffにします。
- 10. Live画面でPTZボタンを押しても何の応答もありません。
  - メニュー→カメラ→PTZ装置で接続したプロトコルとその他の設定がPTZカメラに合うように設定されているか確認してください。
- 11. SHR-2040/2041/2042 DVRに外付けHDDをいくつか接続した後、メニューで接続するとき、物理的に接続した個数だけSHR-2040/2041/2042 DVRで外付けハードディスクが認識されません。
  - いくつかの外付けHDDを認識するには時間が必要です。しばらく後に再び試みて、再度試みても続けて物理的に接続した個数だけSHR-2040/2041/2042 DVRで認識されなければ、HDDの問題である可能性が高いです。他のHDDで試みてください。
- 12. 画面に「CLOCK BATTERY HAS FAILED(時計の電池に問題が生じました)」と表示されます。 このメッセージは、DVRの内蔵時計に問題があるときに表示されます。 HDD内の記録データを保護するため、DVRは動作しません。 製品をお買上げの販売店の技術員にご相談ください。
- 13. Smart ViewerでSHR-2040/2041/2042 DVR に接続できません。
  - 現在SHR-2040/2041/2042 DVRに3名のSmart Viewerユーザーが接続されていないか確認してください。SHR-2040/2041/2042 DVRは、最大3名のユーザーまでSmart Viewerを接続することができます。それ以上のユーザー接続はできません。
  - SHR-2040/2041/2042 DVRのNetwork設定がうまくできているか確認してください。
  - Networkケーブルは接続が正しくなされているか確認してください。
  - DHCP/ADSL(PPPoE)で接続する場合、SHR-2040/2041/2042 DVRのMAC Addressが正しく入力されたか確認してください。
  - SHR-2040/2041/2042 DVRがADSLネットワークに接続した場合、Bandwidthが600 Kbps以下に設定されているか確認するようお願いいたします。ADSLの場合、速度が遅いためにBandwidthを高く設定すると、ネットワークの負荷によってSmart Viewerの接続が円滑でないこともあります。

- 14. 作動していたSmart Viewerの接続が切れました。
  - SHR-2040/2041/2042 DVRで時間を変更したり、ネットワーク設定を変えたり、HDDフォーマット、Default Setup、HDD着脱などのような動作をすると、接続していたSmart Viewerは自動的に接続を切ります。
  - ネットワーク接続がうまくできているか確認するようお願いいたします。Smart Viewerは接続中、Network接続が切れると5回まで再接続を試みた後、接続に失敗すると、自動的に接続を切ります。
  - SHR-2040/2041/2042 DVRがADSLネットワークに接続した場合、ネットワーク状況が悪くなるとSmart Viewerの接続が切れます。
- 15. Smart ViewerのLiveモードでAudioアイコンが非アクティブ状態と表示されます。 SHR-2040/2041/2042 DVRのCameraメニューでAudioをすべてOnに設定しても同じです。
  - ユーザーのパソコンにオーディオドライバーがインストールされていなかったり、インストールされたとしてもオーディオ再生に問題があったりする場合、Audioアイコンが非アクティブ状態と表示されます。オーディオドライバーのインストールに問題がないか確認してください。
- 16. Smart ViewerのLiveモードでPTZカメラが接続したチャンネルを選択してPTZ設定ボタンのうち "メニューcontrol" ボタンをクリックしてPTZカメラ内の機能メニューモードに入ったのですが、 他のチャンネルを選択して再び戻るとPTZ関連ボタンが最初の状態になっています。
- PTZ制御は、Smart ViewerとSHR-2040/2041/2042 DVRですべて可能な作動です。ユーザーが他のチャンネルを選択する間に、また別のユーザーがSHR-2040/2041/2042 DVRでPTZ制御作動をしてPTZカメラメニューを終了したり、Auto Pan/Scan/Patternの作動を終了したりすることができます。したがって、他のチャンネルを選択して再び戻る場合、PTZ関連ボタンが最初の状態になります。
- 17. Searchモードでタイムバーが表示されません。
  - タイムラインは一般モード(24時間表示)と拡大モード(2時間表示)に転換が可能です。拡大モードである場合、現在表示されている時間内にタイムバーが位置することができないことがあります。一般モードに転換したり左右移動ボタンをクリックしてタイムバーの位置を探索してください。
- 18. "NO HDD" アイコンとエラーメッセージが表示されます。
  - HDD接続の状態をチェックしてください。正しく接続されていてもこの問題が継続する場合には、テクニカルサポートに連絡してハードディスクをチェックしてください。
- 19. ハードディスクの増設の後、DVR装置はバージョンアップされたものを表示しません。
  - 増設した外部HDDはHDDの互換性リストに列挙されていることを確認してください。サムスンDVRとの互換性リストは購入店より入手できます。
- 20. USBメモリ、USB HDDなどの外部記憶装置を接続した後に、接続ステータスは表示しません。
  - 増設した外部記憶装置は記憶装置の互換性リストに列挙されていることを確認してください。 サムスンDVRとの互換性リストは購入店より入手できます。

## Open source license report on the product

This product uses software provided under the name of GPL and LGPL. You can receive the following GPL and LGPL source codes by email request to www.sec.co.kr.

- GPL Software Kernel, Busybox, Sysvinit, dvd+rw-tools, cdrtools, dosfstools
- LGPL Software gLibc, Inetutils

## **GNU GENERAL PUBLIC LICENSE**

Version 2, June 1991 Copyright (C) 1989, 1991 Free Software Foundation, Inc. 51 Franklin Street, Fifth Floor, Boston, MA 02110-1301, USA

Everyone is permitted to copy and distribute verbatim copies of this license document, but changing it is not allowed.

Preamble

The licenses for most software are designed to take away your freedom to share and change it. By contrast, the GNU General Public License is intended to guarantee your freedom to share and change free software--to make sure the software is free for all its users. This General Public License applies to most of the Free Software Foundation's software and to any other program whose authors commit to using it. (Some other Free Software Foundation software is covered by the GNU Lesser General Public License instead.) You can apply it to your programs, too.

When we speak of free software, we are referring to freedom, not price. Our General Public Licenses are designed to make sure that you have the freedom to distribute copies of free software (and charge for this service if you wish), that you receive source code or can get it if you want it, that you can change the software or use pieces of it in new free programs; and that you know you can do these things.

To protect your rights, we need to make restrictions that forbid anyone to deny you these rights or to ask you to surrender the rights. These restrictions translate to certain responsibilities for you if you distribute copies of the software, or if you

modify it.

For example, if you distribute copies of such a program, whether gratis or for a fee, you must give the recipients all the rights that you have. You must make sure that they, too, receive or can get the source code. And you must show them these terms so they know their rights. We protect your rights with two steps: (1) copyright the software, and (2) offer you his license which gives you legal permission to copy, distribute and/or modify the software.

Also, for each author's protection and ours, we want to make certain that everyone understands that there is no warranty for this free software. If the software is modified by someone else and passed on, we want its recipients to know that what they have is not the original, so that any problems introduced by others will not reflect on the original authors' reputations.

Finally, any free program is threatened constantly by software patents. We wish to avoid the danger that redistributors of a free program will individually obtain patent licenses, in effect making the program proprietary. To prevent this, we have made it clear that any patent must be licensed for everyone's free use or not licensed at all.

The precise terms and conditions for copying, distribution and modification follow

## TERMS AND CONDITIONS FOR COPY-ING, DISTRIBUTION AND MODIFICA-TION

0. This License applies to any program or other work which contains a notice placed by the copyright holder saying it may be distributed under the terms of this General Public License. The "Program", below, refers to any such program or work, and a "work based on the Program" means either the Program or any derivative work under copyright law: that is to say, a work containing the Program or a portion of it, either verbatim or with modifications and/or translated into another language. (Hereinafter, translation is included without limitation in the term "modification".) Each licensee is addressed as "you".

Activities other than copying, distribution and modification are not covered by this License; they are outside its scope. The act of running the Program is not restricted, and the output from the Program is covered only if its contents constitute a work based on the Program (independent of having been made by running the Program). Whether that is true depends on what the Program does.

1. You may copy and distribute verbatim copies of the Program's source code as you receive it, in any medium, provided that you conspicuously and appropriately publish on each copy an appropriate copyright notice and disclaimer of warranty; keep intact all the notices that refer to this License and to the absence of any warranty; and give any other recipients of the Program a copy of this License along with the Program.

You may charge a fee for the physical act of transferring a copy, and you may at your option offer warranty protection in exchange for a fee.

- 2. You may modify your copy or copies of the Program or any portion of it, thus forming a work based on the Program, and copy and distribute such modifications or work under the terms of Section 1 above, provided that you also meet all of these conditions:
- a) You must cause the modified files to carry prominent notices stating that you changed the files and the date of any change.
- b) You must cause any work that you distribute or publish, that in whole or in part contains or is derived from the Program or any part thereof, to be licensed as a whole at no charge to all third parties under the terms of this License.
- c) If the modified program normally reads

commands interactively when run, you must cause it, when started running for such interactive use in the most ordinary way, to print or display an announcement including an appropriate copyright notice and a notice that there is no warranty (or else, saying that you provide a warranty) and that users may redistribute the program under these conditions, and telling the user how to view a copy of this License. (Exception: if the Program itself is interactive but does not normally print such an announcement, your work based on the Program is not required to print an announcement.)

These requirements apply to the modified work as a whole. If identifiable sections of that work are not derived from the Program, and can be reasonably considered independent and separate works in themselves, then this License, and its terms, do not apply to those sections when you distribute them as separate works. But when you distribute the same sections as part of a whole which is a work based on the Program, the distribution of the whole must be on the terms of this License, whose permissions for other licensees extend to the entire whole, and thus to each and every part regardless of who wrote it.

Thus, it is not the intent of this section to claim rights or contest your rights to work written entirely by you; rather, the intent is to exercise the right to control the distribution of derivative or collective works based on the Program.

In addition, mere aggregation of another work not based on the Program with the Program (or with a work based on the Program) on a volume of a storage or distribution medium does not bring the other work under the scope of this License.

- 3. You may copy and distribute the Program (or a work based on it, under Section 2) in object code or executable form under the terms of Sections 1 and 2 above provided that you also do one of the following:
- a) Accompany it with the complete corresponding machine-readable source code, which must be distributed under the terms of Sections 1 and 2 above on a

medium customarily used for software interchange; or,

- b) Accompany it with a written offer, valid for at least three years, to give any third party, for a charge no more than your cost of physically performing source distribution, a complete machine-readable copy of the corresponding source code, to be distributed under the terms of Sections 1 and 2 above on a medium customarily used for software interchange; or,
- c) Accompany it with the information you received as to the offer to distribute corresponding source code. (This alternative is allowed only for noncommercial distribution and only if you received the program in object code or executable form with such an offer, in accord with Subsection b above.)

The source code for a work means the preferred form of the work for making modifications to it. For an executable work, complete source code means all the source code for all modules it contains, plus any associated interface definition files, plus the scripts used to control compilation and installation of the executable. However, as a special exception, the source code distributed need not include anything that is normally distributed (in either source or binary form) with the major components (compiler, kernel, and so on) of the operating system on which the executable runs, unless that component itself accompanies the executable.

If distribution of executable or object code is made by offering access to copy from a designated place, then offering equivalent access to copy the source code from the same place counts as distribution of the source code, even though third parties are not compelled to copy the source along with the object code.

4. You may not copy, modify, sublicense, or distribute the Program except as expressly provided under this License. Any attempt otherwise to copy, modify, sublicense or distribute the Program is void, and will automatically terminate your rights under this License. However, parties who have received copies, or rights, from you under this License will

not have their licenses terminated so long as such parties remain in full compliance

- 5. You are not required to accept this License, since you have not signed it. However, nothing else grants you permission to modify or distribute the Program or its derivative works. These actions are prohibited by law if you do not accept this License. Therefore, by modifying or distributing the Program (or any work based on the Program), you indicate your acceptance of this License to do so, and all its terms and conditions for copying, distributing or modifying the Program or works based on it.
- 6. Each time you redistribute the Program (or any work based on the Program), the recipient automatically receives a license from the original licensor to copy, distribute or modify the Program subject to these terms and conditions. You may not impose any further restrictions on the recipients' exercise of the rights granted herein. You are not responsible for enforcing compliance by third parties to this License.
- 7. If, as a consequence of a court judgment or allegation of patent infringement or for any other reason (not limited to patent issues), conditions are imposed on you (whether by court order, agreement or otherwise) that contradict the conditions of this License, they do not excuse you from the conditions of this License. If you cannot distribute so as to satisfy simultaneously your obligations under this License and any other pertinent obligations, then as a consequence you may not distribute the Program at all. For example, if a patent license would not permit royalty-free redistribution of the Program by all those who receive copies directly or indirectly through you, then the only way you could satisfy both it and this License would be to refrain entirely from distribution of the Program. If any portion of this section is held invalid or unenforceable under any particular circumstance, the balance of the section is intended to apply and the section as a whole is intended to apply in other circumstances.

It is not the purpose of this section to

induce you to infringe any patents or other property right claims or to contest validity of any such claims; this section has the sole purpose of protecting the integrity of the free software distribution system, which is implemented by public license practices. Many people have made generous contributions to the wide range of software distributed through that system in reliance on consistent application of that system; it is up to the author/donor to decide if he or she is willing to distribute software through any other system and a licensee cannot impose that choice.

oughly clear what is believed to be a consequence of the rest of this License.

8. If the distribution and/or use of the Program is restricted in certain countries either by patents or by copyrighted interfaces, the original copyright holder who places the Program under this License may add an explicit geographical distribution limitation excluding those countries, so that distribution is permitted only in or

This section is intended to make thor-

so that distribution is permitted only in or among countries not thus excluded. In such case, this License incorporates the limitation as if written in the body of this License.

9. The Free Software Foundation may publish revised and/or new versions of the General Public License from time to time. Such new versions will be similar in spirit to the present version, but may differ in detail to address new problems or concerns.

Each version is given a distinguishing version number. If the Program specifies a version number of this License which applies to it and "any later version", you have the option of following the terms and conditions either of that version or of any later version published by the Free Software Foundation. If the Program does not specify a version number of this License, you may choose any version ever published by the Free Software Foundation.

10. If you wish to incorporate parts of the Program into other free programs whose distribution conditions are different, write to the author to ask for permission. For software which is copyrighted by the Free Software Foundation, write to the Free Software Foundation; we sometimes make exceptions for this. Our decision will be guided by the two goals of preserving the free status of all derivatives of our free software and of promoting the sharing and reuse of software generally.

NO WARRANTY 11. BECAUSE THE PROGRAM IS LICENSED FREE OF CHARGE, THERE IS NO WARRANTY FOR THE PRO-GRAM, TO THE EXTENT PERMITTED BY APPLICABLE LAW. EXCEPT WHEN OTHERWISE STATED IN WRITING THE COPYRIGHT HOLDERS AND/OR OTHER PARTIES PROVIDE THE PRO-GRAM "AS IS" WITHOUT WARRANTY OF ANY KIND, EITHER EXPRESSED OR IMPLIED, INCLUDING, BUT NOT LIMITED TO, THE IMPLIED WAR-RANTIES OF MERCHANTABILITY AND FITNESS FOR A PARTICULAR PUR-POSE. THE ENTIRE RISK AS TO THE QUALITY AND PERFORMANCE OF THE PROGRAM IS WITH YOU. SHOULD THE PROGRAM PROVE DEFECTIVE. YOU ASSUME THE COST OF ALL NECESSARY SERVICING. REPAIR OR CORRECTION. 12. IN NO EVENT UNLESS REQUIRED BY APPLICABLE LAW OR AGREED TO IN WRITING WILL ANY COPYRIGHT HOLDER, OR ANY OTHER PARTY WHO MAY MODIFY AND/OR REDIS-TRIBUTE THE PROGRAM AS PERMIT-TED ABOVE, BE LIABLE TO YOU FOR DAMAGES, INCLUDING ANY GENER-AL, SPECIAL, INCIDENTAL OR CONSE-QUENTIAL DAMAGES ARISING OUT OF THE USE OR INABILITY TO USE THE PROGRAM (INCLUDING BUT NOT LIMITED TO LOSS OF DATA OR DATA

END OF TERMS AND CONDITIONS How to Apply These Terms to Your New Programs

BEING RENDERED INACCURATE OR

LOSSES SUSTAINED BY YOU OR

THIRD PARTIES OR A FAILURE OF THE PROGRAM TO OPERATE WITH

ANY OTHER PROGRAMS), EVEN IF

SUCH HOLDER OR OTHER PARTY HAS BEEN ADVISED OF THE POSSI-

BILITY OF SUCH DAMAGES.

If you develop a new program, and you

want it to be of the greatest possible use to the public, the best way to achieve this is to make it free software which everyone can redistribute and change under these terms.

To do so, attach the following notices to the program. It is safest to attach them to the start of each source file to most effectively convey the exclusion of warranty; and each file should have at least the "copyright" line and a pointer to where the full notice is found.

one line to give the program's name and an idea of what it does.

Copyright (C) yyyy name of author

This program is free software; you can redistribute it and/or modify it under the terms of the GNU General Public License as published by the Free Software Foundation; either version 2 of the License, or (at your option) any later version.

This program is distributed in the hope that it will be useful, but WITHOUT ANY WARRANTY; without even the implied warranty of MERCHANTABILITY or FITNESS FOR A PARTICULAR PURPOSE. See the GNU General Public License for more details.

You should have received a copy of the GNU General Public License along with this program; if not, write to the Free Software Foundation, Inc., 51 Franklin Street, Fifth Floor, Boston, MA 02110-1301, USA.

Also add information on how to contact you by electronic and paper mail. If the program is interactive, make it output a short notice like this when it starts in an interactive mode: Gnomovision version 69, Copyright (C) year name of author Gnomovision comes with ABSOLUTELY NO WARRANTY; for details type `show w'. This is free software, and you are welcome to redistribute it under certain conditions; type `show c' for details.

The hypothetical commands 'show w' and 'show c' should show the appropriate parts of the General Public License. Of course, the commands you use may

be called something other than 'show w' and 'show c'; they could even be mouse-clicks or menu items--whatever suits your program.

You should also get your employer (if you work as a programmer) or your school, if any, to sign a "copyright disclaimer" for the program, if necessary. Here is a sample; alter the names:

Yoyodyne, Inc., hereby disclaims all copyright interest in the program 'Gnomovision' (which makes passes at compilers) written by James Hacker.

signature of Ty Coon, 1 April 1989
Ty Coon, President of Vice
This General Public License does not permit incorporating your program into proprietary programs. If your program is a subroutine library, you may consider it more useful to permit linking proprietary applications with the library. If this is what you want to do, use the GNU Lesser General Public License instead of this License.

## GNU LESSER GENERAL PUBLIC LICENSE

Version 2.1, February 1999
Copyright (C) 1991, 1999 Free Software
Foundation, Inc.
51 Franklin Street, Fifth Floor, Boston,
MA 02110-1301 USA
Everyone is permitted to copy and distrib-

Everyone is permitted to copy and distribute verbatim copies of this license document, but changing it is not allowed.

[This is the first released version of the Lesser GPL. It also counts as the successor of the GNU Library Public License, version 2, hence the version number 2.1.]

#### **Preamble**

The licenses for most software are designed to take away your freedom to share and change it. By contrast, the GNU General Public Licenses are intended to guarantee your freedom to share and change free software--to make sure the software is free for all its users. This license, the Lesser General Public License, applies to some specially designated software packages--typically libraries---of the Free Software

Foundation and other authors who decide to use it. You can use it too, but we suggest you first think carefully about whether this license or the ordinary General Public License is the better strategy to use in any particular case, based on the explanations below. When we speak of free software, we are referring to freedom of use, not price. Our General Public Licenses are designed to make sure that you have the freedom to distribute copies of free software (and charge for this service if you wish); that you receive source code or can get it if you want it; that you can change the software and use pieces of it in new free programs; and that you are informed that you can do these things. To protect your rights, we need to make restrictions that forbid distributors to deny you these rights or to ask you to surrender these rights. These restrictions translate to certain responsibilities for you if you distribute copies of the library or if you modify it.

For example, if you distribute copies of the library, whether gratis or for a fee, you must give the recipients all the rights that we gave you. You must make sure that they, too, receive or can get the source code. If you link other code with the library, you must provide complete object files to the recipients, so that they can relink them with the library after making changes to the library and recompiling it. And you must show them these terms so they know their rights.

We protect your rights with a two-step

method: (1) we copyright the library, and (2) we offer you this license, which gives you legal permission to copy, distribute and/or modify the library.

To protect each distributor, we want to make it very clear that there is no warranty for the free library. Also, if the library is modified by someone else and passed on, the recipients should know that what they have is not the original version, so that the original author's reputation will not be affected by problems that might be introduced by others. Finally, software patents pose a constant threat to the existence of any free program. We wish to make sure that a com-

pany cannot effectively restrict the users of a free program by obtaining a restrictive license from a patent holder. Therefore, we insist that any patent license obtained for a version of the library must be consistent with the full freedom of use specified in this license. Most GNU software, including some libraries, is covered by the ordinary GNU General Public License. This license, the GNU Lesser General Public License, applies to certain designated libraries, and is quite different from the ordinary General Public License. We use this license for certain libraries in order to permit linking those libraries into non-free programs.

When a program is linked with a library, whether statically or using a shared library, the combination of the two is legally speaking a combined work, a derivative of the original library. The ordinary General Public License therefore permits such linking only if the entire combination fits its criteria of freedom. The Lesser General Public License permits more lax criteria for linking other code with the library.

We call this license the "Lesser" General Public License because it does Less to protect the user's freedom than the ordinary General Public License. It also provides other free software developers Less of an advantage over competing non-free programs. These disadvantages are the reason we use the ordinary General Public License for many libraries. However, the Lesser license provides advantages in certain special circumstances.

For example, on rare occasions, there may be a special need to encourage the widest possible use of a certain library, so that it becomes a de-facto standard. To achieve this, non-free programs must be allowed to use the library. A more frequent case is that a free library does the same job as widely used non-free libraries. In this case, there is little to gain by limiting the free library to free software only, so we use the Lesser General Public License.

In other cases, permission to use a particular library in non-free programs

enables a greater number of people to use a large body of free software. For example, permission to use the GNU C Library in non-free programs enables many more people to use the whole GNU operating system, as well as its variant, the GNU/Linux operating system. Although the Lesser General Public License is Less protective of the users' freedom, it does ensure that the user of a program that is linked with the Library has the freedom and the wherewithal to run that program using a modified version of the Library.

The precise terms and conditions for copying, distribution and modification follow. Pay close attention to the difference between a "work based on the library" and a "work that uses the library". The former contains code derived from the library, whereas the latter must be combined with the library in order to run.

TERMS AND CONDITIONS FOR COPY-

### TERMS AND CONDITIONS FOR COPY-ING, DISTRIBUTION AND MODIFICA-TION

0. This License Agreement applies to any software library or other program which contains a notice placed by the copyright holder or other authorized party saying it may be distributed under the terms of this Lesser General Public License (also called "this License"). Each licensee is addressed as "you".

A "library" means a collection of software functions and/or data prepared so as to be conveniently linked with application programs (which use some of those functions and data) to form executables. The "Library", below, refers to any such software library or work which has been distributed under these terms. A "work based on the Library" means either the Library or any derivative work under copyright law: that is to say, a work containing the Library or a portion of it, either verbatim or with modifications and/or translated straightforwardly into another language. (Hereinafter, translation is included without limitation in the term "modification".)

"Source code" for a work means the preferred form of the work for making modifications to it. For a library, complete source code means all the source code for all modules it contains, plus any associated interface definition files, plus the scripts used to control compilation and installation of the library.

Activities other than copying, distribution and modification are not covered by this License; they are outside its scope. The act of running a program using the Library is not restricted, and output from such a program is covered only if its contents constitute a work based on the Library (independent of the use of the Library in a tool for writing it). Whether that is true depends on what the Library does and what the program that uses the Library does.

1. You may copy and distribute verbatim copies of the Library's complete source code as you receive it, in any medium, provided that you conspicuously and appropriately publish on each copy an appropriate copyright notice and disclaimer of warranty; keep intact all the notices that refer to this License and to the absence of any warranty; and distribute a copy of this License along with the Library.

You may charge a fee for the physical act of transferring a copy, and you may at your option offer warranty protection in exchange for a fee.

- 2. You may modify your copy or copies of the Library or any portion of it, thus forming a work based on the Library, and copy and distribute such modifications or work under the terms of Section 1 above, provided that you also meet all of these conditions:
- a) The modified work must itself be a software library.
- I b) You must cause the files modified to carry prominent notices stating that you changed the files and the date of any change.
- c) You must cause the whole of the work to be licensed at no charge to all third parties under the terms of this License.
- I d) If a facility in the modified Library refers to a function or a table of data to be supplied by an application program that uses the facility, other than as an argument passed when the facility is invoked, then you must

make a good faith effort to ensure that, in the event an application does not supply such function or table, the facility still operates, and performs whatever part of its purpose remains meaningful.

(For example, a function in a library to compute square roots has a purpose that is entirely well-defined independent of the application. Therefore, Subsection 2d requires that any application-supplied function or table used by this function must be optional: if the application does not supply it, the square root function must still compute square roots.) These requirements apply to the modified work as a whole. If identifiable sections of that work are not derived from the Library, and can be reasonably considered independent and separate works in themselves, then this License, and its terms, do not apply to those sections when you distribute them as separate works. But when you distribute the same sections as part of a whole which is a work based on the Library, the distribution of the whole must be on the terms of this License, whose permissions for other licensees extend to the entire whole, and thus to each and every part regardless of who wrote it.

Thus, it is not the intent of this section to claim rights or contest your rights to work written entirely by you; rather, the intent is to exercise the right to control the distribution of derivative or collective works based on the Library.

In addition, mere aggregation of another work not based on the Library with the Library (or with a work based on the Library) on a volume of a storage or distribution medium does not bring the other work under the scope of this License.

3. You may opt to apply the terms of the ordinary GNU General Public License instead of this License to a given copy of the Library. To do this, you must alter all the notices that refer to this License, so that they refer to the ordinary GNU General Public License, version 2, instead of to this License. (If a newer version than version 2 of the ordinary GNU General Public License has appeared, then you can specify that version instead

if you wish.) Do not make any other change in these notices.

Once this change is made in a given copy, it is irreversible for that copy, so the ordinary GNU General Public License applies to all subsequent copies and derivative works made from that copy. This option is useful when you wish to copy part of the code of the Library into a program that is not a library.

4. You may copy and distribute the Library (or a portion or derivative of it, under Section 2) in object code or executable form under the terms of Sections 1 and 2 above provided that you accompany it with the complete corresponding machine-readable source code, which must be distributed under the terms of Sections 1 and 2 above on a medium customarily used for software interchange.

If distribution of object code is made by offering access to copy from a designated place, then offering equivalent access to copy the source code from the same place satisfies the requirement to distribute the source code, even though third parties are not compelled to copy the source along with the object code.

**5**. A program that contains no derivative of any portion of the Library, but is designed to work with the Library by being compiled or linked with it, is called a "work that uses the Library". Such a work, in isolation, is not a derivative work of the Library, and therefore falls outside the scope of this License.

However, linking a "work that uses the Library" with the Library creates an executable that is a derivative of the Library (because it contains portions of the Library), rather than a "work that uses the library". The executable is therefore covered by this License. Section 6 states terms for distribution of such executables.

When a "work that uses the Library" uses material from a header file that is part of the Library, the object code for the work may be a derivative work of the Library even though the source code is not. Whether this is true is especially significant if the work can be linked without the Library, or if the work is itself a library.

The threshold for this to be true is not precisely defined by law.

If such an object file uses only numerical parameters, data structure layouts and accessors, and small macros and small inline functions (ten lines or less in length), then the use of the object file is unrestricted, regardless of whether it is legally a derivative work. (Executables containing this object code plus portions of the Library will still fall under Section 6.)

Otherwise, if the work is a derivative of the Library, you may distribute the object code for the work under the terms of Section 6. Any executables containing that work also fall under Section 6, whether or not they are linked directly with the Library itself.

**6**. As an exception to the Sections above, you may also combine or link a "work that uses the Library" with the Library to produce a work containing portions of the Library, and distribute that work under terms of your choice, provided that the terms permit modification of the work for the customer's own use and reverse engineering for debugging such modifica-

You must give prominent notice with each copy of the work that the Library is used in it and that the Library and its use are covered by this License. You must supply a copy of this License. If the work during execution displays copyright notices, you must include the copyright notice for the Library among them, as well as a reference directing the user to the copy of this License. Also, you must do one of these things:

■ Accompany the work with the com plete corresponding machine- readable source code for the Library including whatever changes were used in the work (which must be distributed under Sections 1 and 2 above); and, if the work is an executable linked with the Library, with the complete machine-readable "work that uses the Library", as object code and/or source code, so that the user can modify the Library and then relink to produce a modified executable containing the modified Library. (It is understood that the user

- who changes the contents of definitions files in the Library will not necessarily be able to recompile the application to use the modified definitions.)
- Use a suitable shared library mechanism for linking with the Library. A suitable mechanism is one that (1) uses at run time a copy of the library already present on the user's computer system, rather than copying library functions into the executable, and (2) will operate properly with a modified version of the library, if the user installs one, as long as the modified version is interface-compatible with the version that the work was made with.
- Accompany the work with a written offer, valid for at least three years, to give the same user the materials specified in Subsection 6a, above, for a charge no more than the cost of performing this distribution.
- If distribution of the work is made by offering access to copy from a designated place, offer equivalent access to copy the above specified materials from the same place.
- Verify that the user has already received a copy of these materials or that you have already sent this user a copy.

For an executable, the required form of the "work that uses the Library" must include any data and utility programs needed for reproducing the executable from it. However, as a special exception, the materials to be distributed need not include anything that is normally distributed (in either source or binary form) with the major components (compiler, kernel, and so on) of the operating system on which the executable runs, unless that component itself accompanies the executable.

It may happen that this requirement contradicts the license restrictions of other proprietary libraries that do not normally accompany the operating system. Such a contradiction means you cannot use both them and the Library together in an executable that you distribute.

7. You may place library facilities that are a work based on the Library side-by-side in a single library together with other

library facilities not covered by this License, and distribute such a combined library, provided that the separate distribution of the work based on the Library and of the other library facilities is otherwise permitted, and provided that you do these two things:

- Accompany the combined library with a copy of the same work based on the Library, uncombined with any other library facilities. This must be distributed under the terms of the Sections above.
- Give prominent notice with the combined library of the fact that part of it is a work based on the Library, and explaining where to find the accompanying uncombined form of the same work.
- 8. You may not copy, modify, sublicense, link with, or distribute the Library except as expressly provided under this License. Any attempt otherwise to copy, modify, sublicense, link with, or distribute the Library is void, and will automatically terminate your rights under this License. However, parties who have received copies, or rights, from you under this License will not have their licenses terminated so long as such parties remain in full compliance.
- 9. You are not required to accept this License, since you have not signed it. However, nothing else grants you permission to modify or distribute the Library or its derivative works. These actions are prohibited by law if you do not accept this License. Therefore, by modifying or distributing the Library (or any work based on the Library), you indicate your acceptance of this License to do so, and all its terms and conditions for copying, distributing or modifying the Library or works based on it.
- 10. Each time you redistribute the Library (or any work based on the Library), the recipient automatically receives a license from the original licensor to copy, distribute, link with or modify the Library subject to these terms and conditions. You may not impose any further restrictions on the recipients' exercise of the rights granted herein. You are not responsible for enforcing compliance by third parties with

this License.

11. If, as a consequence of a court judgment or allegation of patent infringement or for any other reason (not limited to patent issues), conditions are imposed on you (whether by court order, agreement or otherwise) that contradict the conditions of this License, they do not excuse you from the conditions of this License. If you cannot distribute so as to satisfy simultaneously your obligations under this License and any other pertinent obligations, then as a consequence you may not distribute the Library at all. For example, if a patent license would not permit royalty-free redistribution of the Library by all those who receive copies directly or indirectly through you, then the only way you could satisfy both it and this License would be to refrain entirely from distribution of the Library. If any portion of this section is held invalid or unenforceable under any particular circumstance, the balance of the section is intended to apply, and the section as a whole is intended to apply in other circumstances.

It is not the purpose of this section to induce you to infringe any patents or other property right claims or to contest validity of any such claims; this section has the sole purpose of protecting the integrity of the free software distribution system which is implemented by public license practices. Many people have made generous contributions to the wide range of software distributed through that system in reliance on consistent application of that system; it is up to the author/donor to decide if he or she is willing to distribute software through any other system and a licensee cannot impose that choice.

This section is intended to make thoroughly clear what is believed to be a consequence of the rest of this License.

12. If the distribution and/or use of the Library is restricted in certain countries either by patents or by copyrighted interfaces, the original copyright holder who places the Library under this License may add an explicit geographical distribution limitation excluding those countries, so that distribution is permitted only in or

among countries not thus excluded. In such case, this License incorporates the limitation as if written in the body of this License.

The Free Software Foundation may publish revised and/or new versions of the Lesser General Public License from time to time. Such new versions will be similar in spirit to the present version, but may differ in detail to address new problems or concerns.

Each version is given a distinguishing version number. If the Library specifies a version number of this License which applies to it and "any later version", you have the option of following the terms and conditions either of that version or of any later version published by the Free Software Foundation. If the Library does not specify a license version number, you may choose any version ever published by the Free Software Foundation.

**14**. If you wish to incorporate parts of the Library into other free programs whose distribution conditions are incompatible with these, write to the author to ask for permission. For software which is copyrighted by the Free Software Foundation, write to the Free Software Foundation; we sometimes make exceptions for this. Our decision will be guided by the two goals of preserving the free status of all derivatives of our free software and of promoting the sharing and reuse of software generally.

## **NO WARRANTY**

15. BECAUSE THE LIBRARY IS LICENSED FREE OF CHARGE, THERE IS NO WARRANTY FOR THE LIBRARY, TO THE EXTENT PERMITTED BY APPLICABLE LAW. EXCEPT WHEN OTHERWISE STATED IN WRITING THE COPYRIGHT HOLDERS AND/OR OTHER PARTIES PROVIDE THE LIBRARY "AS IS" WITHOUT WARRAN-TY OF ANY KIND, EITHER EXPRESSED OR IMPLIED, INCLUDING, BUT NOT LIMITED TO, THE IMPLIED WARRANTIES OF MERCHANTABILITY AND FITNESS FOR A PARTICULAR PURPOSE. THE ENTIRE RISK AS TO THE QUALITY AND PERFORMANCE OF THE LIBRARY IS WITH YOU. SHOULD THE LIBRARY PROVE

DEFECTIVE, YOU ASSUME THE COST OF ALL NECESSARY SERVICING, REPAIR OR CORRECTION. 16. IN NO EVENT UNLESS REQUIRED BY APPLICABLE LAW OR AGREED TO IN WRITING WILL ANY COPYRIGHT HOLDER, OR ANY OTHER PARTY WHO MAY MODIFY AND/OR REDIS-TRIBUTE THE LIBRARY AS PERMIT-TED ABOVE, BE LIABLE TO YOU FOR DAMAGES, INCLUDING ANY GENER-AL, SPECIAL, INCIDENTAL OR CONSE-QUENTIAL DAMAGES ARISING OUT OF THE USE OR INABILITY TO USE THE LIBRARY (INCLUDING BUT NOT LIMITED TO LOSS OF DATA OR DATA BEING RENDERED INACCURATE OR LOSSES SUSTAINED BY YOU OR THIRD PARTIES OR A FAILURE OF THE LIBRARY TO OPERATE WITH ANY OTHER SOFTWARE), EVEN IF SUCH HOLDER OR OTHER PARTY HAS BEEN ADVISED OF THE POSSIBILITY OF SUCH DAMAGES.

## **END OF TERMS AND CONDITIONS How to Apply These Terms to Your New Libraries**

If you develop a new library, and you want it to be of the greatest possible use to the public, we recommend making it free software that everyone can redistribute and change. You can do so by permitting redistribution under these terms (or, alternatively, under the terms of the ordinary General Public License). To apply these terms, attach the following notices to the library. It is safest to attach them to the start of each source file to most effectively convey the exclusion of warranty; and each file should have at least the "copyright" line and a pointer to where the full notice is found. one line to give the library's name and an idea of what it does. Copyright (C) year name of author

This library is free software; you can redistribute it and/or modify it under the terms of the GNU Lesser General Public License as published by the Free Software Foundation; either version 2.1 of the License, or (at your option) any later version.

This library is distributed in the hope that it will be useful, but WITHOUT ANY WARRANTY; without even the implied warranty of MERCHANTABILITY or FITNESS FOR A PARTICULAR PURPOSE. See the GNU Lesser General Public License for more details.

You should have received a copy of the GNU Lesser General Public License along with this library; if not, write to the Free Software Foundation, Inc., 51 Franklin Street, Fifth Floor, Boston, MA 02110-1301 USA Also add information on how to contact you by electronic and paper mail. You should also get your employer (if you work as a programmer) or your school, if any, to sign a "copyright disclaimer" for the library, if necessary. Here is a sample; alter the names: Yoyodyne, Inc., hereby disclaims all copyright interest in

copyright interest in the library `Frob' (a library for tweaking knobs) written by James Random Hacker.

signature of Ty Coon, 1 April 1990 Ty Coon, President of Vice

### OpenSSL LICENSE

- \* Copyright (c) 1998-2006 The OpenSSL Project. All rights reserved.
- \* Redistribution and use in source and binary forms, with or without
- \* modification, are permitted provided that the following conditions
- \* are met:
- \*
- \* 1. Redistributions of source code must retain the above copyright
- \* notice, this list of conditions and the following disclaimer.
- \* 2. Redistributions in binary form must reproduce the above copyright
- \* notice, this list of conditions and the following disclaimer in
- \* the documentation and/or other

materials provided with the

- \* distribution.
- \* 3. All advertising materials mentioning features or use of this
- \* software must display the following acknowledgment:
- \* "This product includes software developed by the OpenSSL Project
- \* for use in the OpenSSL Toolkit. (http://www.openssl.org/)"
- \* 4. The names "OpenSSL Toolkit" and "OpenSSL Project" must not be used to
- \* endorse or promote products derived from this software without
- \* prior written permission. For written permission, please contact
  - \* openssl-core@openssl.org.
- \* 5. Products derived from this software may not be called "OpenSSL"
- \* nor may "OpenSSL" appear in their names without prior written
- \* permission of the OpenSSL Project.
- \* 6. Redistributions of any form whatsoever must retain the following
- \* acknowledgment:
- \* "This product includes software developed by the OpenSSL Project
- \* for use in the OpenSSL Toolkit (http://www.openssl.org/)"
- \* THIS SOFTWARE IS PROVIDED BY THE OpenSSL PROJECT ``AS IS" AND ANY
- \* EXPRESSED OR IMPLIED WAR-RANTIES, INCLUDING, BUT NOT LIMIT-ED TO, THE
- \* IMPLIED WARRANTIES OF MER-CHANTABILITY AND FITNESS FOR A PARTICULAR
- \* PURPOSE ARE DISCLAIMED. IN NO EVENT SHALL THE OpenSSL PRO-JECT OR
- \* ITS CONTRIBUTORS BE LIABLE FOR ANY DIRECT, INDIRECT, INCIDEN-TAI
- \* SPECIAL, EXEMPLARY, OR CONSE-QUENTIAL DAMAGES (INCLUDING, BUT
- \* NOT LIMITED TO, PROCUREMENT OF SUBSTITUTE GOODS OR SER-

### VICES;

- \* LOSS OF USE, DATA, OR PROFITS; OR BUSINESS INTERRUPTION)
- \* HOWEVER CAUSED AND ON ANY THEORY OF LIABILITY, WHETHER IN CONTRACT,
- \* STRICT LÍABILITY, OR TORT (INCLUDING NEGLIGENCE OR OTH-ERWISE)
- \* ARISING IN ANY WAY OUT OF THE USE OF THIS SOFTWARE, EVEN IF ADVISED
- \* OF THE POSSIBILITY OF SUCH DAMAGE.

### =====

- \*
- \* This product includes cryptographic software written by Eric Young
- \* (eay@cryptsoft.com). This product includes software written by Tim
- \* Hudson (tjh@cryptsoft.com).
- \* \*/

## Original SSLeay License

/\* Copyright (C) 1995-1998 Eric Young (eay@cryptsoft.com)

- \* All rights reserved.
- \*
- \* This package is an SSL implementation written
- \* by Eric Young (eay@cryptsoft.com).
- \* The implementation was written so as to conform with Netscapes SSL.
- \* This library is free for commercial and non-commercial use as long as
- \* the following conditions are aheared to. The following conditions
- \* apply to all code found in this distribution, be it the RC4, RSA,
- \* Ihash, DES, etc., code; not just the SSL code. The SSL documentation
- \* included with this distribution is covered by the same copyright terms
- \* except that the holder is Tim Hudson (tjh@cryptsoft.com).
- \* Copyright remains Eric Young's, and as such any Copyright notices in
- \* the code are not to be removed.

- \* If this package is used in a product, Eric Young should be given attribution \* as the author of the parts of the library used.
- \* This can be in the form of a textual message at program startup or
- \* in documentation (online or textual) provided with the package.
- \* Redistribution and use in source and binary forms, with or without
- \* modification, are permitted provided that the following conditions
- \* are met:
- \* 1. Redistributions of source code must retain the copyright
- \* notice, this list of conditions and the following disclaimer.
- \* 2. Redistributions in binary form must reproduce the above copyright
- \* notice, this list of conditions and the following disclaimer in the
- \* documentation and/or other materials provided with the distribution.
- \* 3. All advertising materials mentioning features or use of this software
- \* must display the following acknowledgement:
- \* "This product includes cryptographic software written by
- \* Eric Young (eay@cryptsoft.com)"
- \* The word 'cryptographic' can be left out if the rouines from the library
- \* being used are not cryptographic related :-).
- \* 4. If you include any Windows specific code (or a derivative thereof) from
- \* the apps directory (application code) you must include an acknowledgement:
- \* "This product includes software written by Tim Hudson (tjh@cryptsoft.com)"
- \* THIS SOFTWARE IS PROVIDED BY ERIC YOUNG ``AS IS" AND
- \* ANY EXPRESS OR IMPLIED WAR-RANTIES, INCLUDING, BUT NOT LIMIT-ED TO, THE
- \* IMPLIED WARRANTIES OF MER-CHANTABILITY AND FITNESS FOR A PARTICULAR PURPOSE
- \* ARE DISCLAIMED. IN NO EVENT SHALL THE AUTHOR OR CONTRIBU-TORS BE LIABLE
- \* FOR ANY DIRECT, INDIRECT, INCI-

DENTAL, SPECIAL, EXEMPLARY, OR CONSEQUENTIAL

- \* DAMAGES (INCLUDING, BUT NOT LIMITED TO, PROCUREMENT OF SUB-STITUTE GOODS
- \* OR SERVICES; LOSS OF USE, DATA, OR PROFITS; OR BUSINESS INTER-RUPTION)
- \* HOWEVER CAUSED AND ON ANY THEORY OF LIABILITY, WHETHER IN CONTRACT, STRICT
- \* LIABILITY, OR TORT (INCLUDING NEGLIGENCE OR OTHERWISE) ARIS-ING IN ANY WAY
- OUT OF THE USE OF THIS SOFT-WARE, EVEN IF ADVISED OF THE POSSIBILITY OF
- \* SUCH DAMAGE.
- \* The licence and distribution terms for any publically available version or
- \* derivative of this code cannot be changed. i.e. this code cannot simply be
- \* copied and put under another distribution licence
- \* [including the GNU Public Licence.]

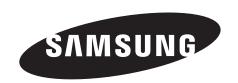